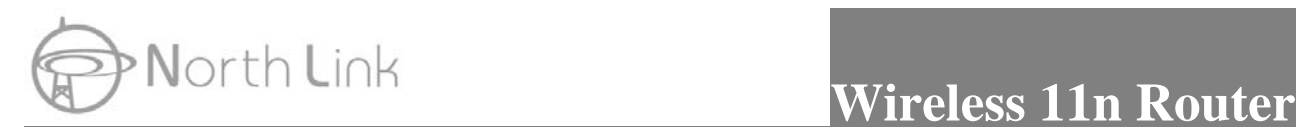

## **Wireless IEEE802.11b/g/n 300Mbps Tiny Router**

## **R4020A**

# **User Manual**

Version 1.0

Date: Aug. 22, 2011

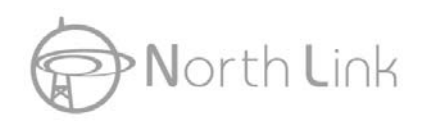

## **Vorth Link Communist Communist Communist Communist Communist Communist Communist Communist Communist Communist Communist Communist Communist Communist Communist Communist Communist Communist Communist Communist Communist**

## **FCC Certifications**

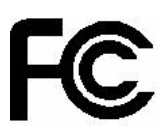

#### **Federal Communication Commission Interference Statement**

This device complies with Part 15 of the FCC Rules. Operation is subject to the following two conditions: (1) This device may not cause harmful interference, and (2) this device must accept any interference received, including interference that may cause undesired operation.

This equipment has been tested and found to comply with the limits for a Class B digital device, pursuant to Part 15 of the FCC Rules. These limits are designed to provide reasonable protection against harmful interference in a residential installation. This equipment generates, uses and can radiate radio frequency energy and, if not installed and used in accordance with the instructions, may cause harmful interference to radio communications. However, there is no guarantee that interference will not occur in a particular installation. If this equipment does cause harmful interference to radio or television reception, which can be determined by turning the equipment off and on, the user is encouraged to try to correct the interference by one of the following measures:

- Reorient or relocate the receiving antenna.
- Increase the separation between the equipment and receiver.
- Connect the equipment into an outlet on a circuit different from that to which the receiver is connected.
- Consult the dealer or an experienced radio/TV technician for help.

FCC Caution: Any changes or modifications not expressly approved by the party responsible for compliance could void the user's authority to operate this equipment.

This transmitter must not be co-located or operating in conjunction with any other antenna or transmitter.

#### **IMPORTANT NOTE:**

#### **FCC Radiation Exposure Statement:**

This equipment complies with FCC radiation exposure limits set forth for an uncontrolled environment. This equipment should be installed and operated with minimum distance 20cm between the radiator & your body.

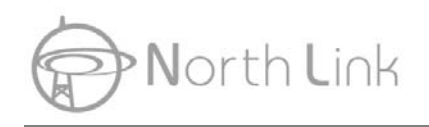

This transmitter must not be co-located or operating in conjunction with any other antenna or transmitter.

## **CE Mark Warning**

CE O

This equipment complies with the requirements relating to electromagnetic compatibility, EN 55022 class B for ITE, the essential protection requirement of Council Directive 2004/108/EC on the approximation of the laws of the Member States relating to electromagnetic compatibility.

Company has an on-going policy of upgrading its products and it may be possible that information in this document is not up-to-date. Please check with your local distributors for the latest information. No part of this document can be copied or reproduced in any form without written consent from the company.

### **Trademarks:**

All trade names and trademarks are the properties of their respective companies. Copyright © 2009, All Rights Reserved.

Note: The country code selection is for non-US model only and is not available to all US model. Per FCC regulation, all WiFi product marketed in US must fixed to US operation channels only.

## 以下警語適用台灣地區

經型式認證合格之低功率射頻電機,非經許可,公司、商號或使用者均不得擅自變更頻率、 加大功率或變更原設計之特性及功能。

低功率射頻電機之使用不得影響飛航安全及干擾合法通信;經發現有干擾現象時,應立即停 用,並改善至無干擾時方得繼續使用。前項合法通信,指依電信法規定作業之無線電通信。 低功率射頻電機須忍受合法通信或工業、科學及醫療用電波輻射性電機設備之干擾。

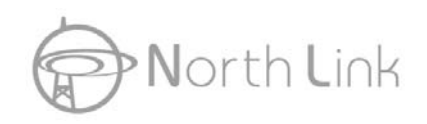

## **Contents**

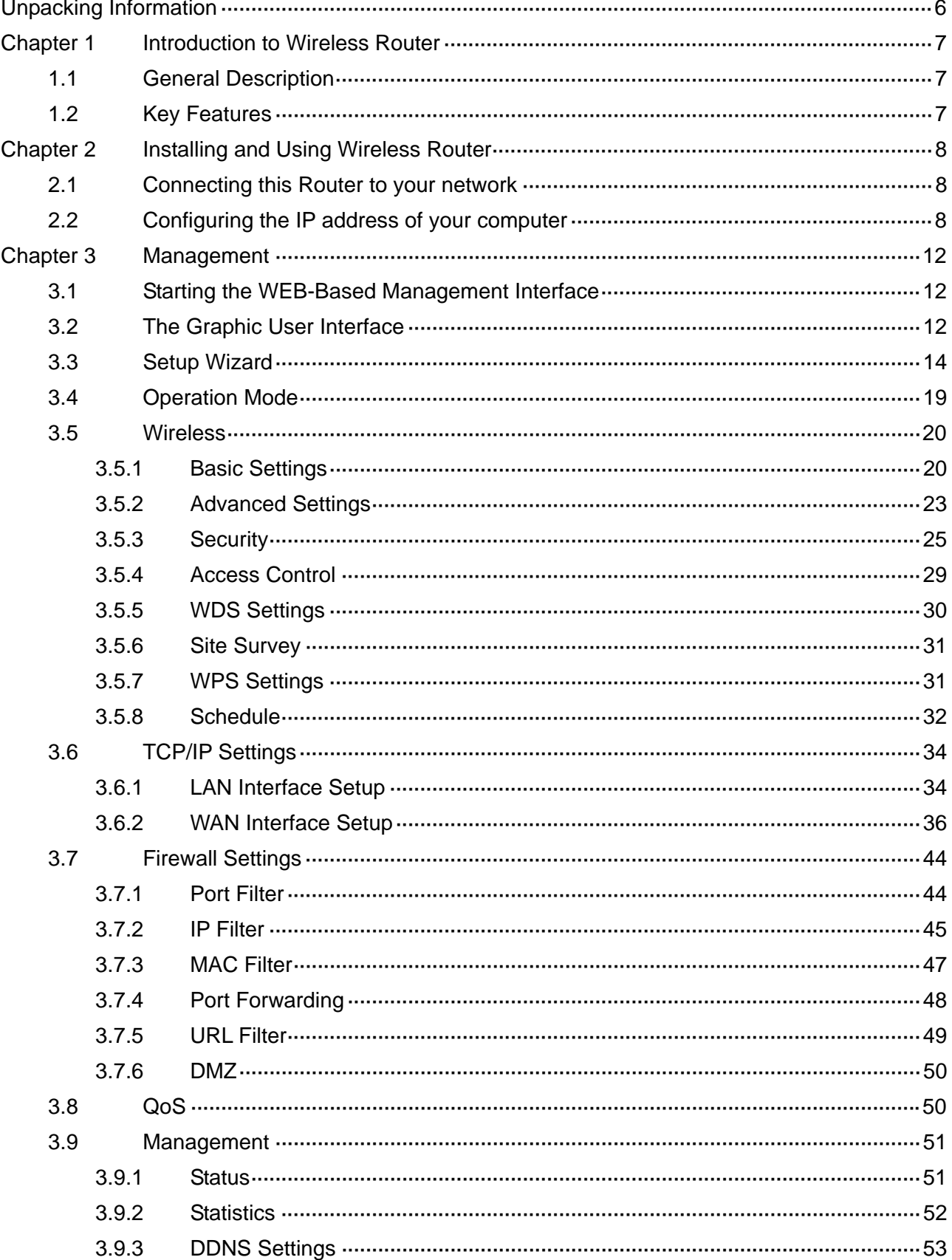

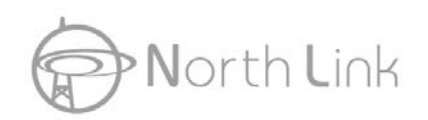

## **Wireless 11n Router**

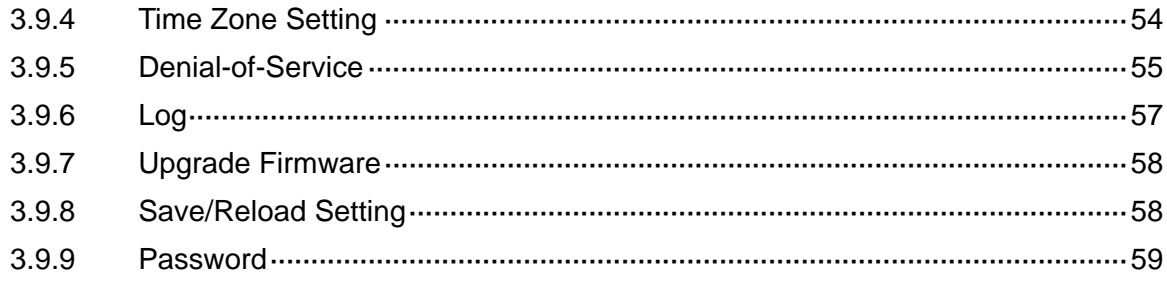

## **Unpacking Information**

Thank you for purchasing the product. Before you start, please check all the contents of this package.

The product package should include the following:

- 1. One Wireless Router
- 2. One Power Adapter
- 3. One resource CD, including:
	- $\diamond$  User's Manual
	- $\lozenge$  QIG

### **Note:**

Make sure that the package contains the above items. If any of the listed items are damaged or missing, please contact with your distributor.

## **Conventions**

The Router mentioned in this guide stands for IEEE 802.11n Wireless Router without any explanation.

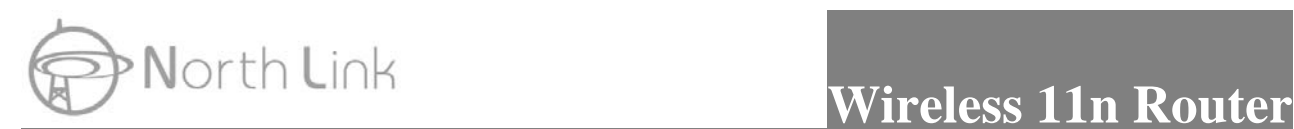

## **Chapter 1 Introduction to Wireless Router**

## **1.1 General Description**

#### **Draft 802.11n Wireless Connectivity**

The IEEE802.11n Wireless Router provides a better wireless signal for network than existing wireless 802.11g technology. It complies with IEEE 802.11n draft 2.0 and IEEE802.11b/g wireless standards.

#### **Greater Range and Coverage**

The router allows multiple users to share one broadband connection, as well as secures your private network. With its built-in switch port and wireless AP, LAN users can share files, printers, or playing network games all at a blazing speed. This technology maximizes the speed and range of your wireless signal to significantly outperform 802.11g devices.

#### **Advanced Network Security**

As for security, it also supports the latest wireless security features to help prevent unauthorized access, be it from over a wireless network or from the Internet. Moreover, supporting for WPA and WPA2 standards ensure that you will be able to use the best possible encryption, regardless of your client devices. In addition, this Wireless 11n Router utilizes dual active firewalls (SPI and NAT) to prevent potential attacks from across the Internet.

## **1.2 Key Features**

- $\triangleright$  Supports 2.4 GHz frequency band
- ¾ Supports wireless data encryption with WPA, WPA2, Open/ shared key, and pair-wise key authentication services
- ¾ Supports QoS: WMM, WMM-SA Client mode, Ingress and Egress bandwidth control
- $\triangleright$  Supports authentication for wireless connectivity based on ESSID
- ¾ Provides MAC access control and hidden SSID function
- ¾ Support MDI/MDIX auto crossover function
- ¾ Supports NAT IP Sharing and DHCP server
- ¾ Supports WAN connection type: Static IP, PPPoE, PPTP, DHCP L2TP client
- ¾ Supports ACL, DOS, Virtual DMZ, DNS relay, UPnP, VPN-Pass through
- ¾ Supports DDNS (DynDNS, TZO)
- $\triangleright$  Supports firmware upgrade function via Web

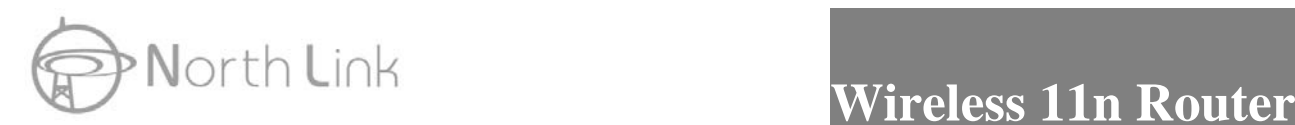

## **Chapter 2 Installing and Using Wireless Router**

This chapter provides a step-by-step guide to the installation and configuration of the Wireless Router. We suggest you go over the whole chapter and then do more advanced operation.

## **2.1 Connecting this Router to your network**

Steps to build up the network:

- $\triangleright$  Connect the phone line from the wall socket to the line-in port on the ADSL modem, or the coaxial cable to the line-in port on the Cable modem.
- ¾ Connect the ADSL or Cable modem to the Ethernet WAN port on the back of the Wireless Router by using the UTP cable.
- $\triangleright$  Plug-in the power adapter to the modem and turn on the power. Install the Ethernet card into the computer by referring to the User Guide that came with the card.
- ¾ Connect the computer to the Wireless Router by using standard twisted-pair Ethernet cable from the computer's Ethernet card to a 10/100Mbps Ethernet port on the back of the Wireless Router.
- $\triangleright$  Plug-in the power adapter to the Router and the other side to the wall outlet.

## **2.2 Configuring the IP address of your computer**

In order to communicate with this Wireless Router, you have to configure the IP addresses of your computer to make it compatible with the device.

**Note:** The router supports DHCP server and it is enabled as default. Users that configure your IP address as **"Obtain an IP address automatically"** may skip the following IP configuration instruction.

1. The default network setting of the device:

**IP address:** 192.168.2.1 **Subnet Mask:** 255.255.255.0 **DHCP Server:** enable

2. In the following TCP/IP configuration guide, the IP address "192.168.2.2" is assumed to be your IP address if you want to specify IP addresses manually. Please **DO NOT** choose "192.168.2.1" as the IP address. For the IP address "192.168.2.1"has been set as the

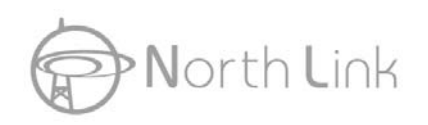

default IP for this device.

3. The following TCP/IP configuration guide uses windows XP as the presumed operation system.

#### **Procedures to configure IP addresses for your computer**

1. If you are in Classic Start menu view, click **Start > Settings > Network Connections**. If you are in Start menu view, click **Start > Control Panel > Network Connections.**

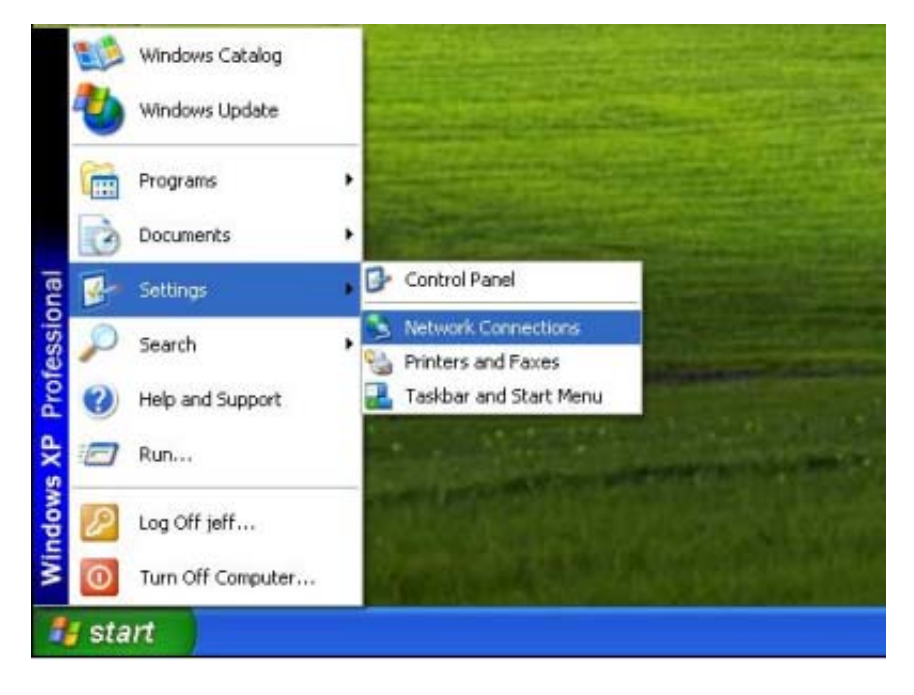

2. Right-click on **Local Area Connection** item and click on **Properties**.

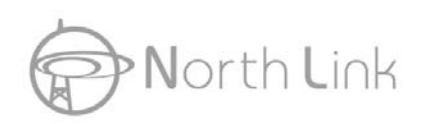

## **North Link Wireless 11n Router**

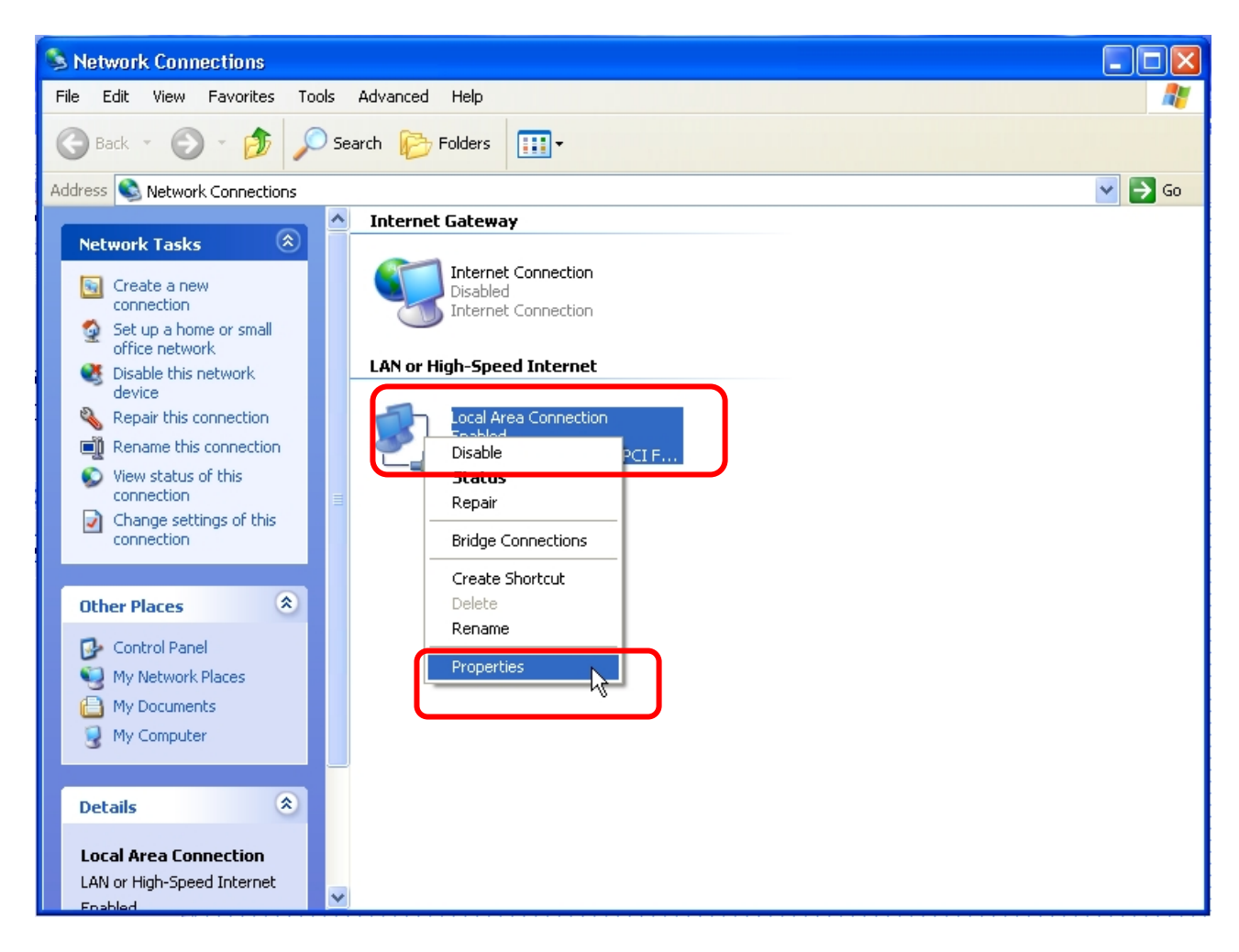

3. Choose **Internet Protocol (TCP/IP)** and click **Properties**.

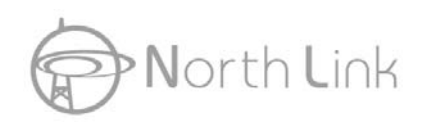

# North Link **Wireless 11n Router**

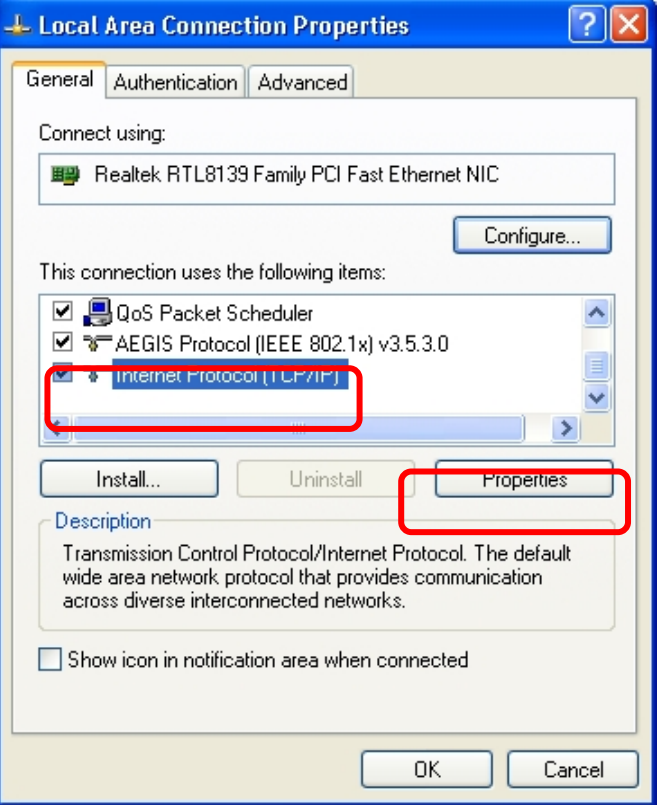

4. You may choose "Obtain an IP address automatically" (recommend) to get IP address automatically or choose "Use the following IP address" to specify IP addresses manually. Please click the OK button after your configuration.

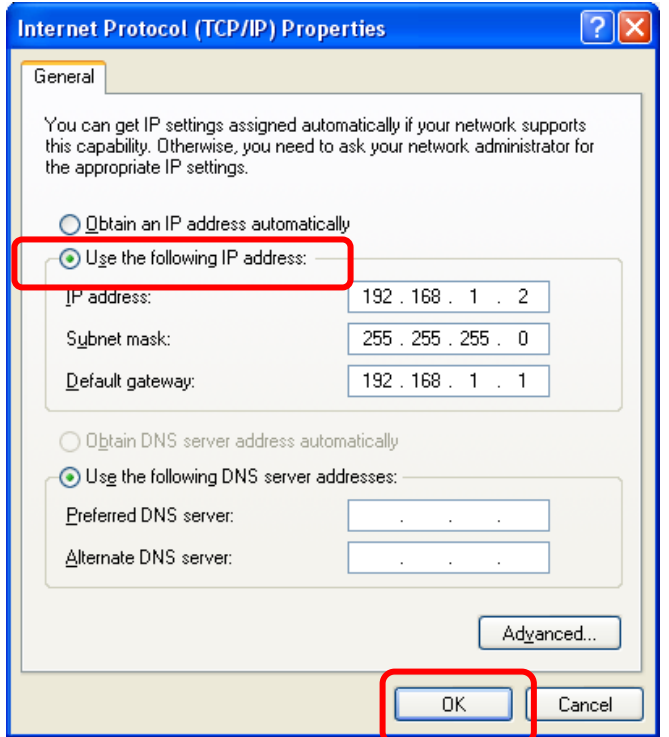

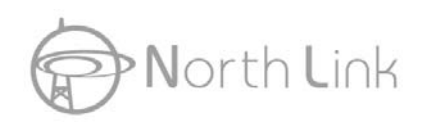

## **Chapter 3 Management**

## **3.1 Starting the WEB-Based Management Interface**

The device uses WEB as the management interface. You can use a browser to access the management interface easily. Please follow the steps listed below.

- 1. Open the Internet WEB browser.
- 2. Type **192.168.2.1** into the URL WEB address location and press Enter.
- 3. The Login window appears.
- **-** Enter **admin** in the User Name location (default value).
- **-** Enter **admin** in the Password location (default value).
- Click **OK** button.

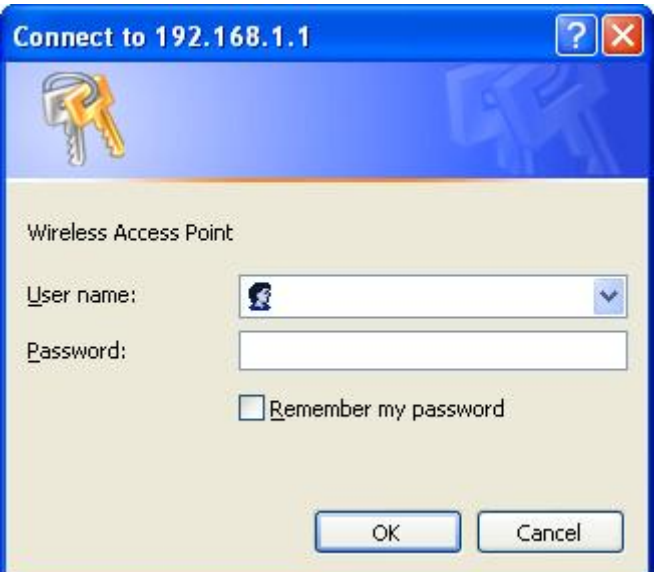

## **3.2 The Graphic User Interface**

After the password authorization, the information page shows up as the home page of the Graphic User interface. You may click on each folder on left column of each page to get access to each configuration page. Please note that you should click the Save Settings button to apply your configuration to this device. You can also restore the default settings by clicking the Reset Settings button.

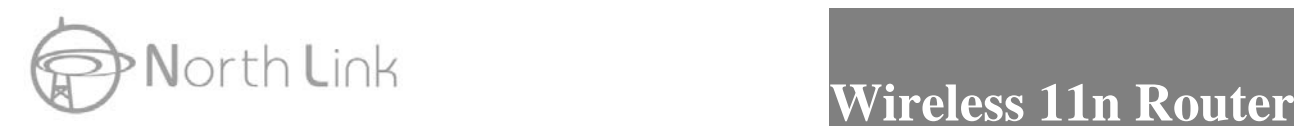

## If you purchase **Wireless 11n 2T2R Router / Travel Router**, the Graphic User Interface as follows:

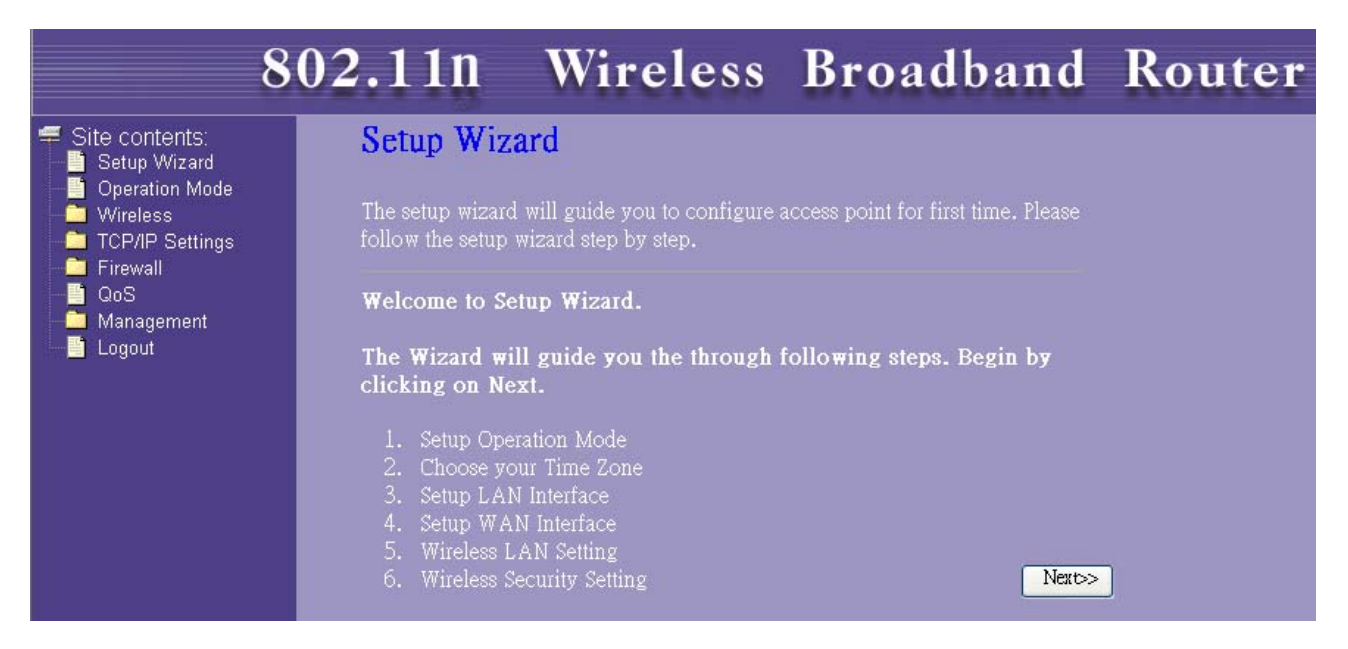

If you purchase **Wireless 11n 1T1R Router / Travel Router**, the Graphic User Interface as follows:

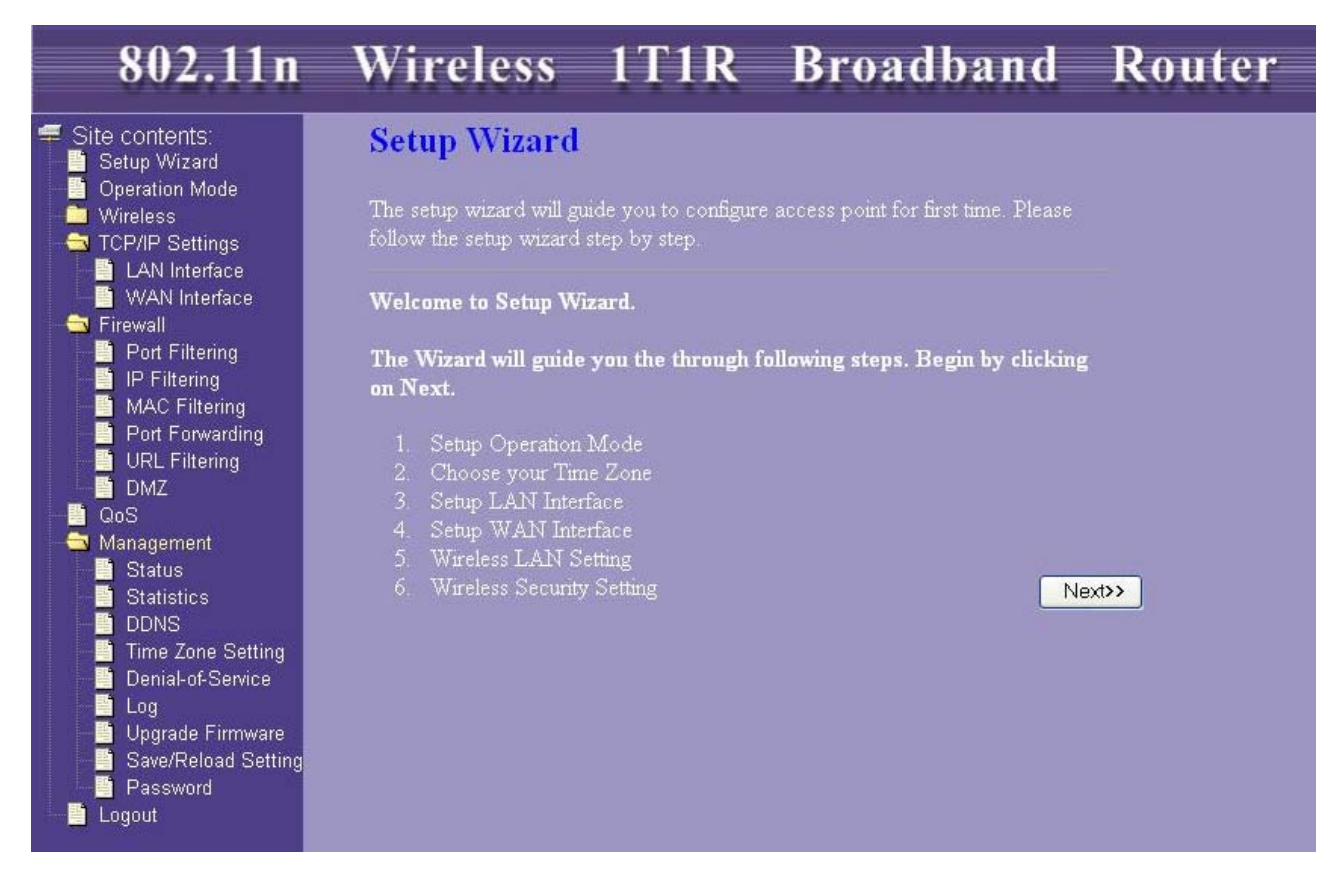

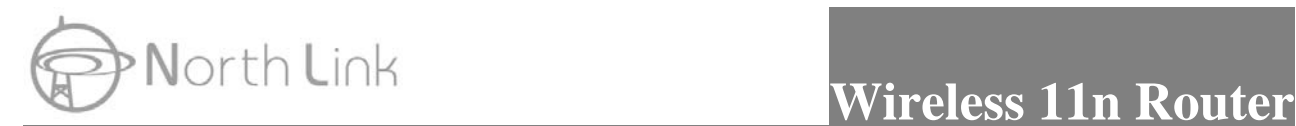

## **3.3 Setup Wizard**

If you are using the router for the first time, please follow the procedures of the setup wizard to do a step-by-step configuration.

**Note:** The following instruction does an overall introduction to the Setup Wizard. For detail information to each item, please refer to instruction of each page.

1. To start the Setup Wizard, click the "Next" button to proceed.

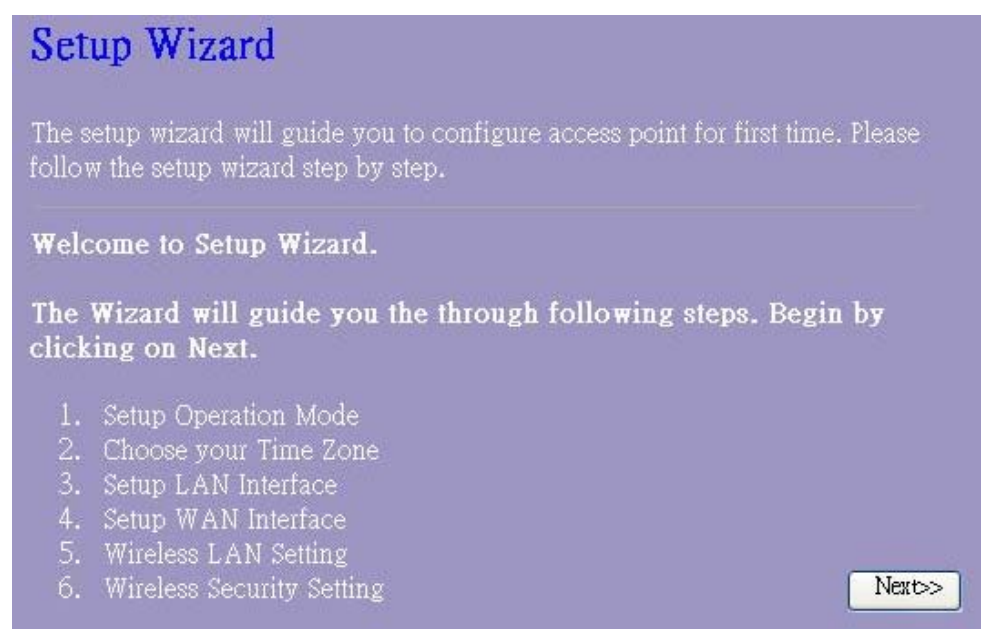

2. Select your demanding operation mode and click "Next".

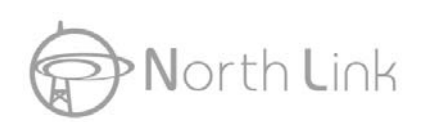

## 1. Operation Mode

You can setup different modes to LAN and WLAN interface for NAT and<br>bridging function.

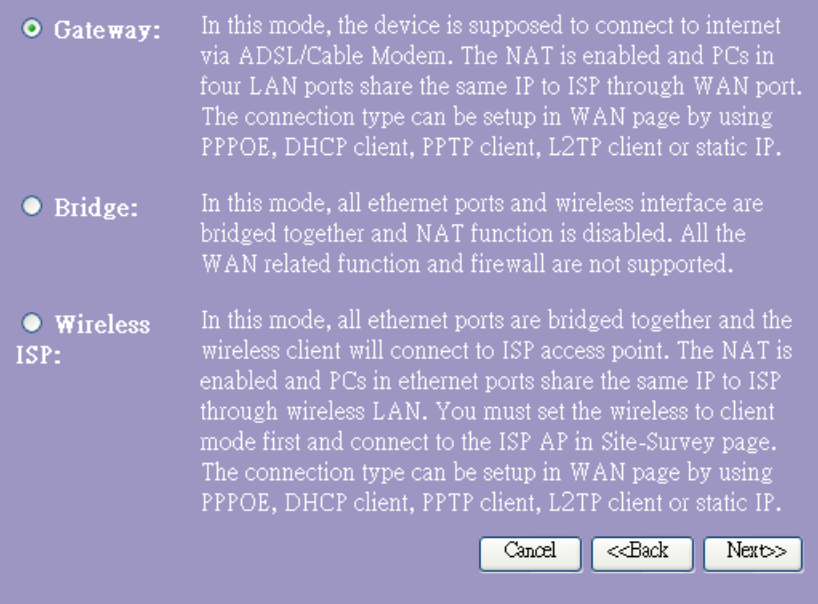

3. Mark the check box to enable synchronizing time by NTP server. Select the religion you live and a NTP server by clicking the drop list then click "Next".

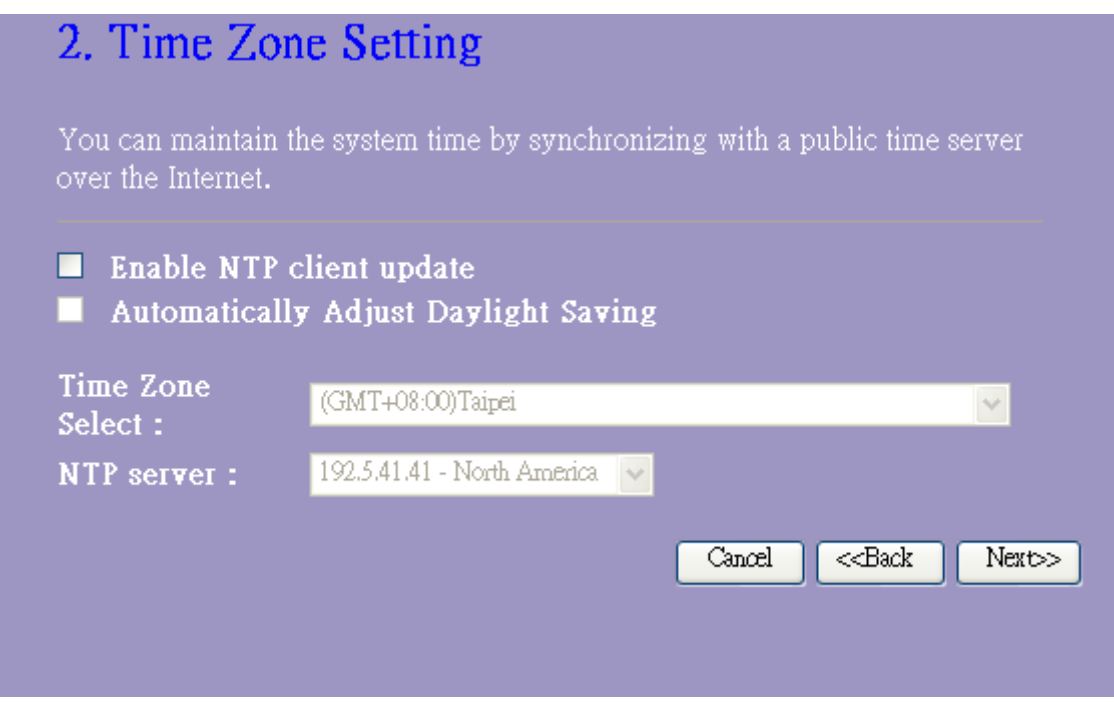

4. Specify an IP address and subnet mask for connecting to the router in LAN.

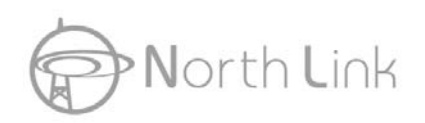

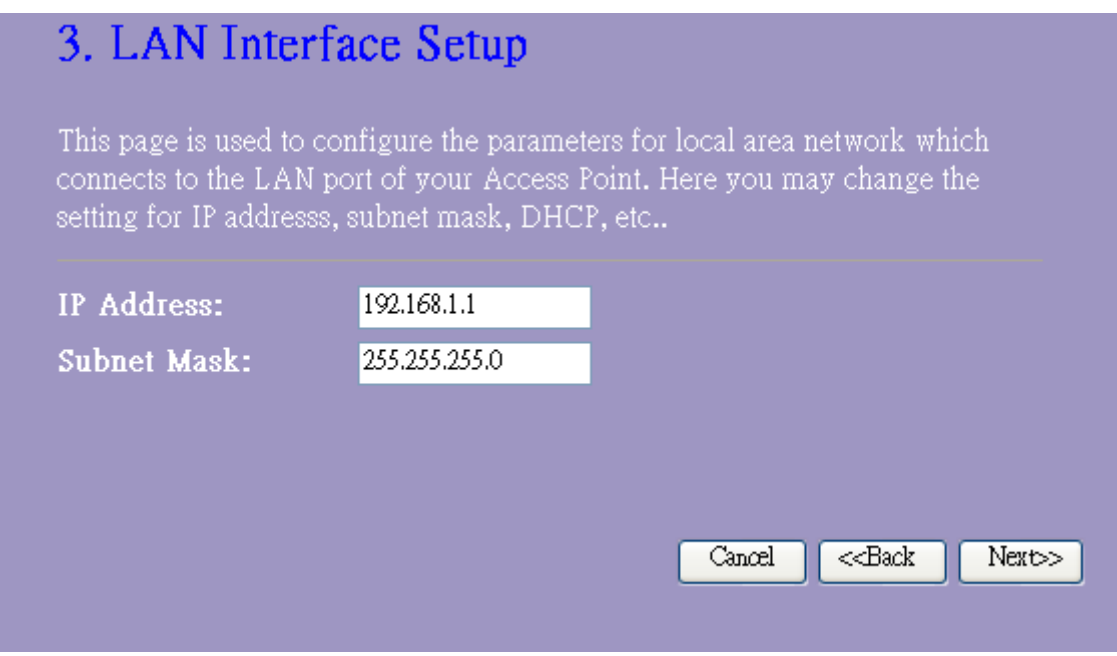

5. Select a WAN access type for the router to connect to Internet. Fill in the parameters that required in each blank, and then click the "Next" button. You may get those parameters from your ISP. WAN Access Type : Static IP, DHCP Client, PPPoE, PPTP, L2TP

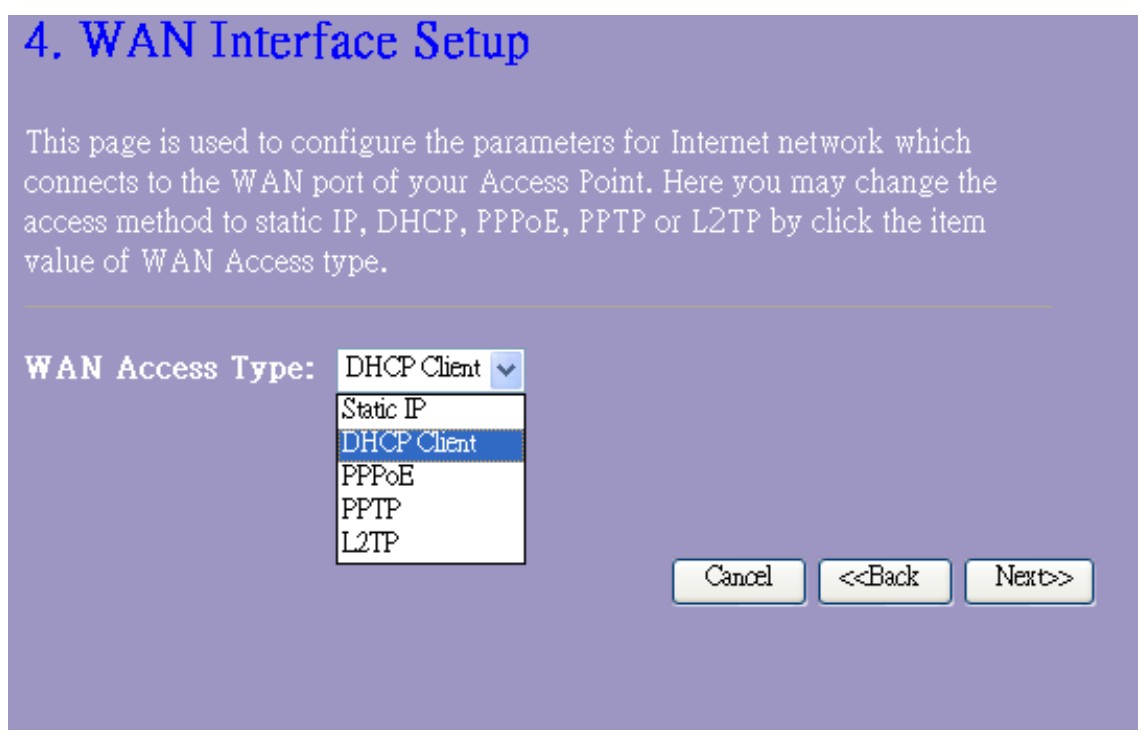

6. Select the wireless parameters that are used for associating with this router and click "Next".

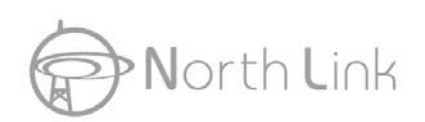

## North Link **Wireless 11n Router**

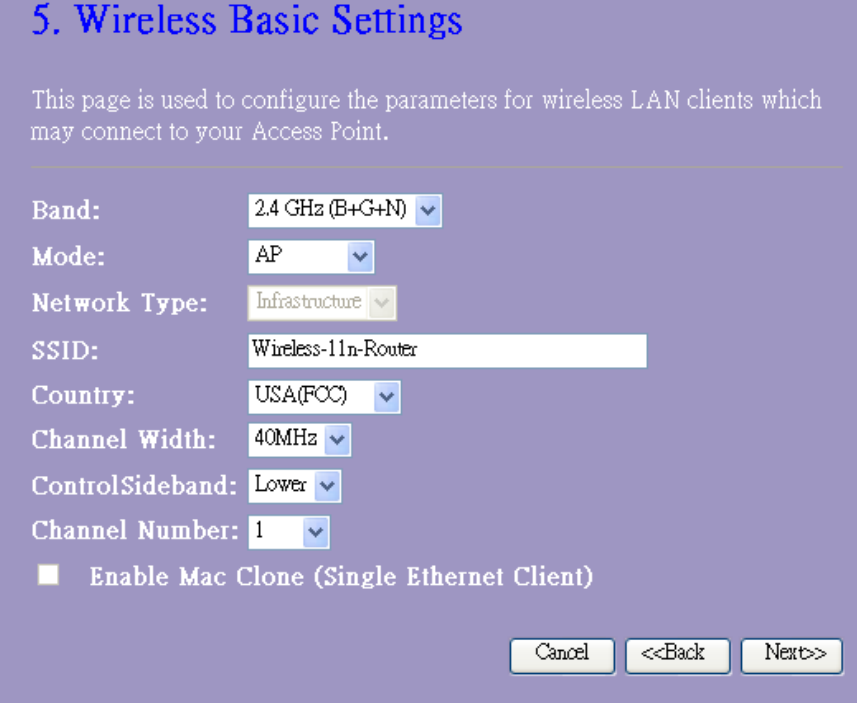

 $\overline{\phantom{a}}$ 

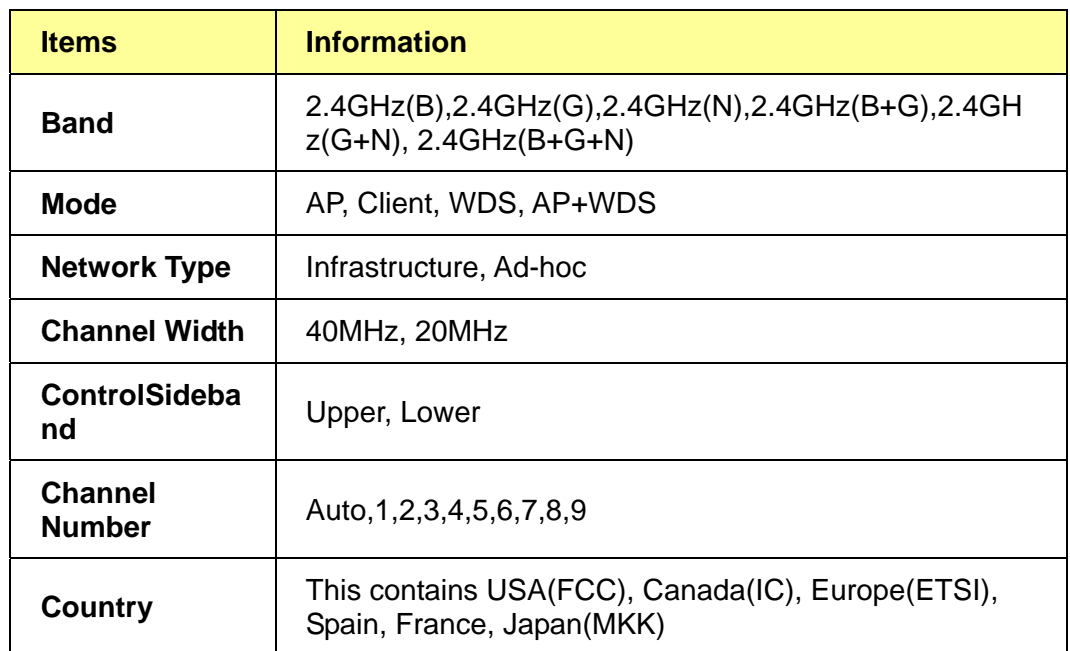

- 1.Note to US model owner: To comply with US FCC regulation, the country selection function has been completely removed from all US models. The above function is for non-US models only.
- 2.The availability of some specific channels and/or operational frequency bands are country dependent and are firmware programmed at the factory to match the intended destination. The firmware setting is not accessible by the end user.

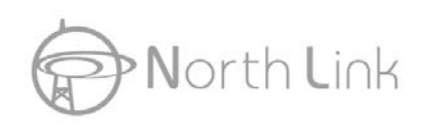

7. Click the drop list to select the encryption type for your wireless network. Fill in the parameters for the encryption type you select and click finish to complete configuration. Encryption type : None, WEP, WPA(TKIP), WPA2(AES), WPA2 Mixed

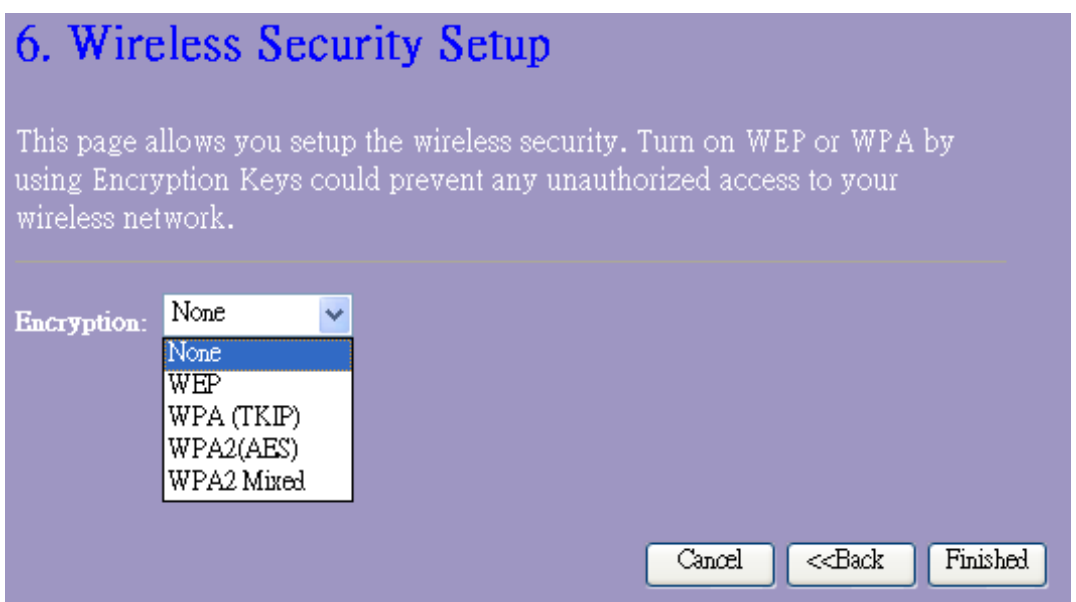

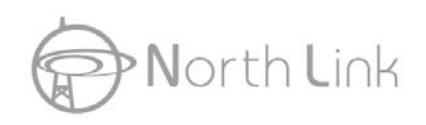

## **3.4 Operation Mode**

To select an operation mode for this router, click on the mode that you want to perform and click

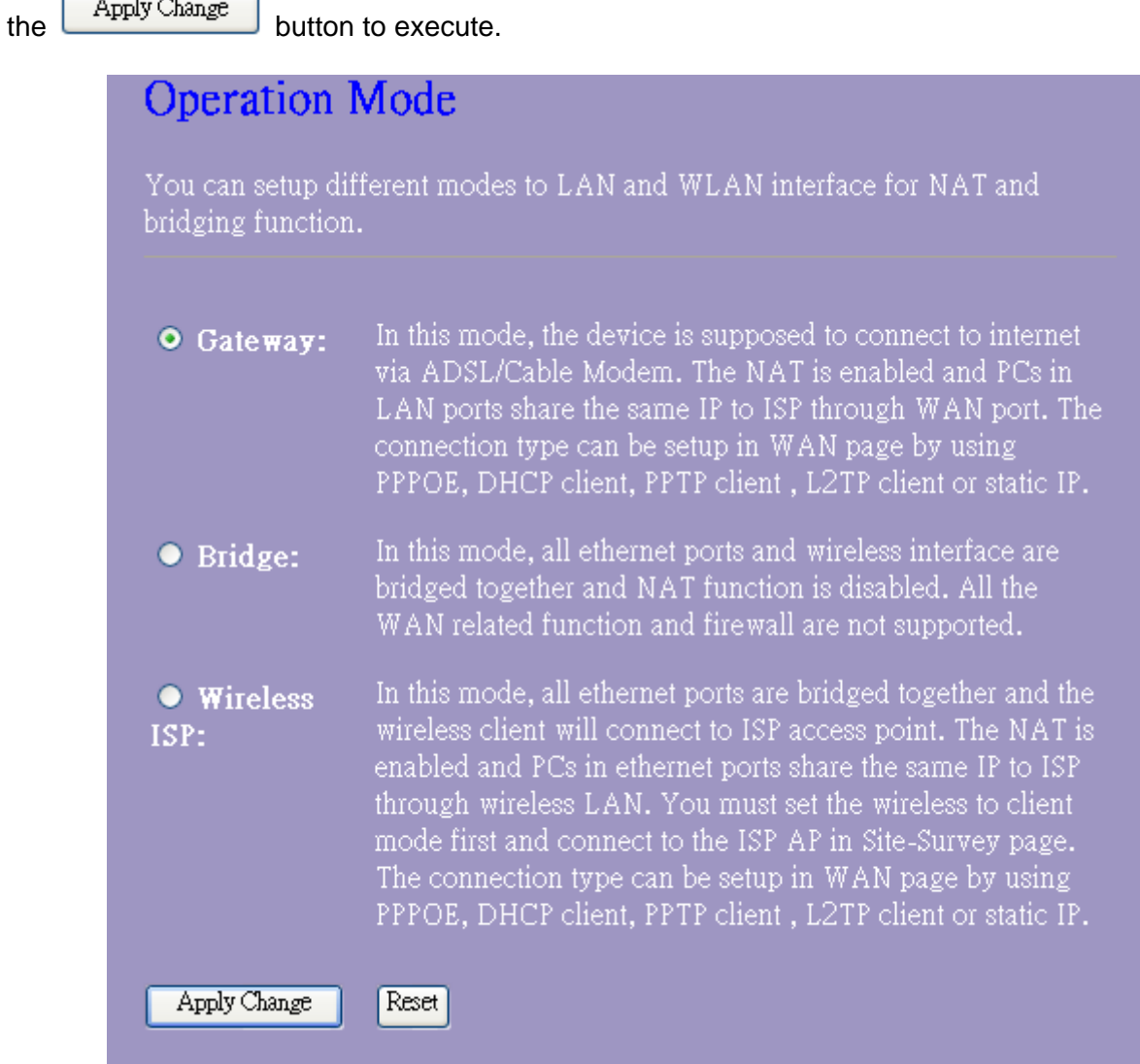

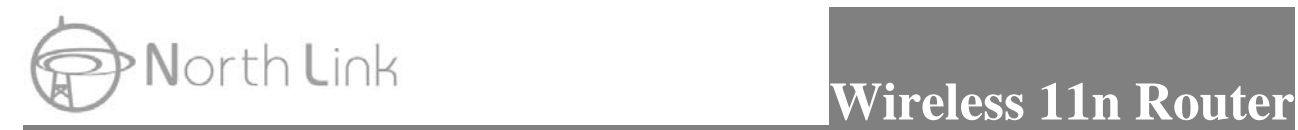

## **3.5 Wireless**

## **3.5.1 Basic Settings**

You can set up the configuration of your Wireless basic settings and monitor the Wireless Clients associate with your router.

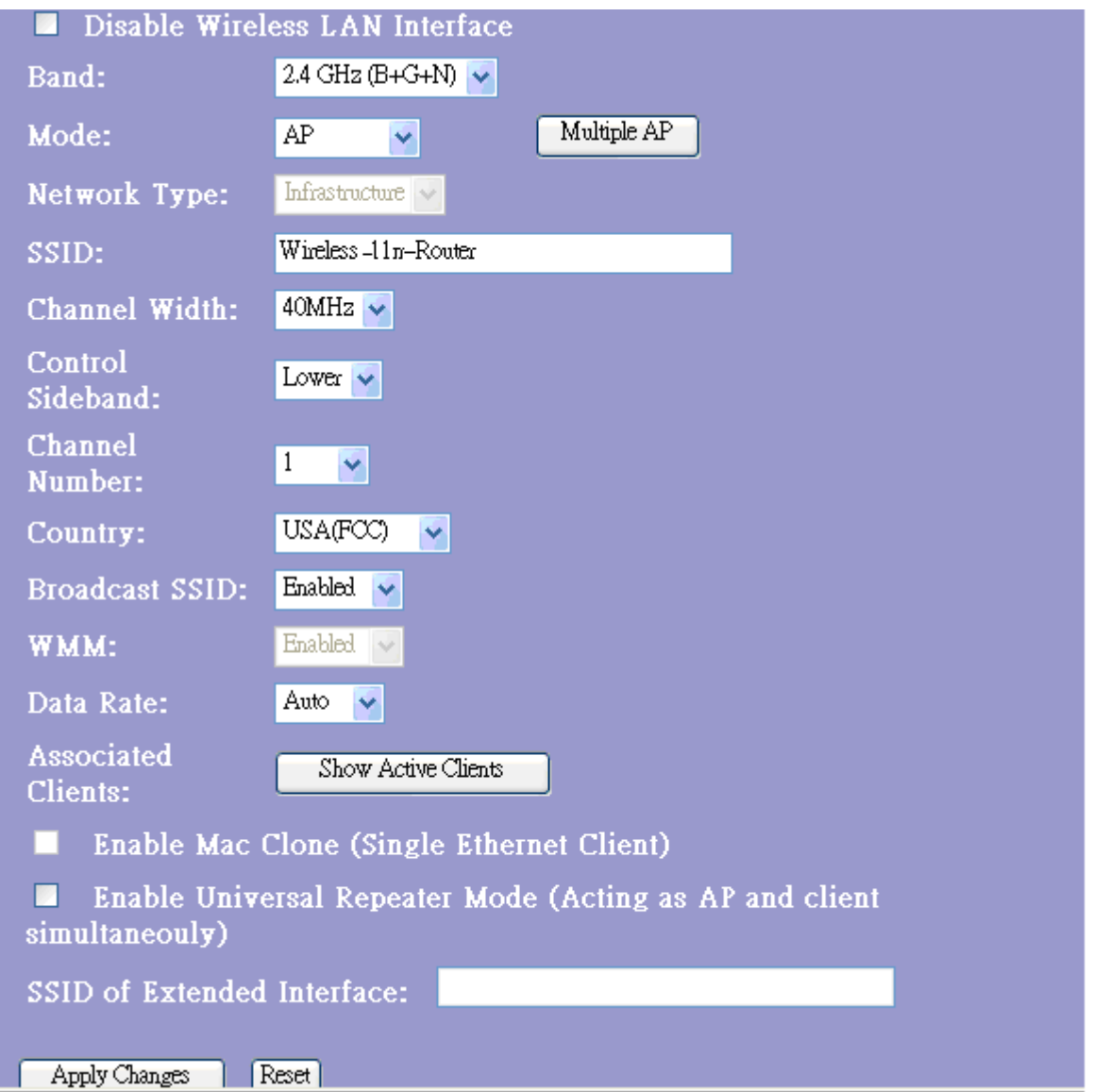

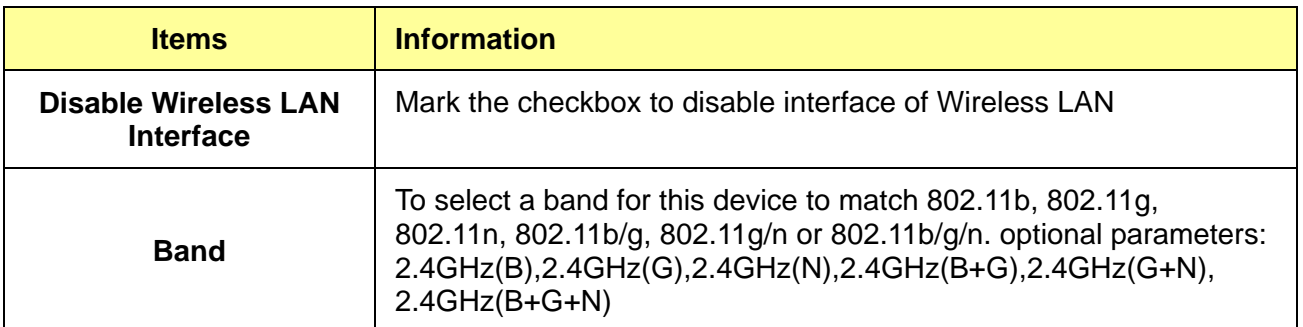

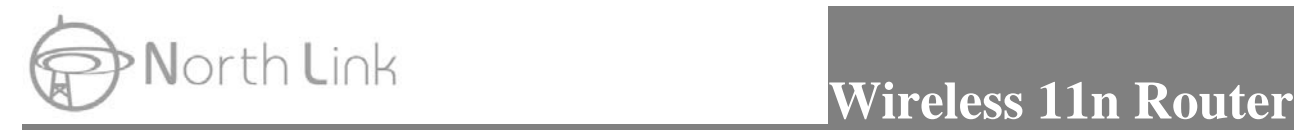

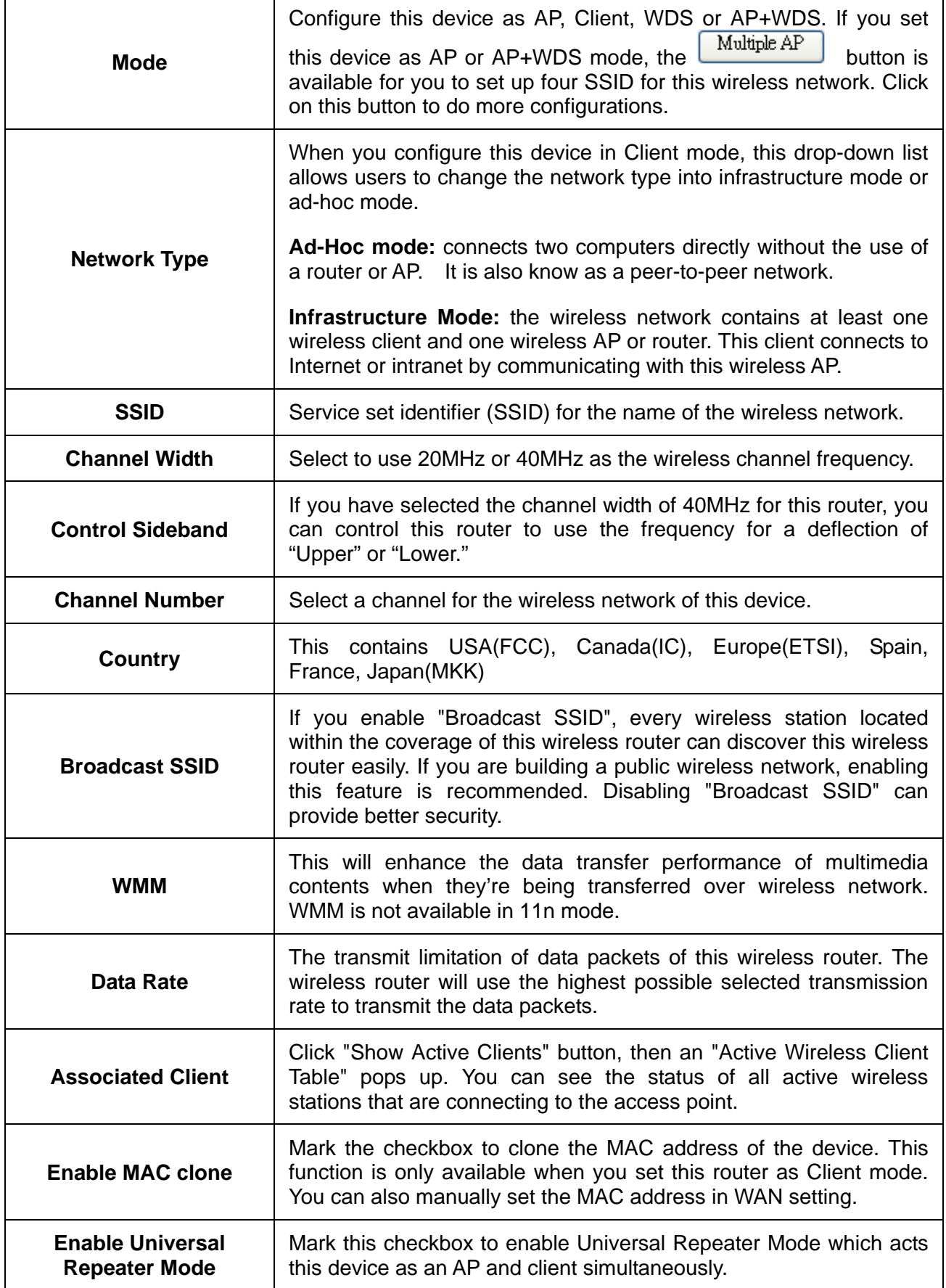

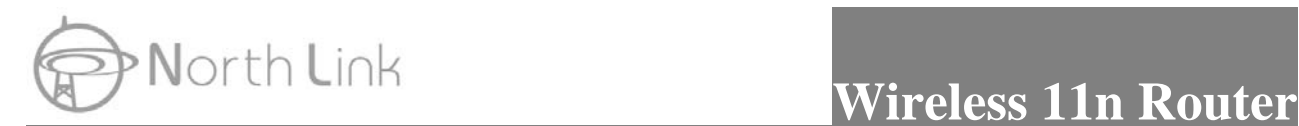

**SSID of Extended Interface** 

While you enable the Universal Repeater Mode, you have to specify an SSID for the extended interface.

\* Please click on the **Apply Changes** button or the **Reset** button at the bottom to save/reset the configurations.

- 1.Note to US model owner: To comply with US FCC regulation, the country selection function has been completely removed from all US models. The above function is for non-US models only.
- 2.The availability of some specific channels and/or operational frequency bands are country dependent and are firmware programmed at the factory to match the intended destination. The firmware setting is not accessible by the end user.

#### **1. Multiple APs**

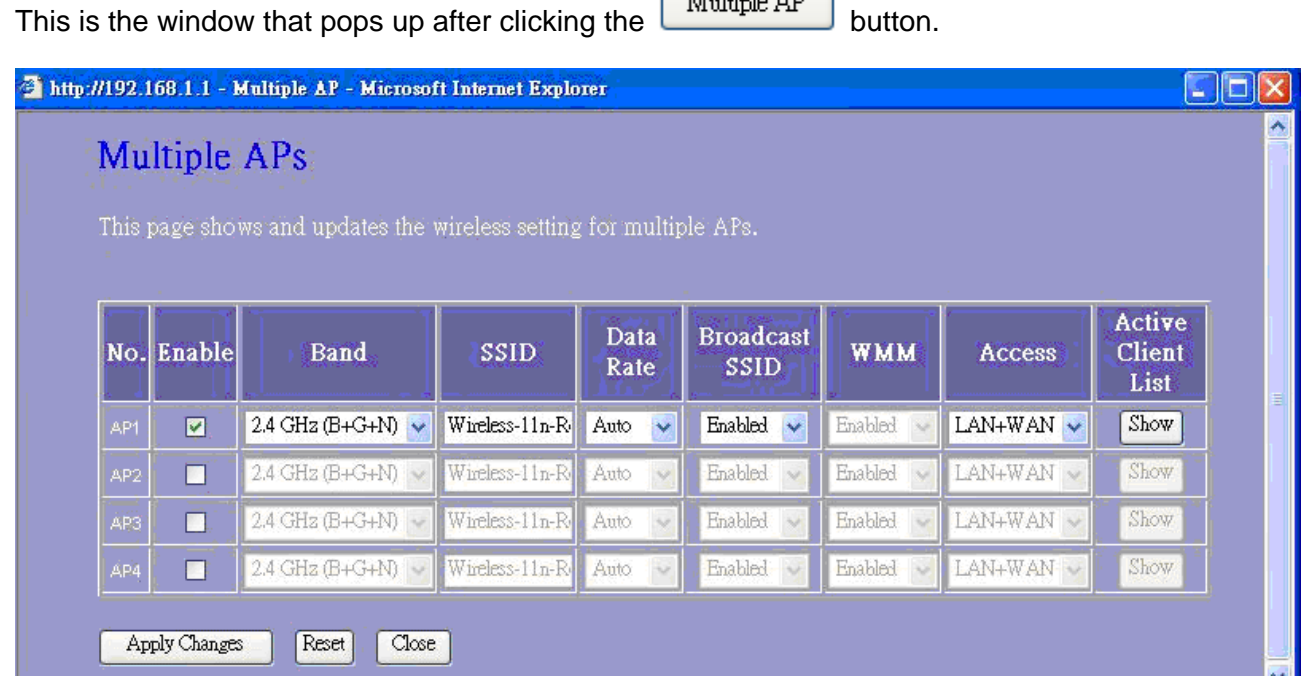

Select one of the AP, and then click the button "Show", "Active Wireless Client Table – AP1" windows pops up.

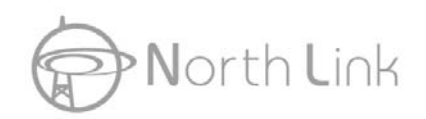

# **North Link Wireless 11n Router**

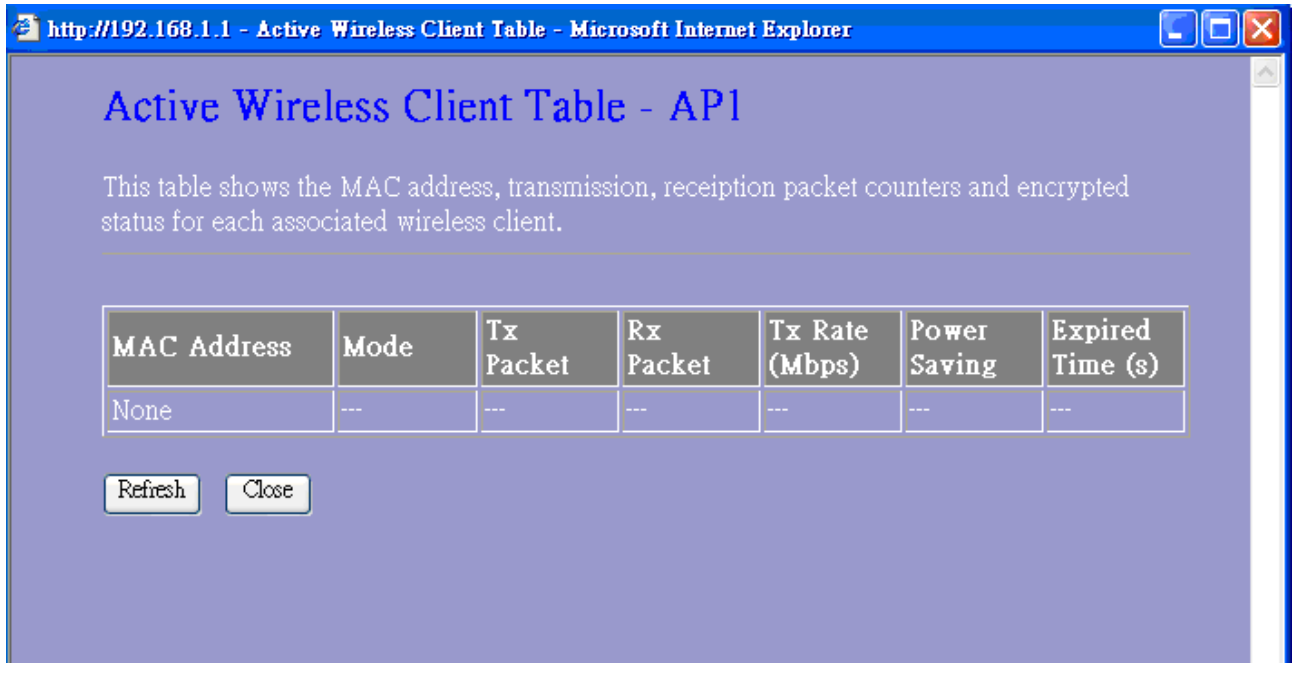

### **2. Active Wireless Client Table**

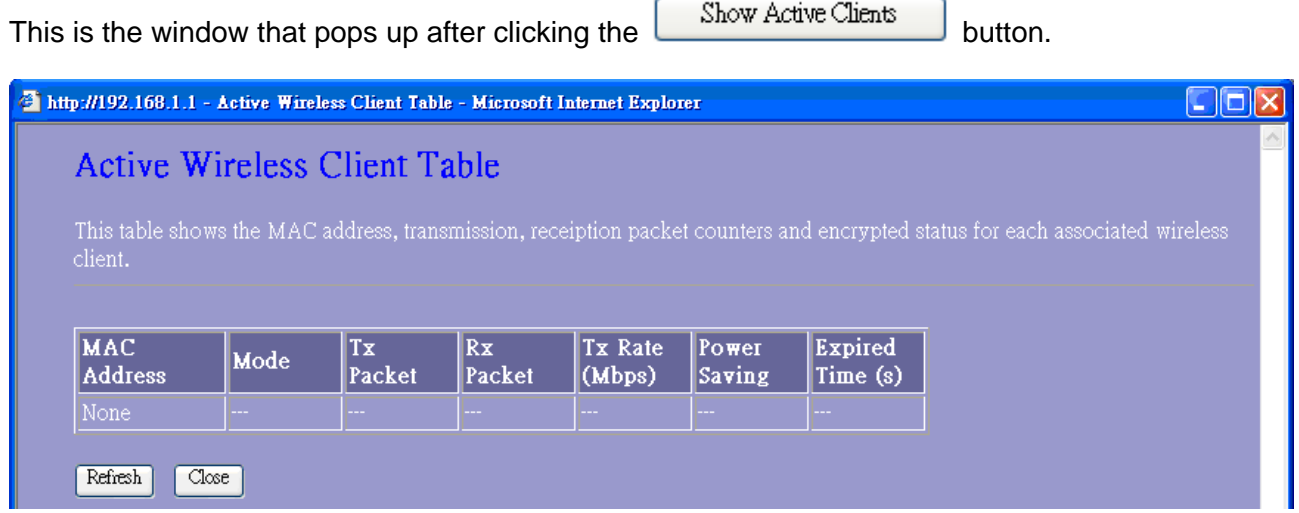

### **3.5.2 Advanced Settings**

You can set advanced wireless LAN parameters of this router. We recommend not changing these parameters unless you know what changes will be on this router.

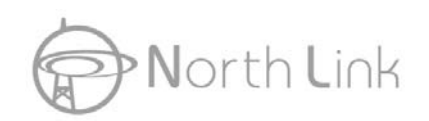

## **Wireless Advanced Settings**

These settings are only for more technically advanced users who have a sufficient knowledge about wireless LAN. These settings should not be changed unless you know what effect the changes will have on your Access Point.

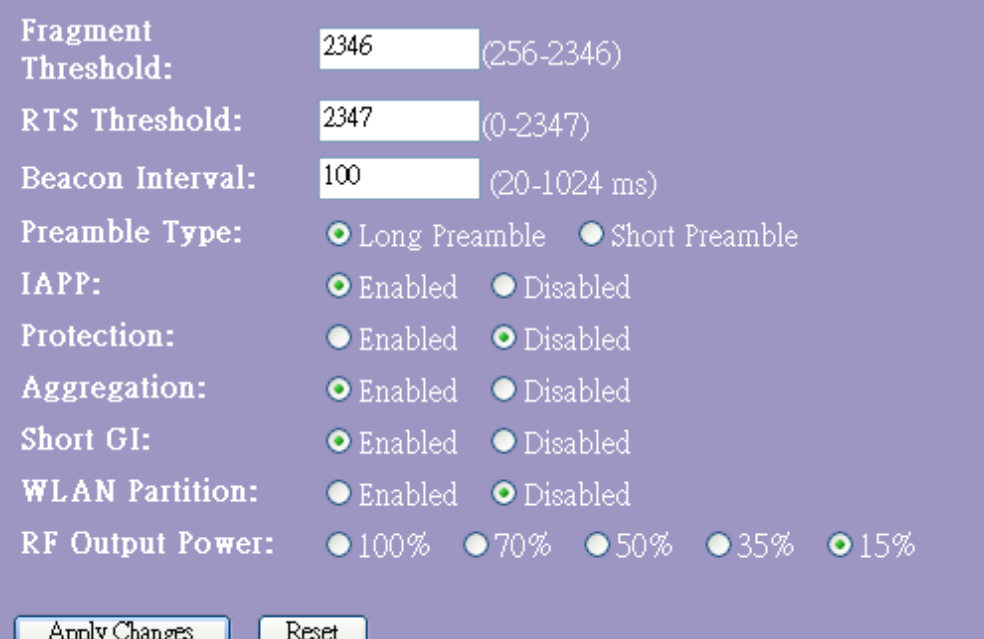

┚

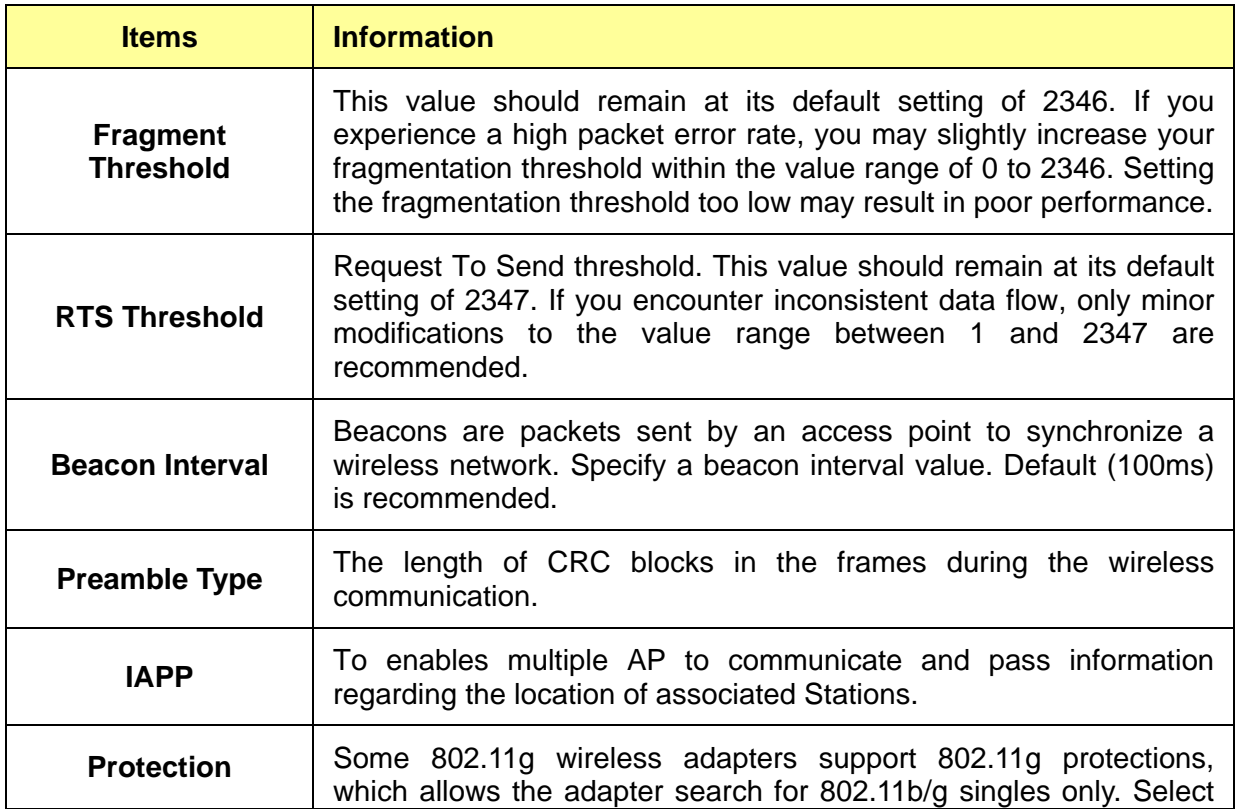

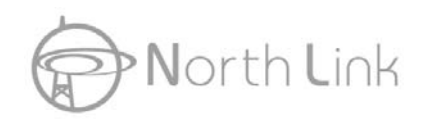

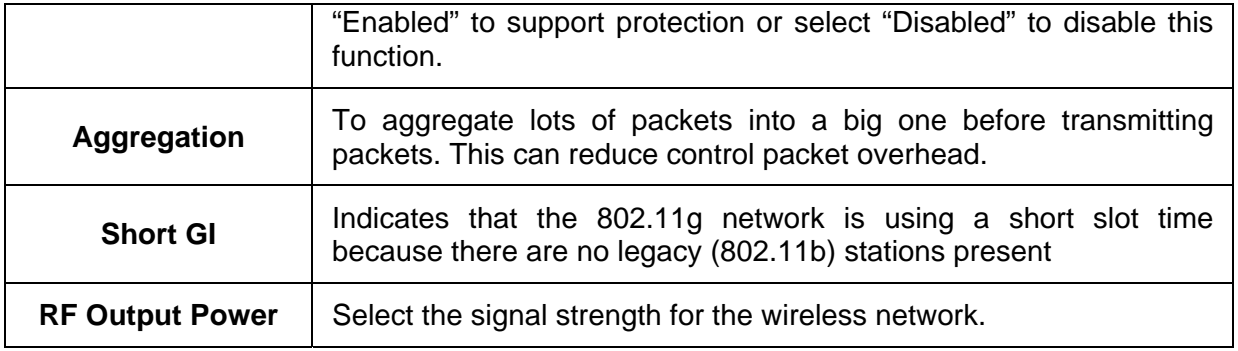

\* Please click on the **Apply Changes** button or the **Reset** button at the bottom to save/reset the configurations.

## **3.5.3 Security**

The Security function protects your wireless network from invasion. We provide WEP and WPA encryption to secure your wireless network. Please select Disable, WEP, WPA, WPA2, and WPA-Mixed in the drop list. If you select none, any data will be transmitted without encryption and any station can access the router.

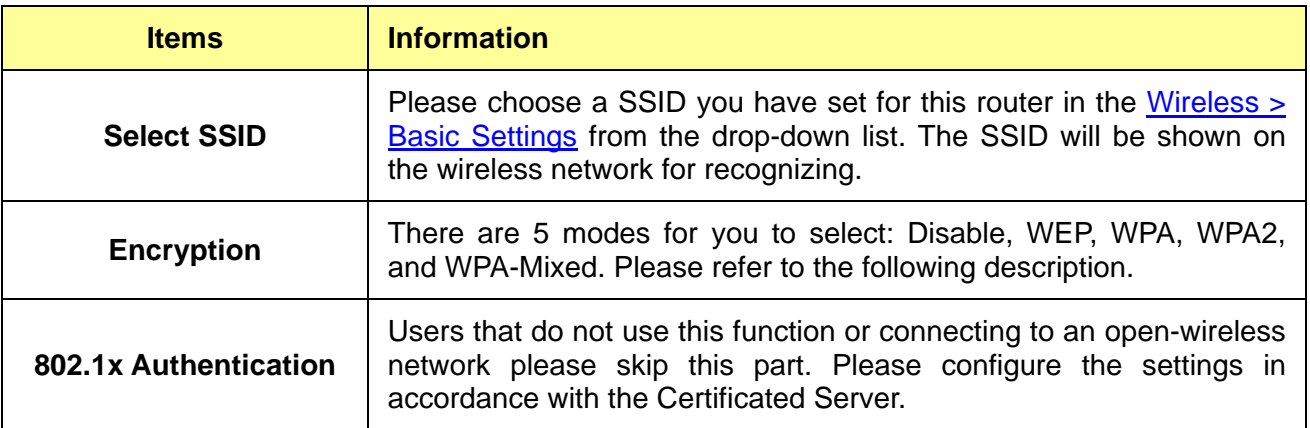

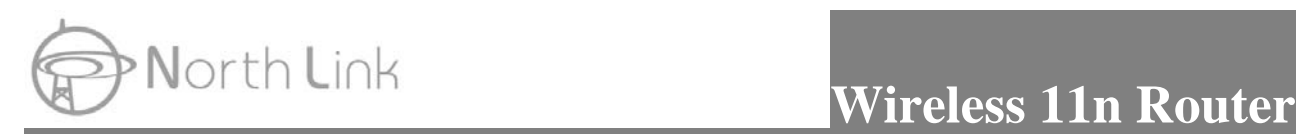

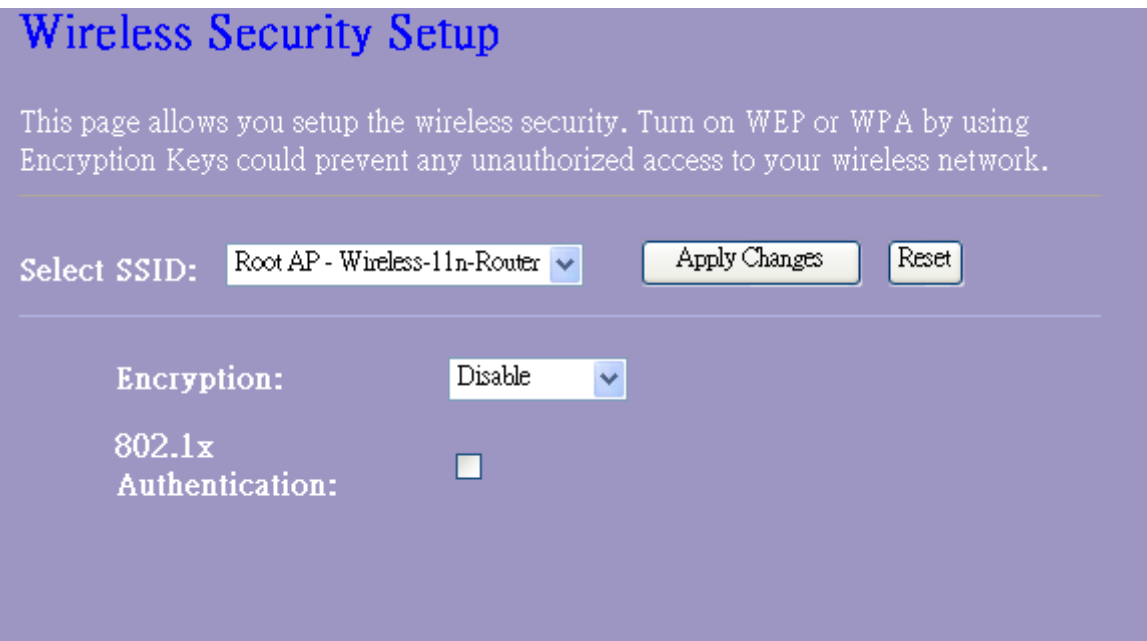

## **1. Security Mode -- WEP**

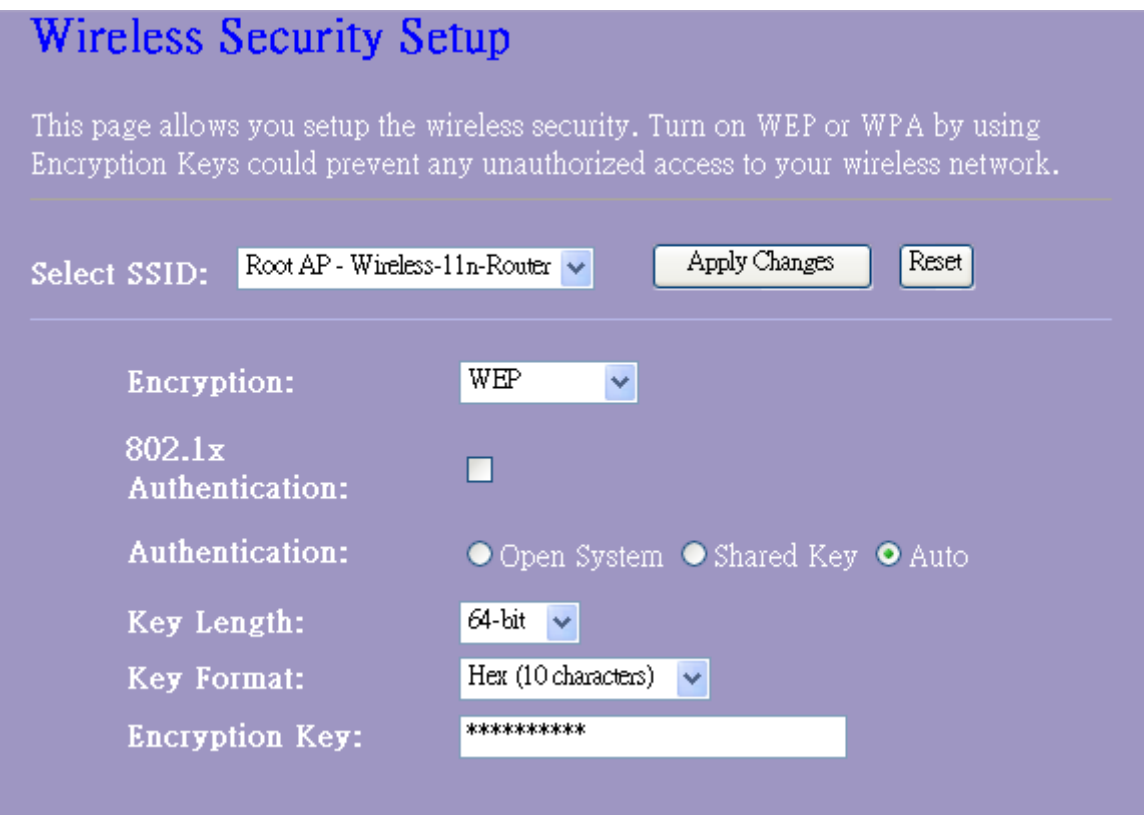

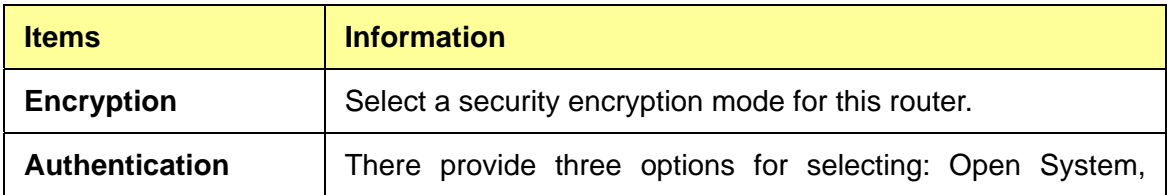

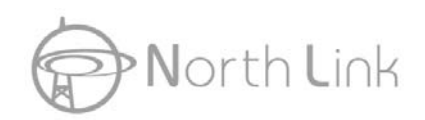

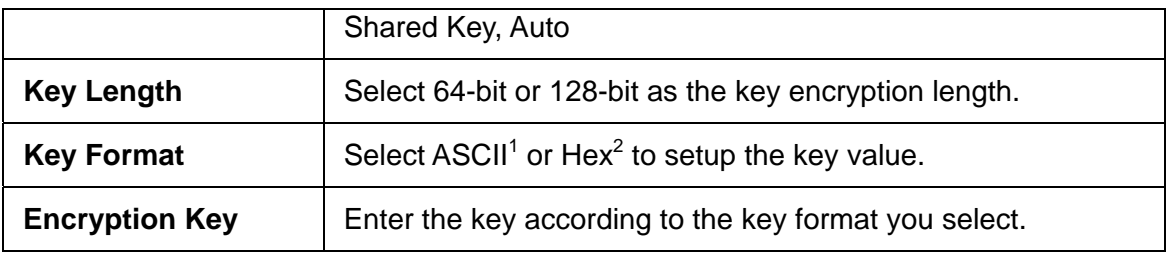

\* Please click on the **Apply Changes** button or the **Reset** button to save/reset the configurations.

## **2. Security Mode – WPA / WPA 2**

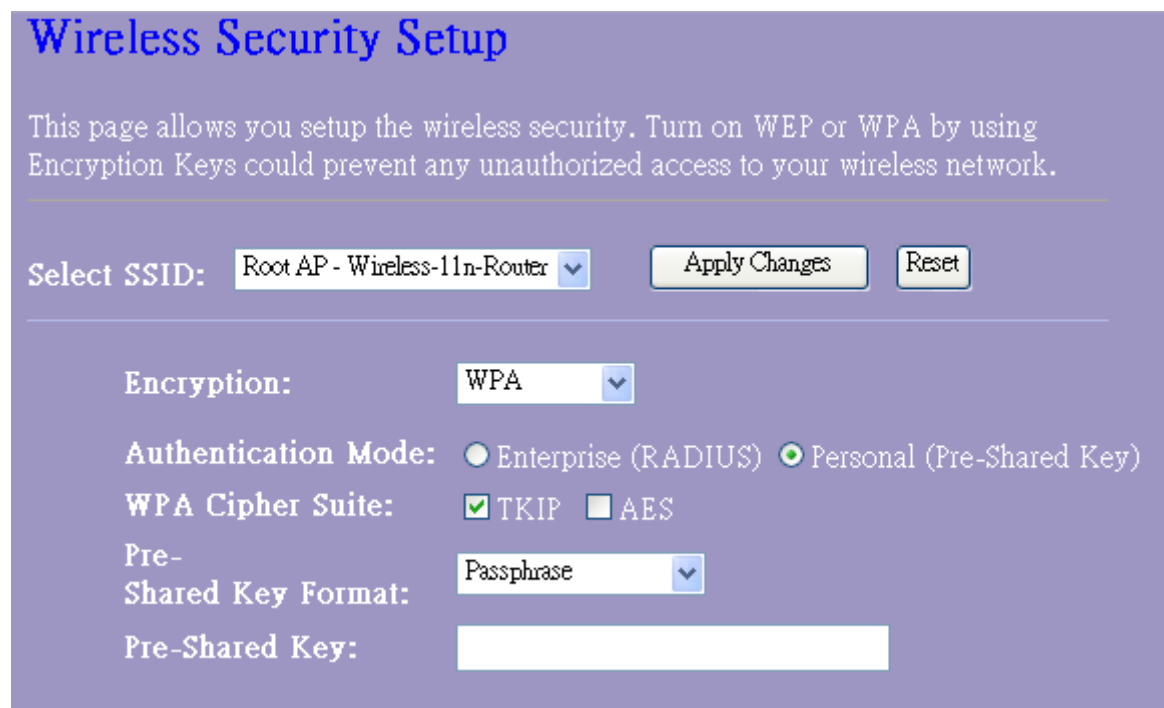

| <b>Items</b>                           | <b>Information</b>                                                                                                    |
|----------------------------------------|----------------------------------------------------------------------------------------------------|
| <b>Authentication Mode</b>             | There are two items, "Enterprise (RADIUS)" and "Personal<br>(Pre-Shared Key)". You can select the mode by clicking the<br>item.                                                                                     |
| <b>WPA Cipher Suite</b>                | Select the WPA Cipher Suite to be TKIP or AES.                                                                                                    |
| <b>Pre-Shared Key</b><br><b>Format</b> | To decide the format, select Pass phrase or Hex in the drop<br>list.                                                                                                    |
| <b>Pre-Shared Key</b>                  | Enter the Pre-shared Key according to the pre-shared key<br>format you select. This is the shared secret between AP and<br>STA. This field must be filled with character longer than 8 and<br>less than 64 lengths. |

<sup>&</sup>lt;u>ness</u><br><sup>1</sup> ASCII (American Standard Code for Information Interchange) is a code for representing English letters as numbers from 0-127. 2 Hexadecimal digits consist of the numbers 0-9 and the letters A-F.

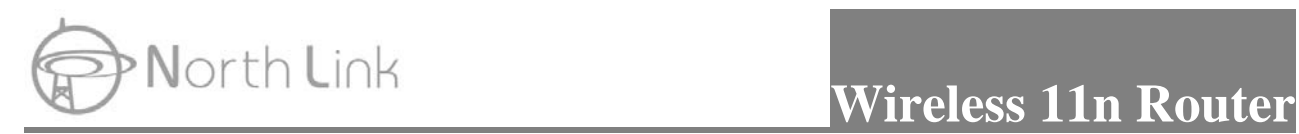

## **3. Security Mode – WPA-Mixed**

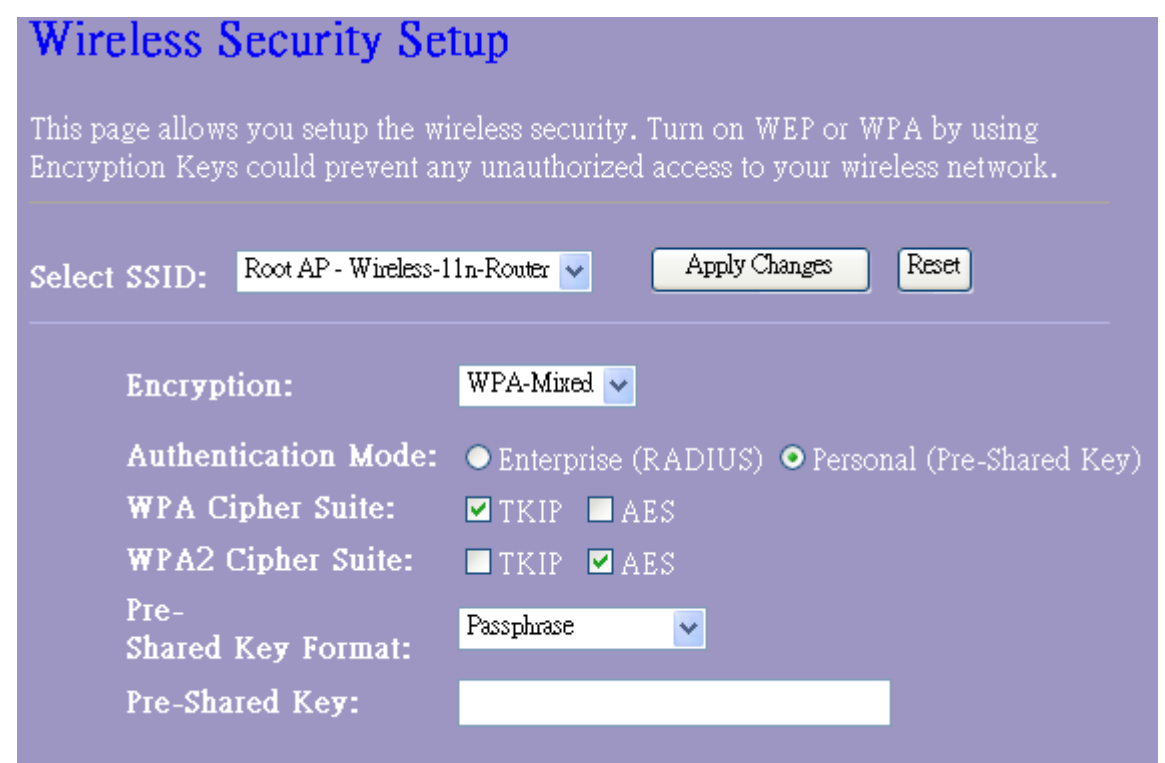

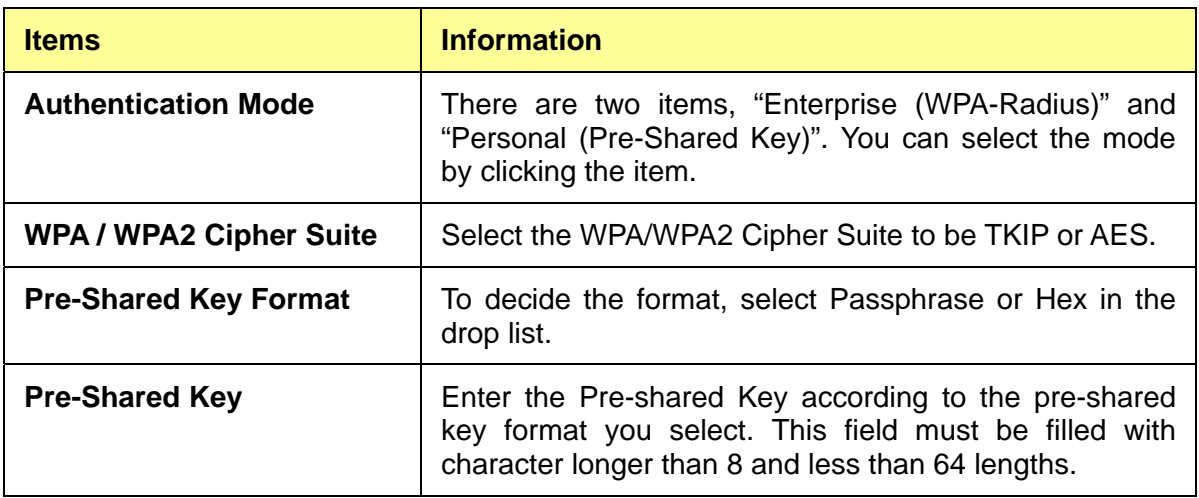

\* Please click on the **Apply Changes** button or the **Reset** button to save/reset the configurations.

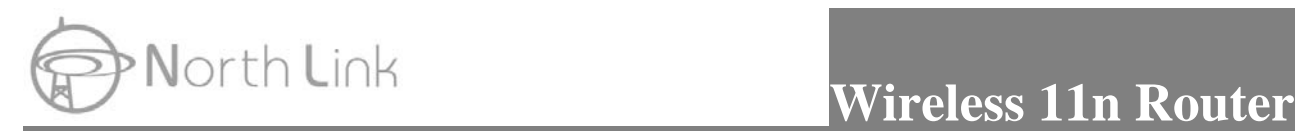

## **3.5.4 Access Control**

To restrict the clients of Access authentication of Stations, set up the control list in this page.

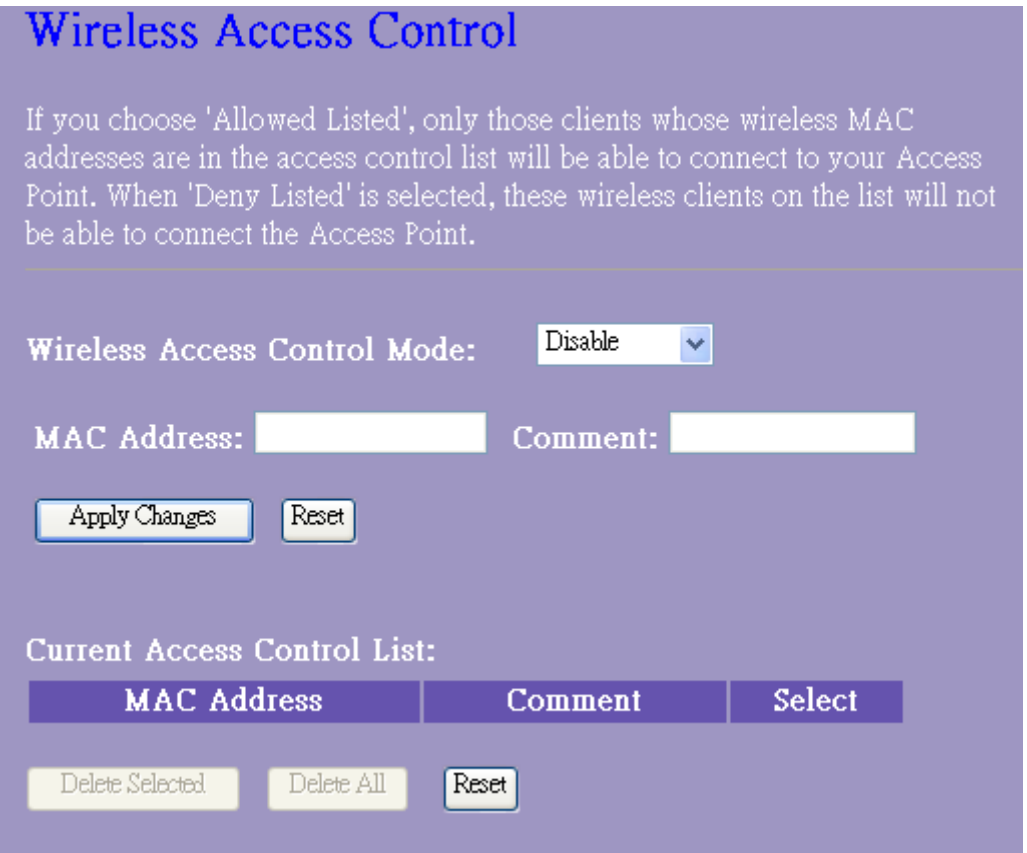

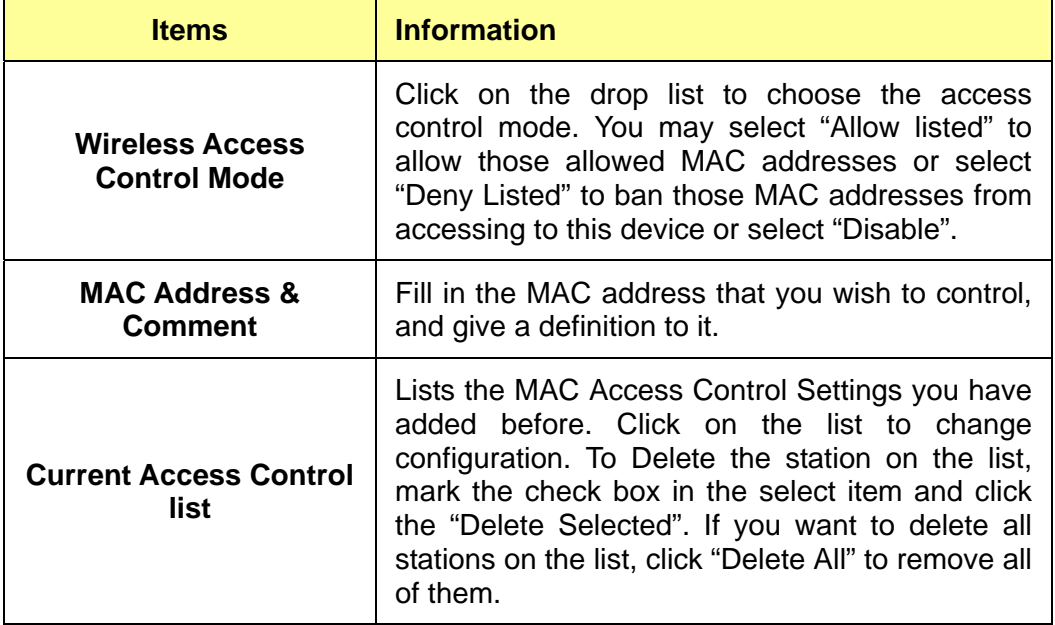

\* Please click on the **Apply Changes** button or the **Reset** button to save/reset the configurations.

## **Vorth Link Wireless 11n Router**

## **3.5.5 WDS Settings**

When you use this device as WDS or AP+WDS mode, "WDS Setting" function can be operated. Wireless Distribution System allows the router to communicate with other APs wirelessly. To make it work, you must ensure that these APs and the Router are in the same channel. Please add these APs MAC address and comment values into the WDS list. Don't Forget to Enable the WDS by click the check box of "Enable WDS" and press "Apply Changes" button to save. To Delete the AP on the list, Click the check box in the select item and click the "Delete Selected". If you want to delete all APs on the list, click "Delete All" to remove all of them.

## **WDS Settings**

Wireless Distribution System uses wireless media to communicate with other APs, like the Ethernet does. To do this, you must set these APs in the same channel and set MAC address of other APs which you want to communicate with in the table and then enable the WDS.

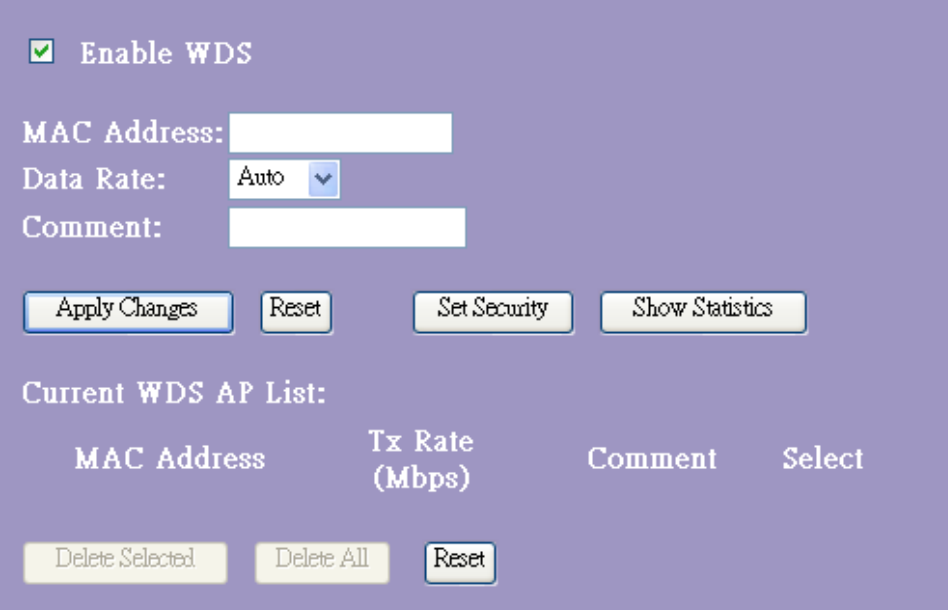

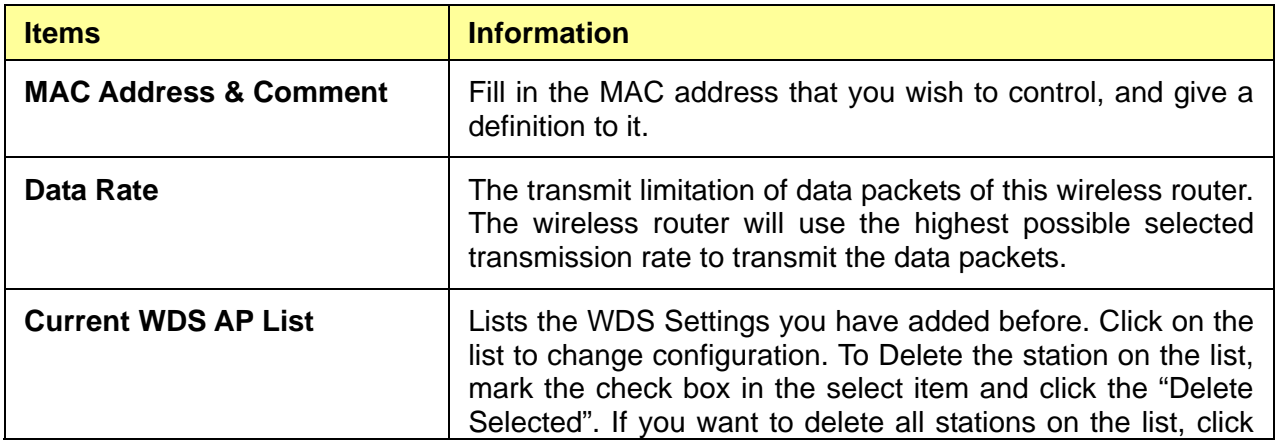

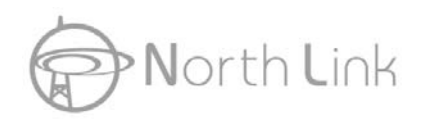

"Delete All" to remove all of them.

### **3.5.6 Site Survey**

This page shows available wireless network information. When you use this device as a client station (STA), you may connect to other AP or Router. Select one of the lists in the site survey

table and click on  $\boxed{\text{Connect}}$  to connect to other wireless network nearby. The  $\boxed{\text{Refresh}}$  button

can be used to scan nearby Router and AP again.

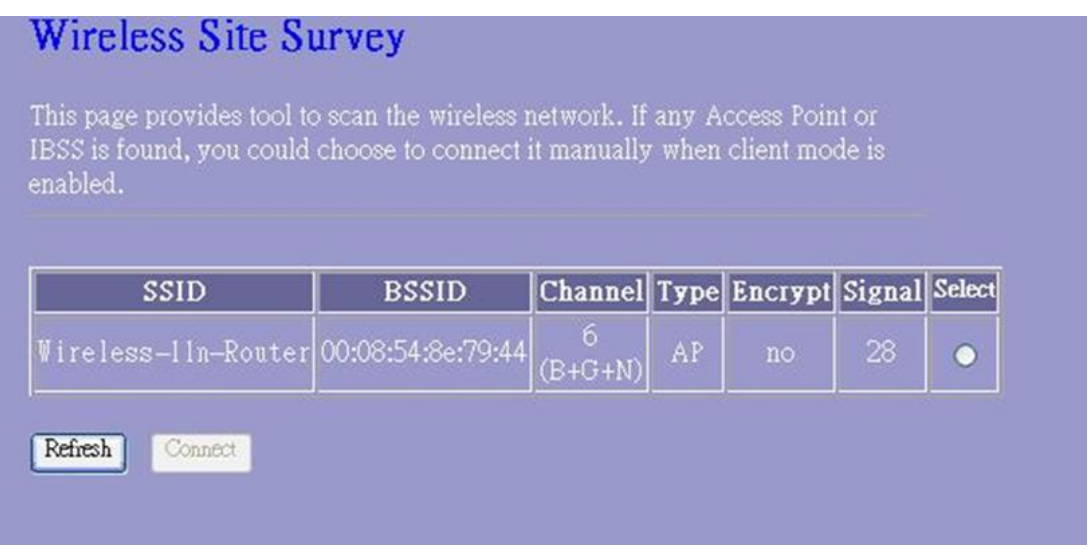

### **3.5.7 WPS Settings**

The primary goal of Wi-Fi Protected Setup (Wi-Fi Simple Configuration) is to simplify the security setup and management of Wi-Fi networks. This Router supports the configuration setup using PIN configuration method or PBC configuration method through an internal or external Registrar.

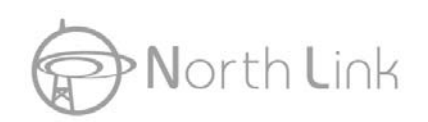

## Wi-Fi Protected Setup

This page allows you to change the setting for WPS (Wi-Fi Protected Setup). Using this feature could let your wireless client automically syncronize its setting and connect to the Access Point in a minute without any hassle.

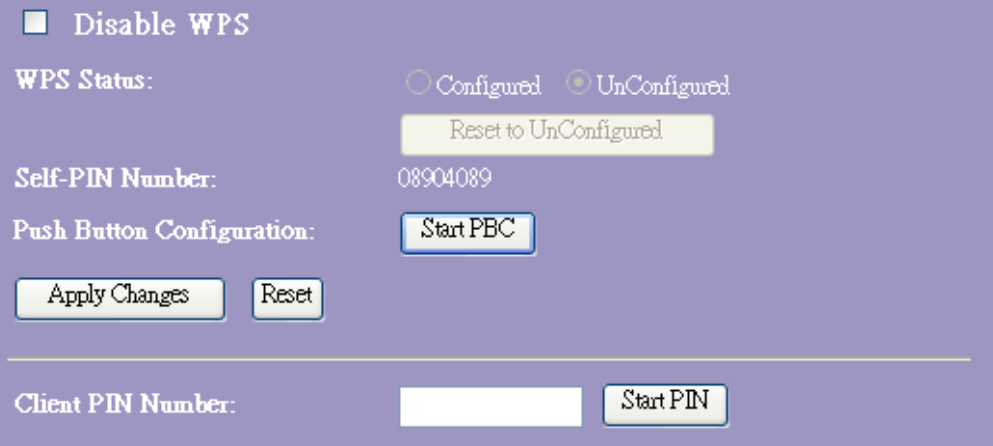

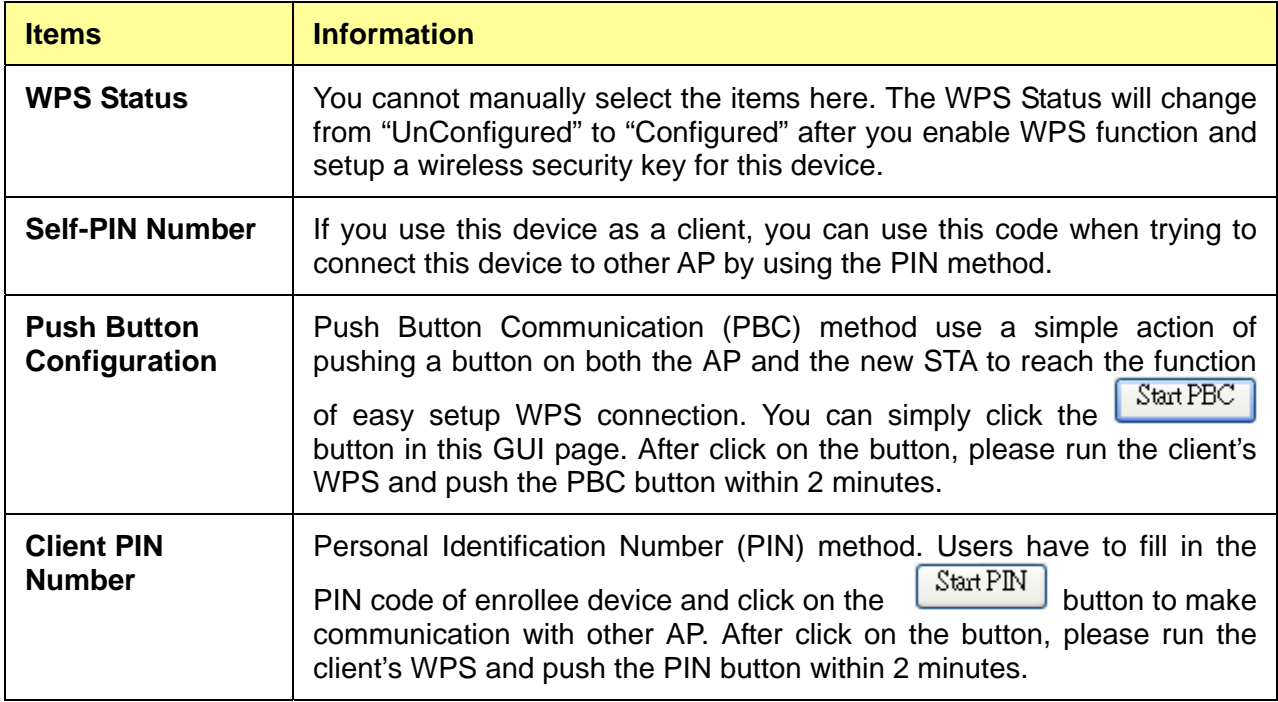

Please click on the **Apply Changes** button or the **Reset** button at the bottom to save/reset the configurations.

## **3.5.8 Schedule**

You can configure the schedule via this page. Click "Enable Wireless Schedule", then config days or time which you want. Wireless will start or stop at your scheduled time. Please do not forget to configure system time before enabling this feature.

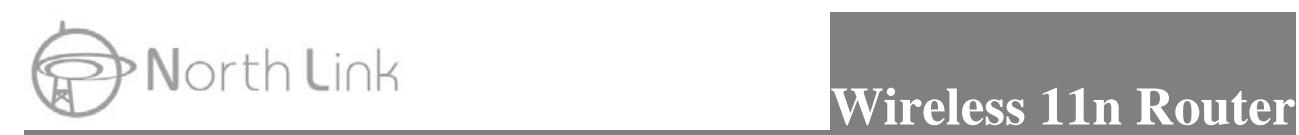

## **Wireless Schedule**

This page allows you setup the wireless schedule rule. Please do not forget to configure system time before enable this feature.

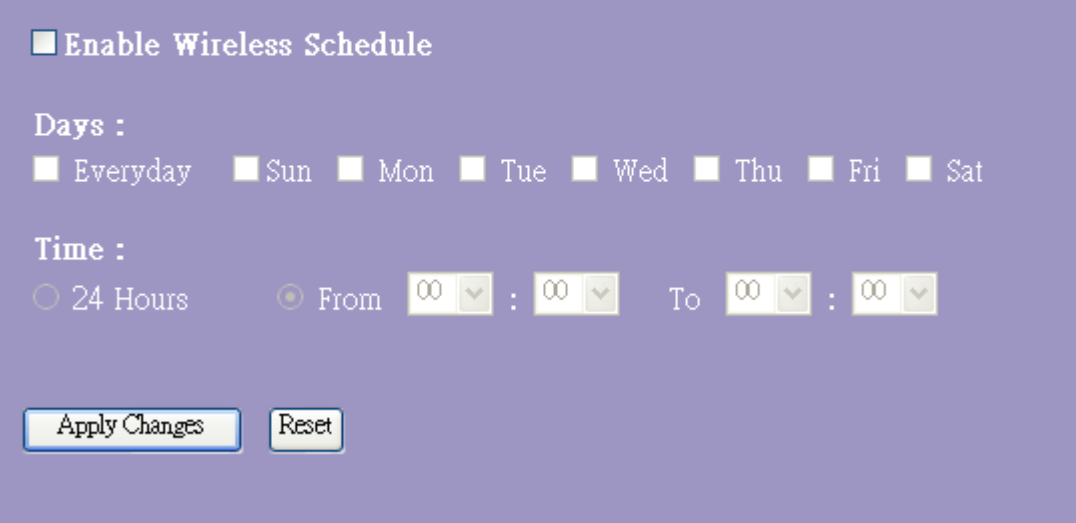

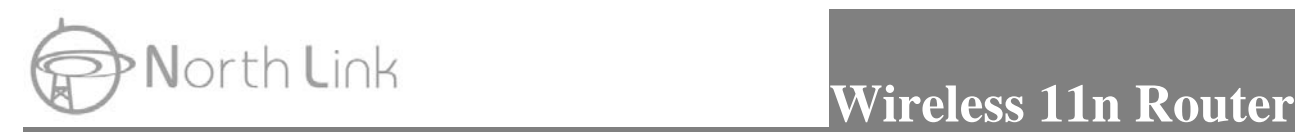

## **3.6 TCP/IP Settings**

## **3.6.1 LAN Interface Setup**

To set up the configuration of LAN interface, private IP of your router LAN port and subnet mask for your LAN segment.

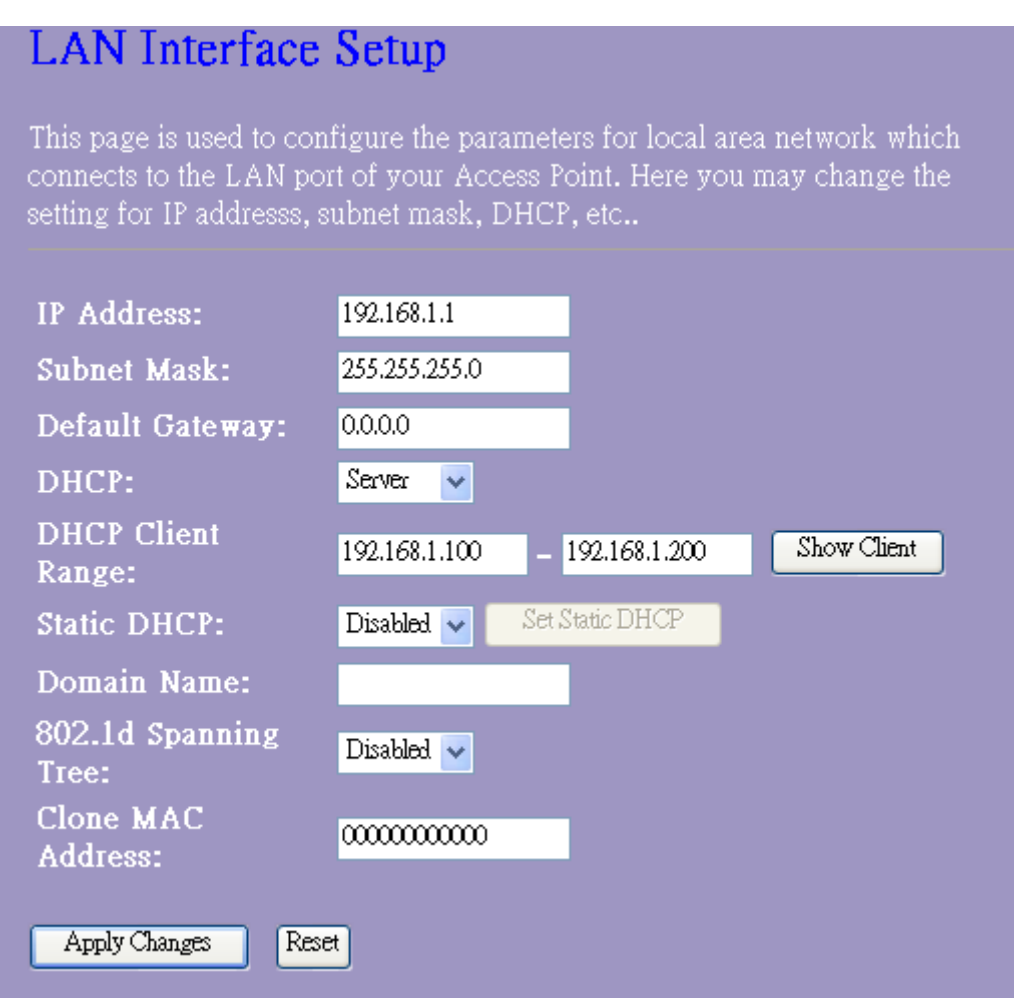

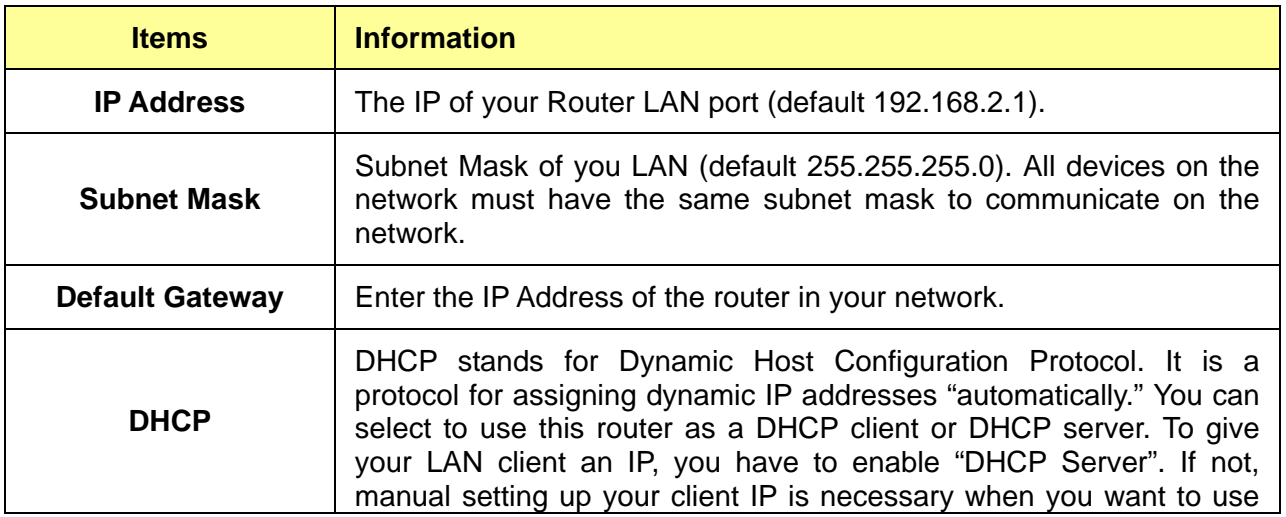

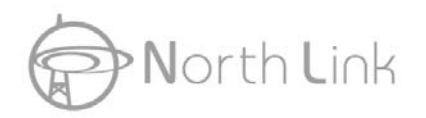

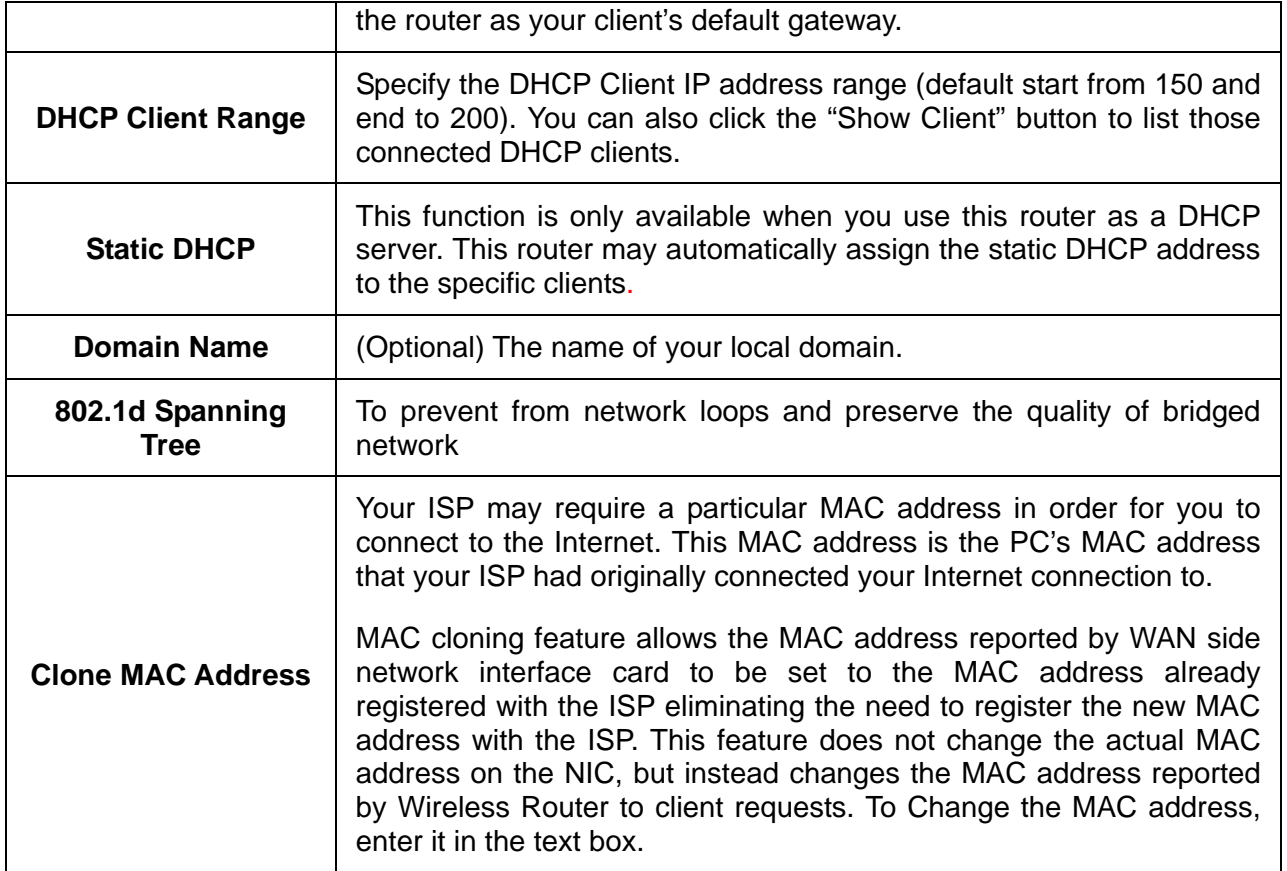

\* Please click on the **Apply Changes** button or the **Reset** button at the bottom to save/reset the configurations.

## **1. Active DHCP Client List**

This is the window that pops up after clicking the **Show Client** button. It shows the information of IP/MAC address and expire time of the DHCP clients that have connected with this device.

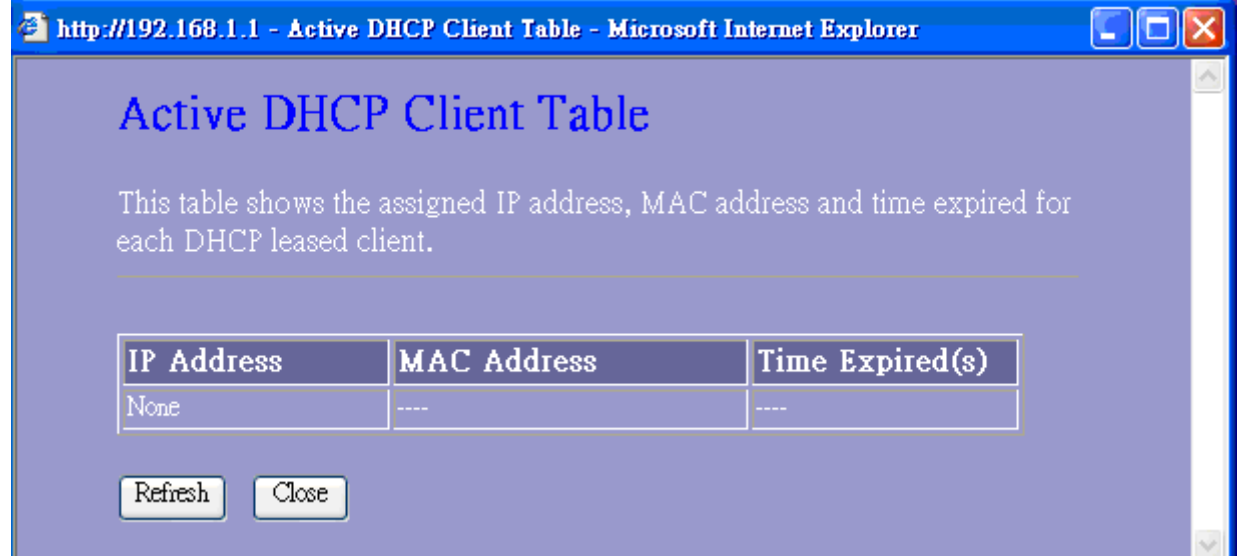

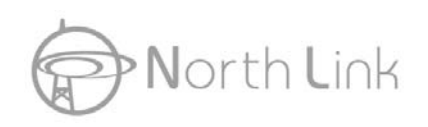

### **2. Static DHCP Setup**

This is the window that pops up after clicking the  $\sqrt{\frac{\text{Set static DHCP}}{\text{Button}}}$  button. Click on the list to

change configuration. To delete the station on the list, mark the check box in the select item and click the "Delete Selected". If you want to delete all stations on the list, click "Delete All" to remove all of them.

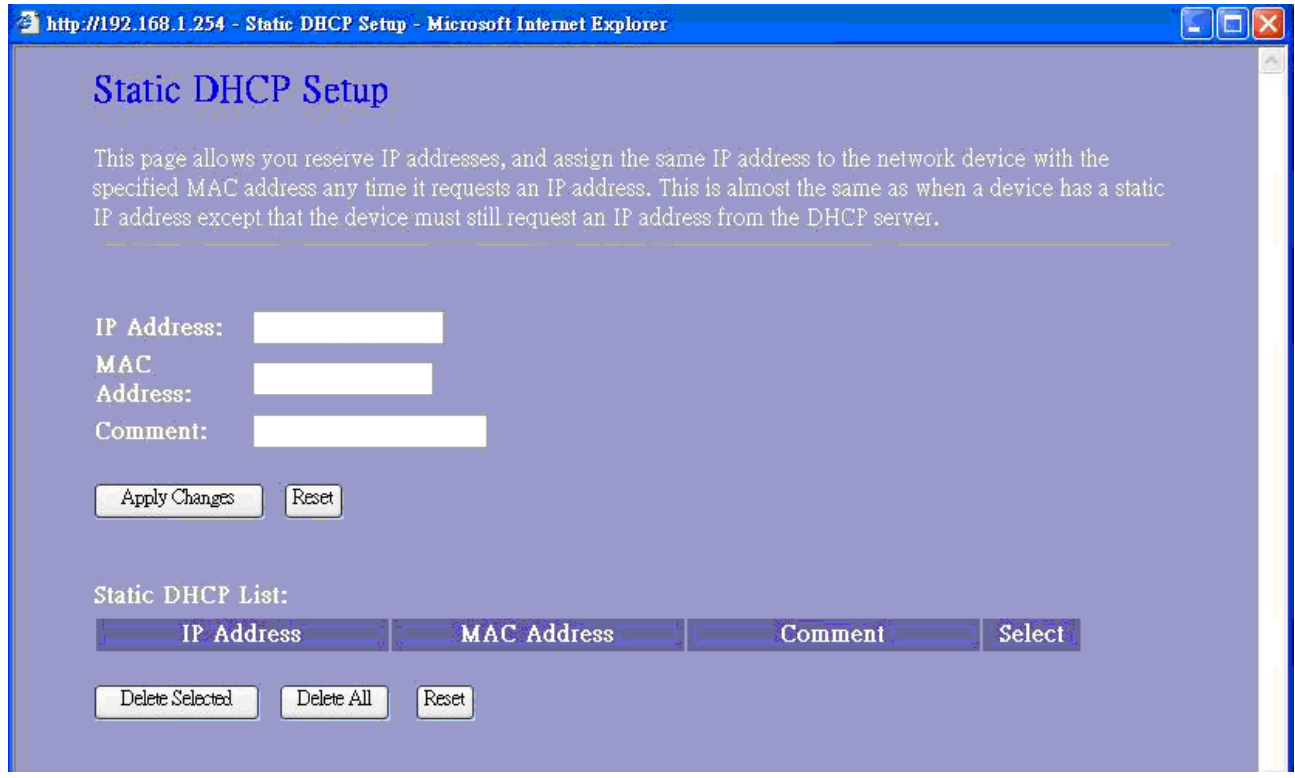

### **3.6.2 WAN Interface Setup**

This page allows users to configure those parameters for connecting to Internet. You may select the Internet connection type from the "My Connection type" drop list and configure parameters for each mode. Five modes for selection: Static, DHCP, PPPoE, L2TP, and PPTP mode.

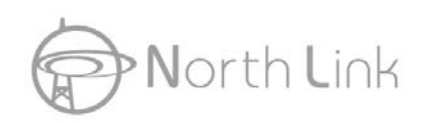

## **WAN** Interface Setup

This page is used to configure the parameters for Internet network which connects to the WAN port of your Access Point. Here you may change the access method to static IP, DHCP, PPPoE, PFTP or L2TP by click the item value

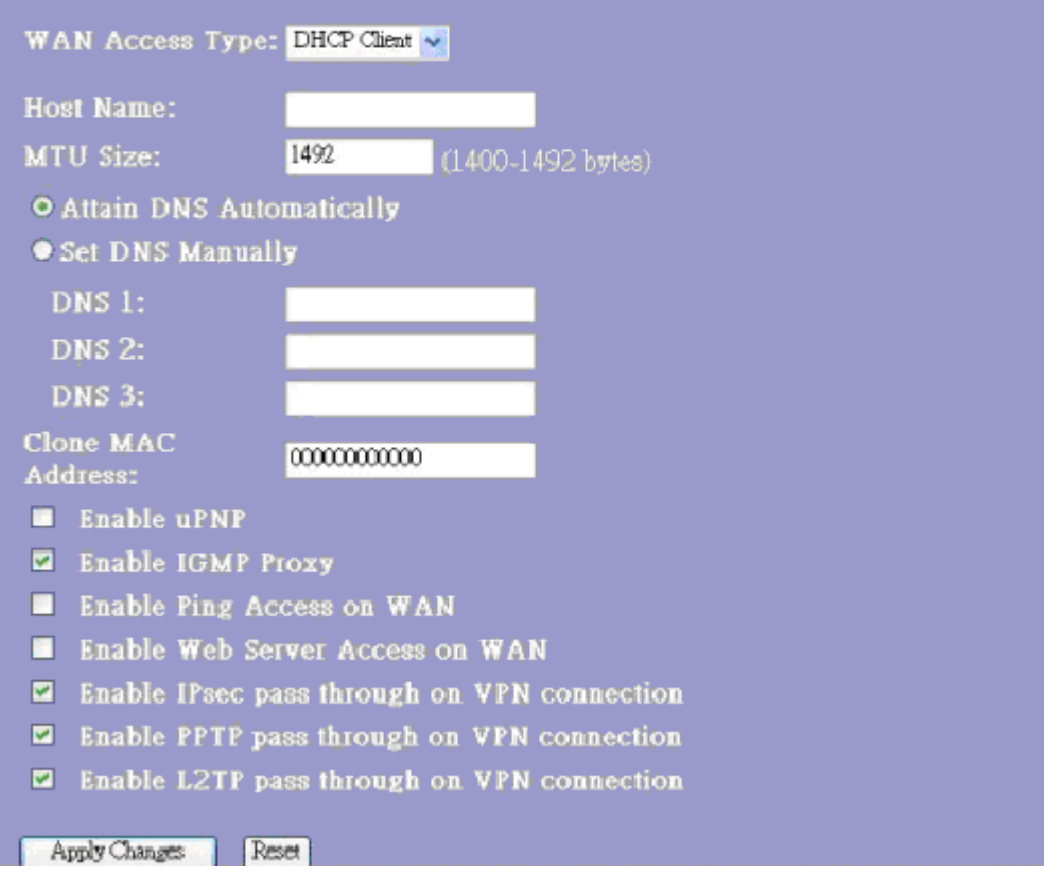

#### **1. Static Mode (fixed IP)**

Devices that are assigned the same IP address may not be visible on the network. Enter the IP address of the DNS server. The DNS server translates domain names into IP addresses.

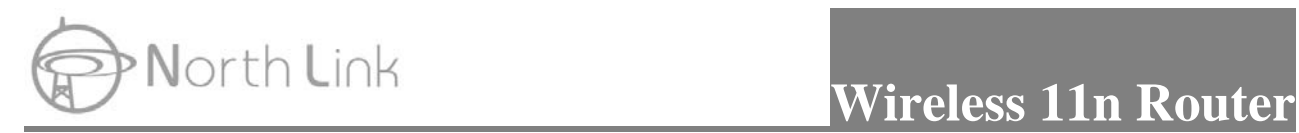

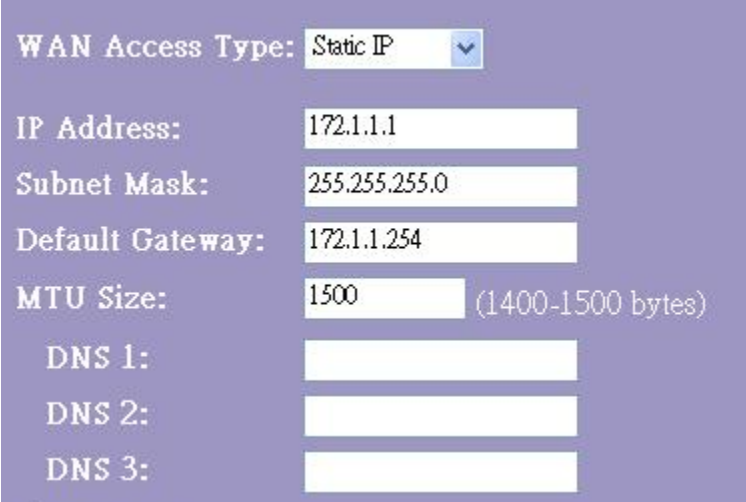

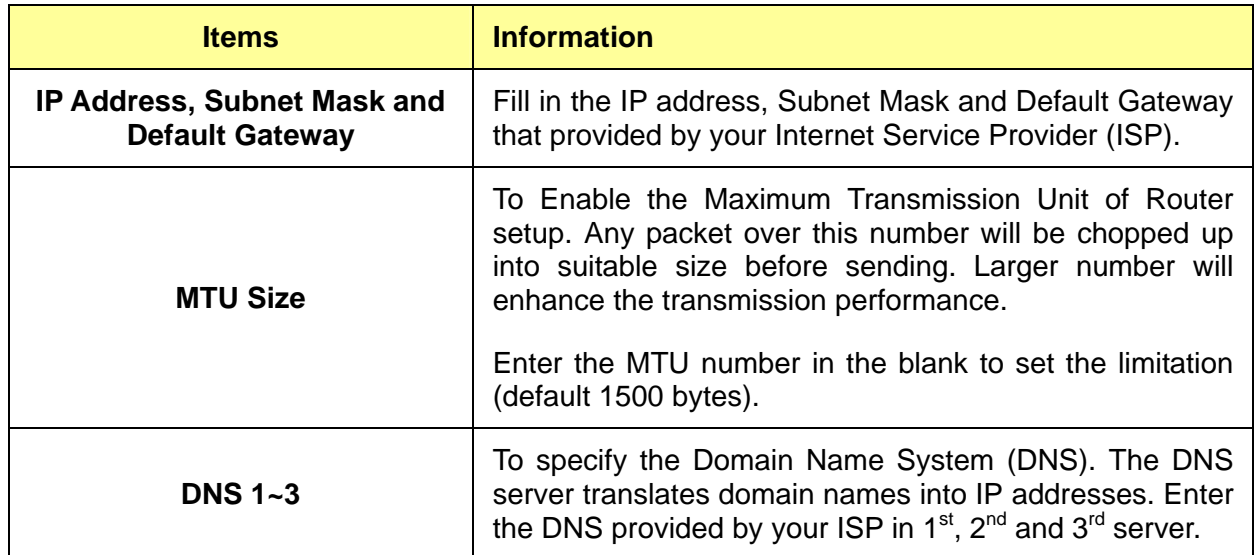

\* Please click on the **Apply Changes** button or the **Reset** button at the bottom to save/reset the configurations.

### **2. DHCP (Auto Config)**

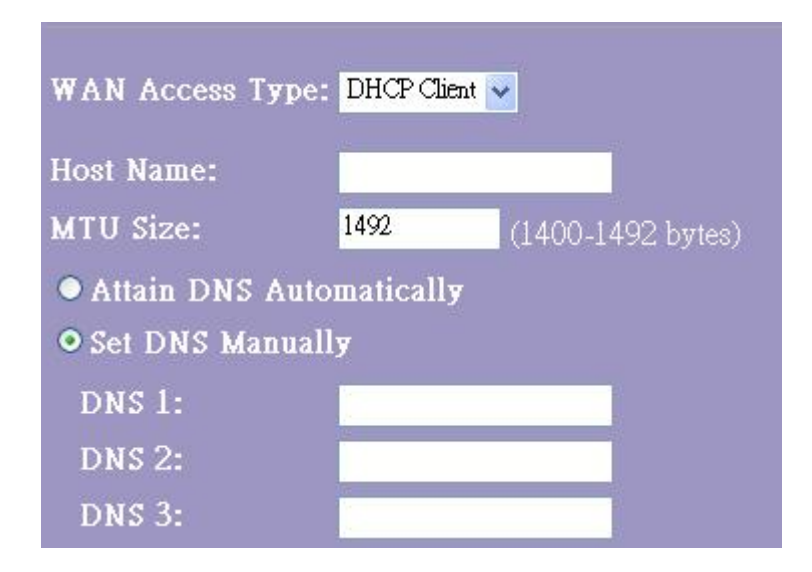

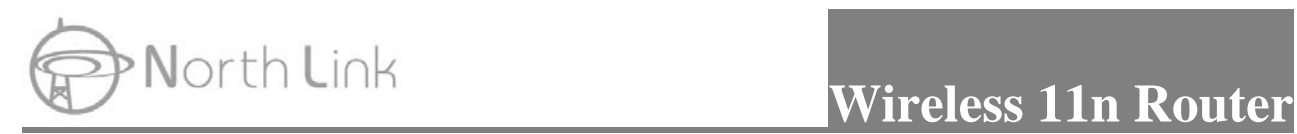

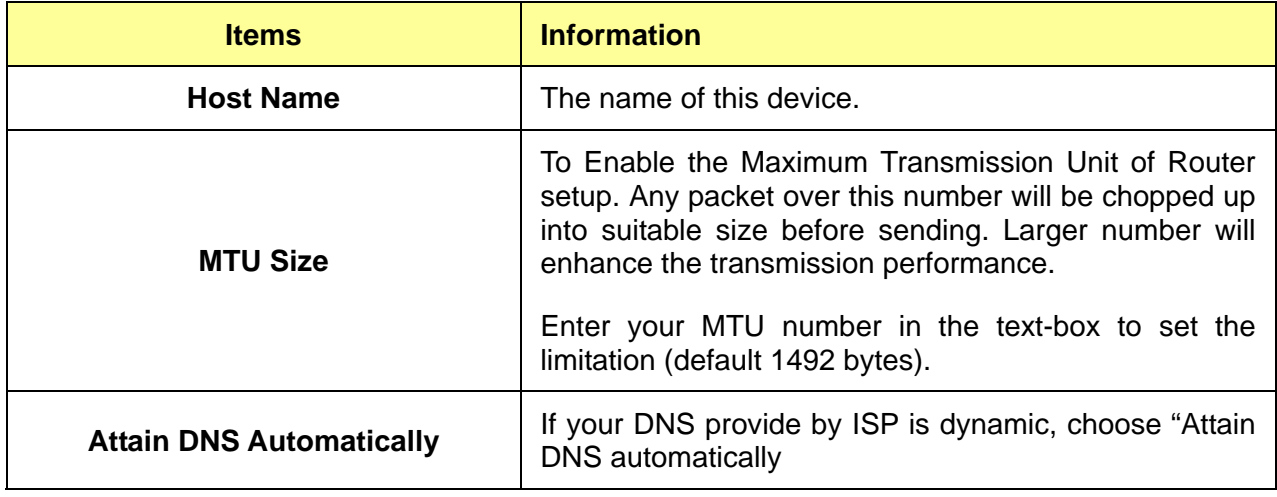

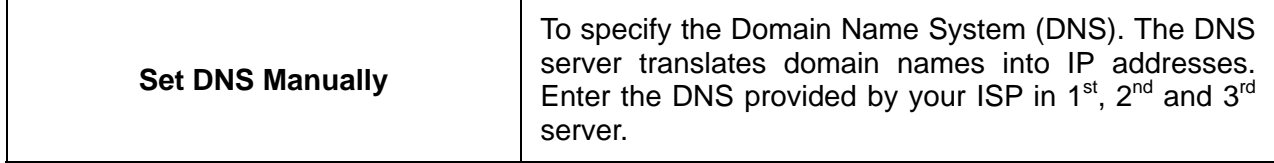

\* Please click on the **Apply Changes** button or the **Reset** button at the bottom to save/reset the configurations.

## **3. PPPoE (ADSL)**

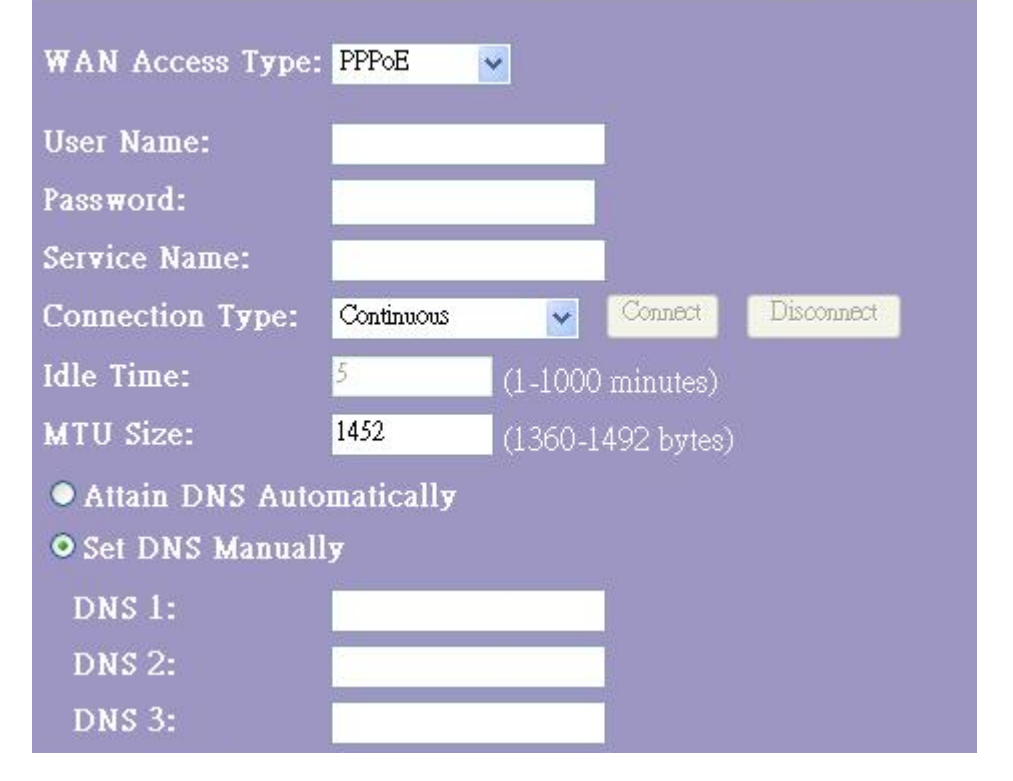

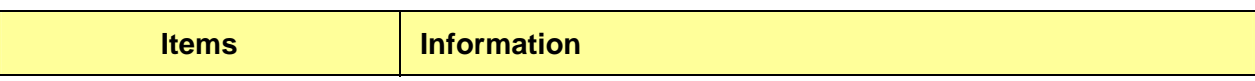

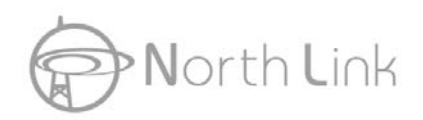

# North Link **Wireless 11n Router**

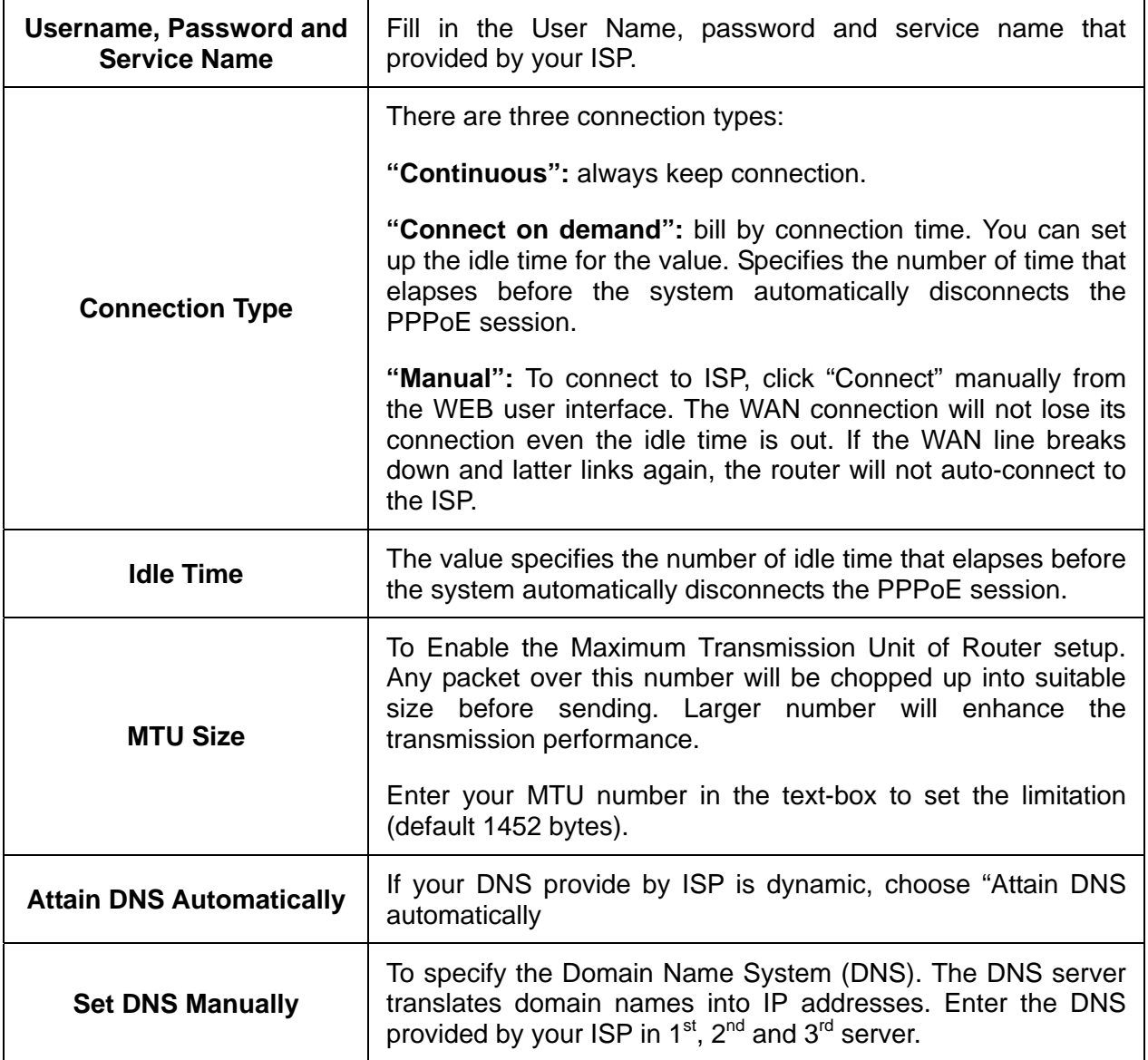

\* Please click on the **Apply Changes** button or the **Reset** button at the bottom to save/reset the configurations.

### **4. PPTP**

Point-to-Point Tunneling Protocol (PPTP) is a method for implementing virtual private networks (VPNs).

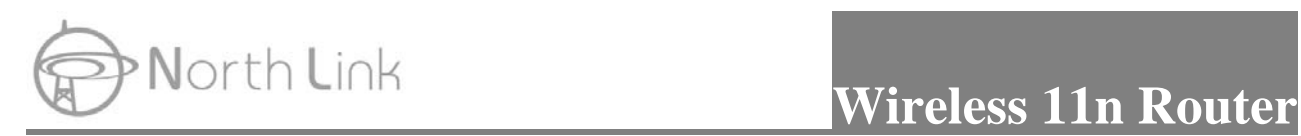

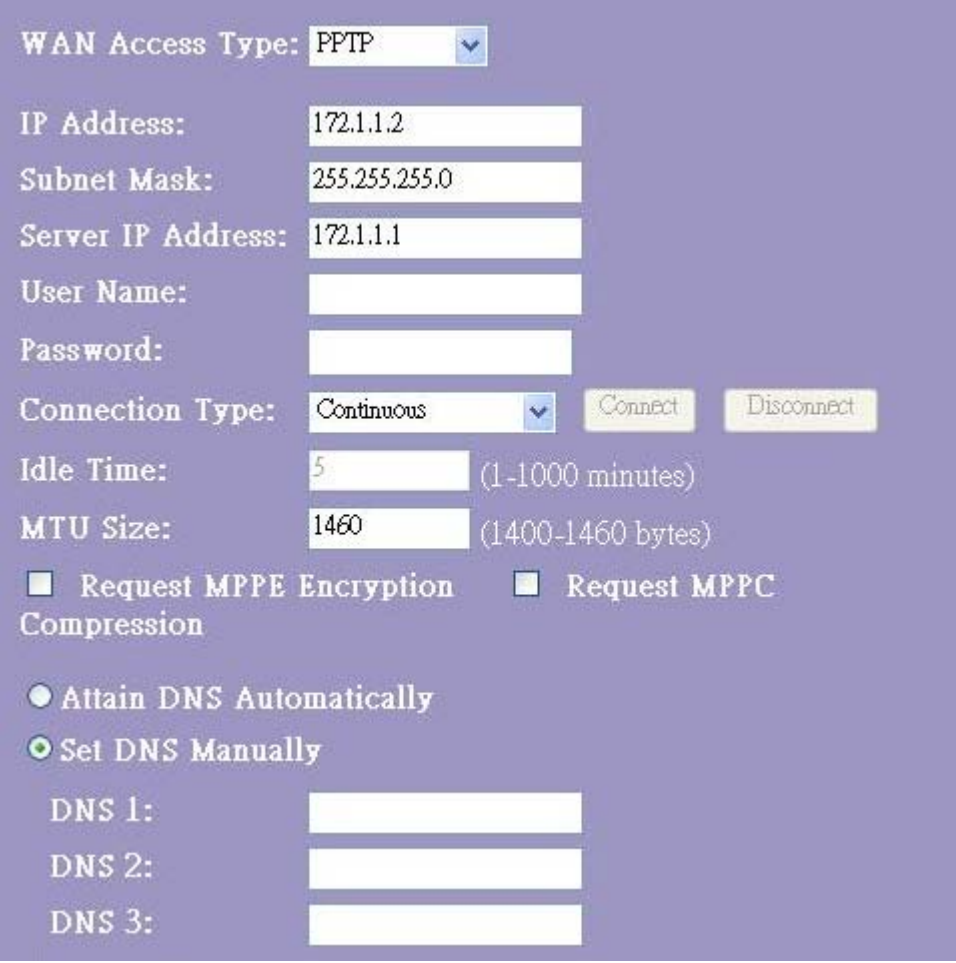

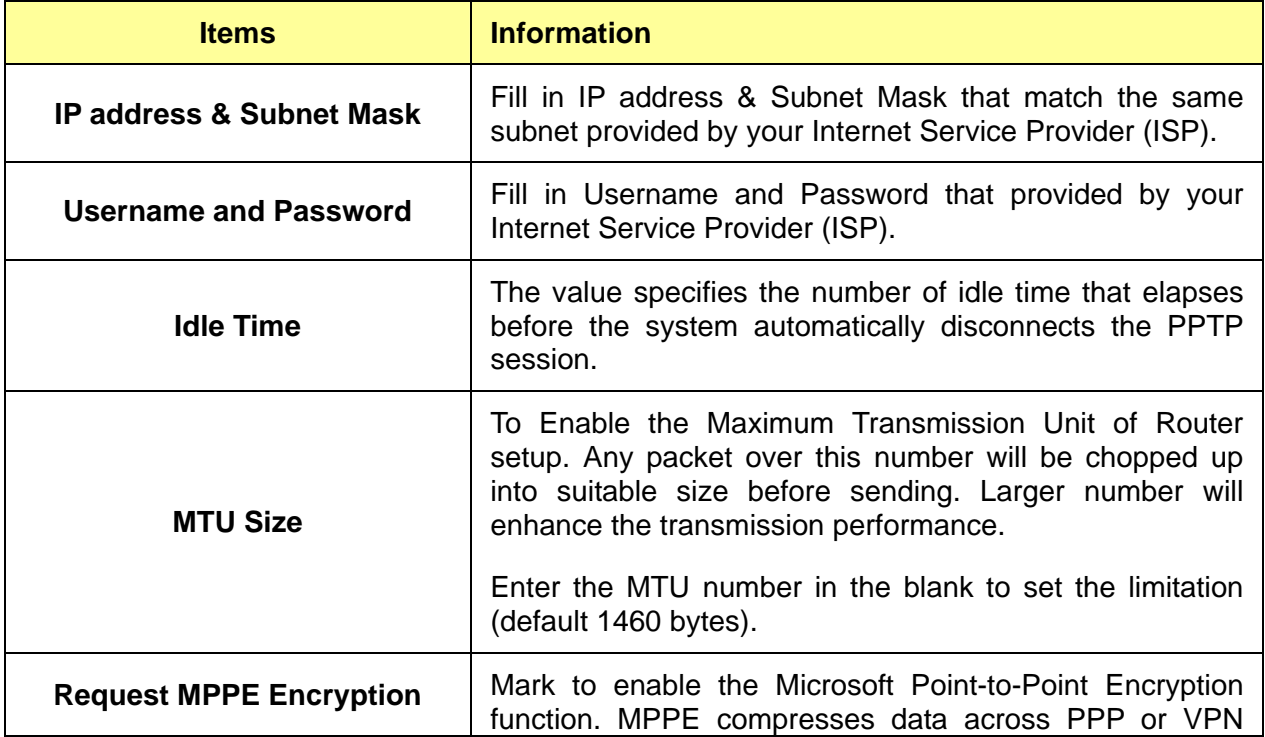

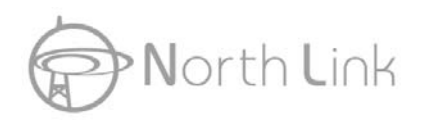

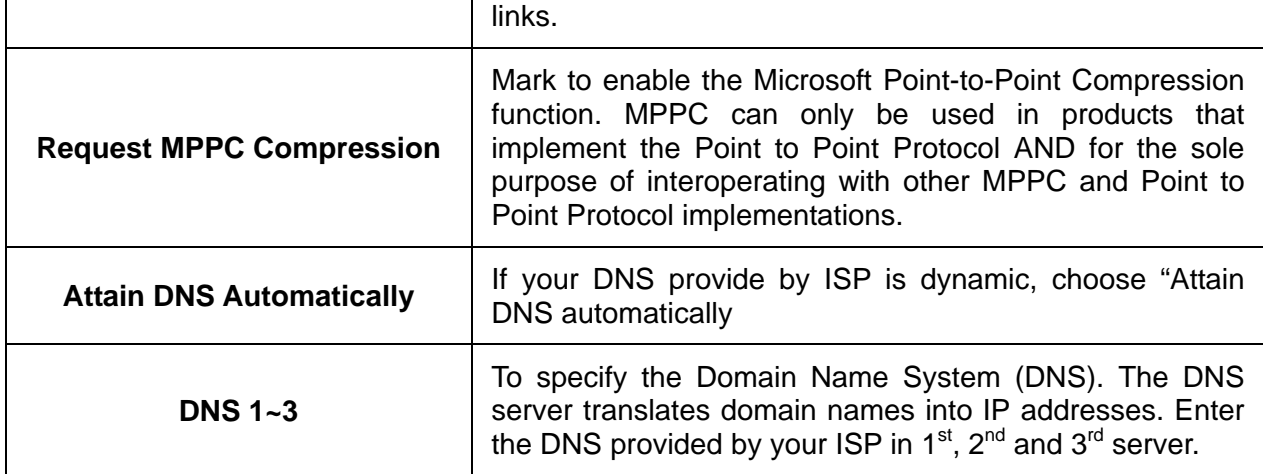

\* Please click on the **Apply Changes** button or the **Reset** button at the bottom to save/reset the configurations.

#### **5. L2TP**

The Layer Two Tunneling Protocol (L2TP) provides a standard method for transporting the link layer of the Point-to-Point Protocol (PPP) between a dial-up server and a Network Access Server, using a network connection in lieu of a physical point-to-point connection.

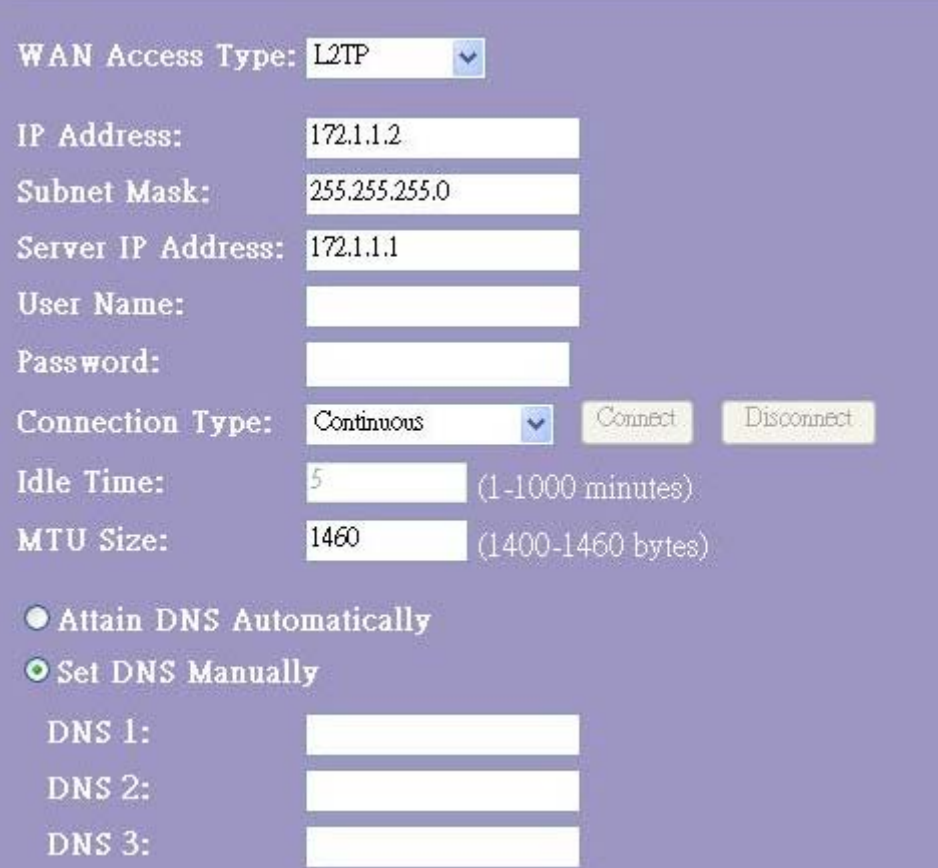

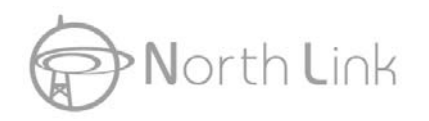

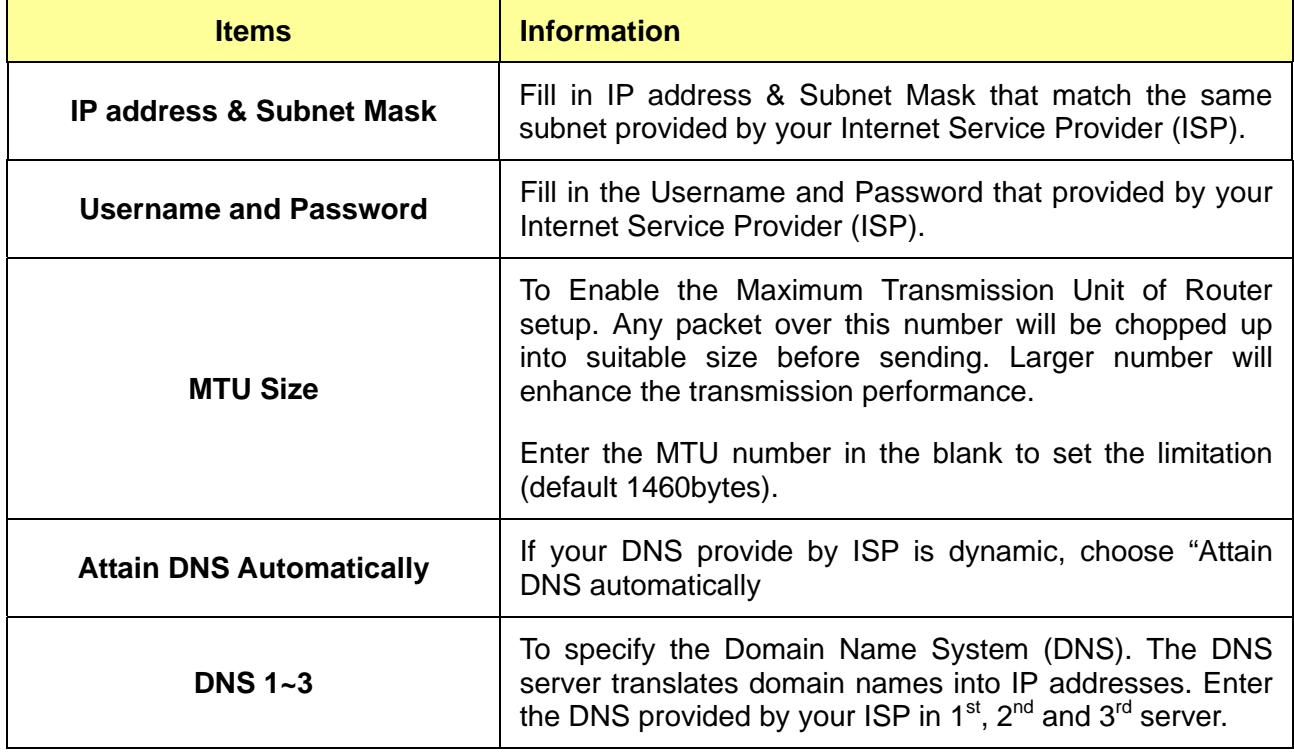

## **6. Common configurations for WAN interface**

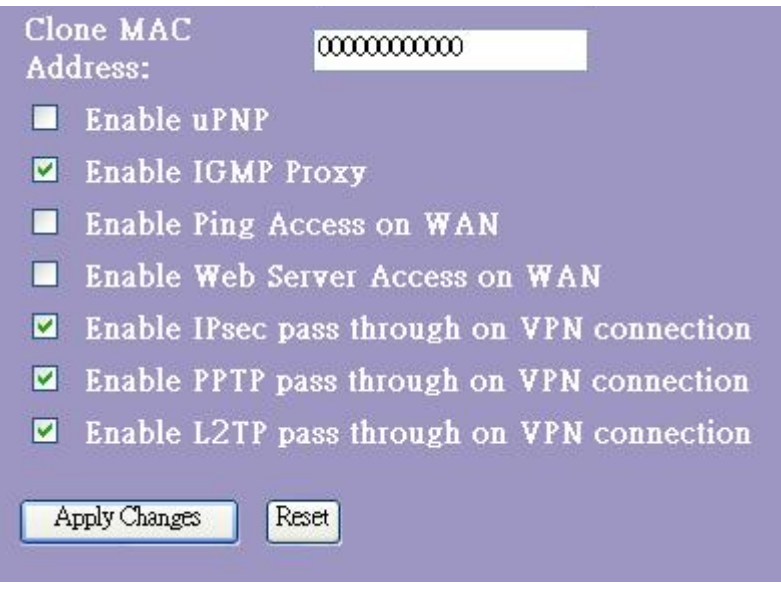

There are some settings are able to be configured on each WAN access types:

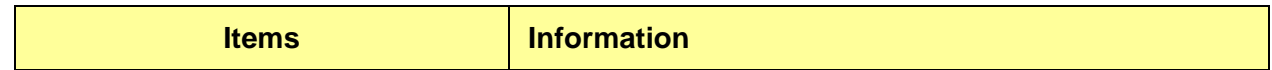

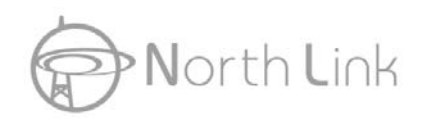

# **North Link Wireless 11n Router**

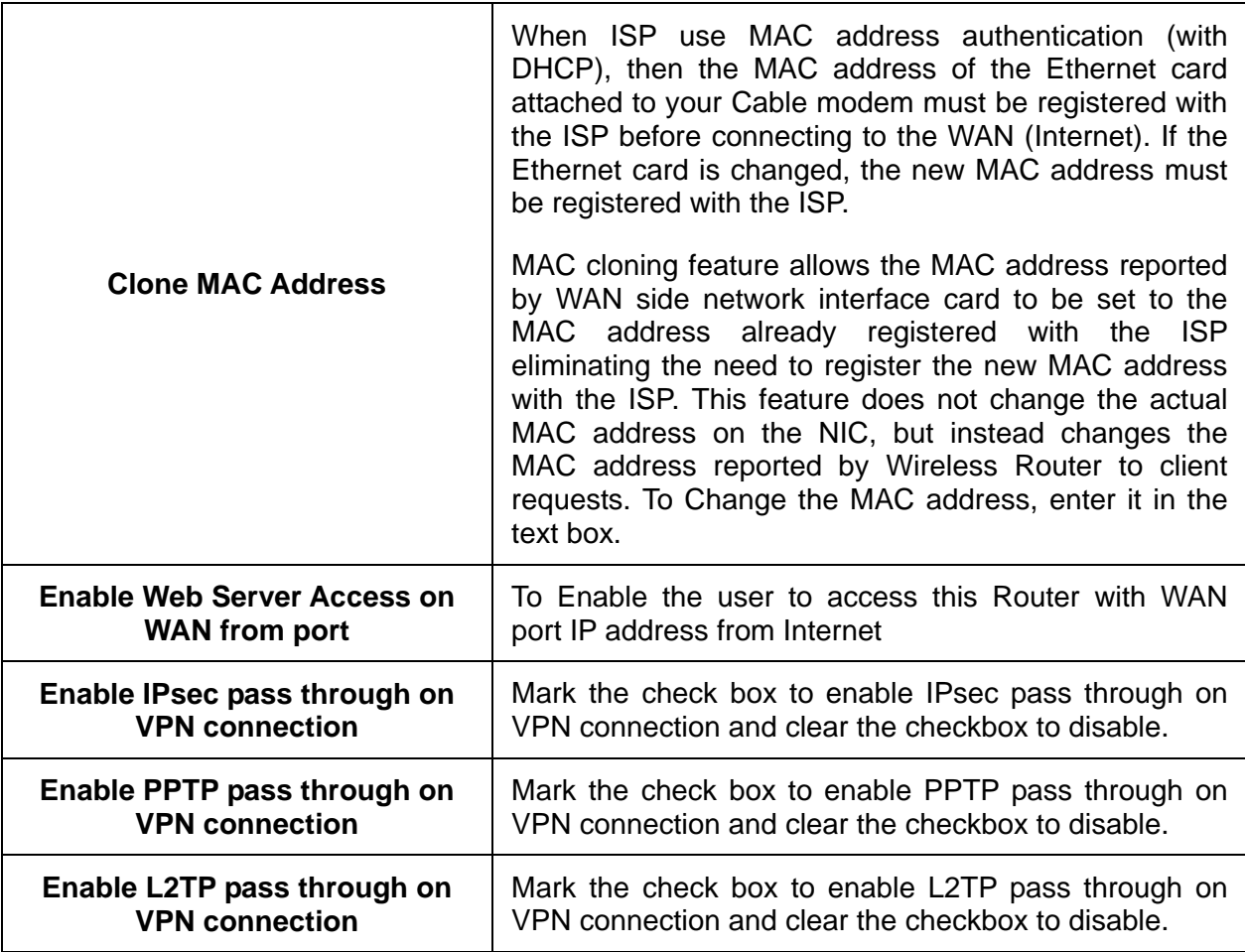

\* Please click on the **Apply Changes** button or the **Reset** button at the bottom to save/reset the configurations.

## **3.7 Firewall Settings**

### **3.7.1 Port Filter**

The firewall could not only obstruct outside intruders from intruding your system, but also restricting the LAN users. Port filter restricts certain type of data packets from your LAN to Internet through the router.

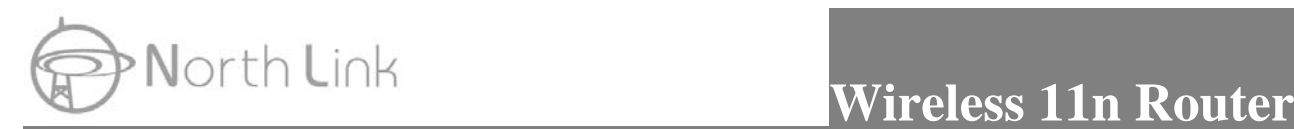

## Port Filtering

Entries in this table are used to restrict certain types of data packets from your local network to Internet through the Gateway. Use of such filters can be helpful in securing or restricting your local network.

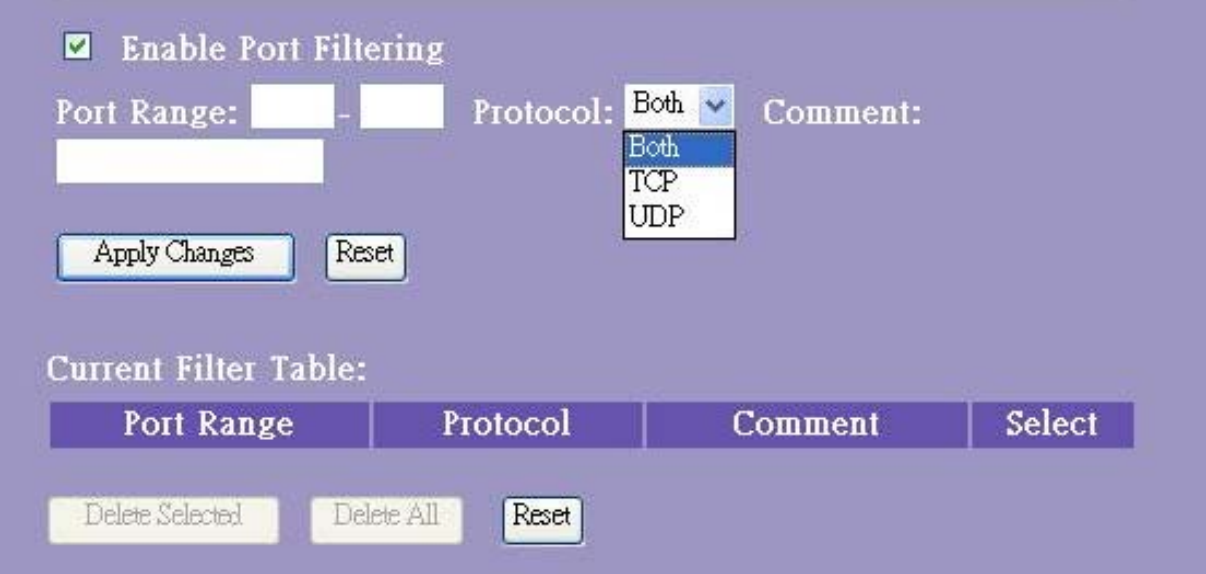

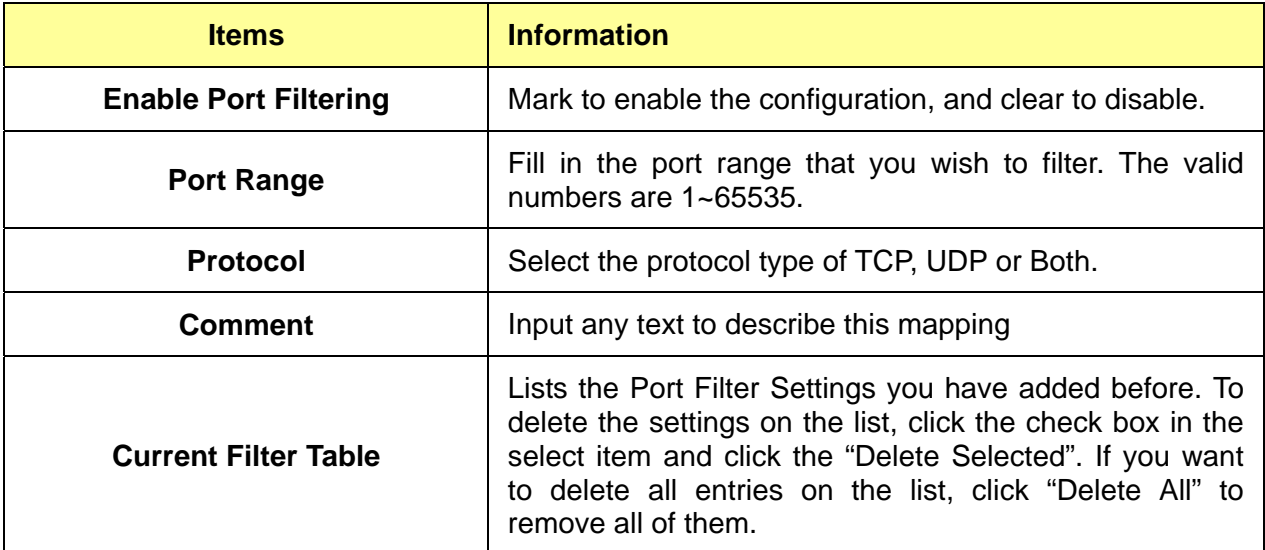

\* Please click on the **Apply Changes** button or the **Reset** button at the bottom to save/reset the configurations.

### **3.7.2 IP Filter**

The Wireless Router could filter the outgoing packets for security or management consideration.

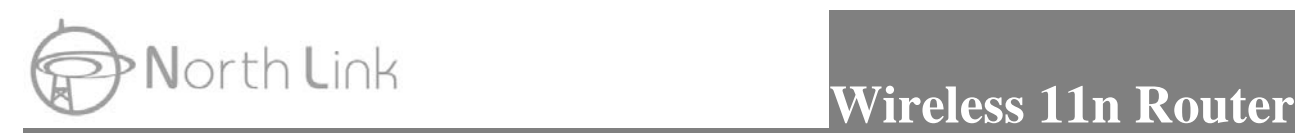

## **IP** Filtering

Entries in this table are used to restrict certain types of data packets from your local network to Internet through the Gateway. Use of such filters can be helpful in securing or restricting your local network.

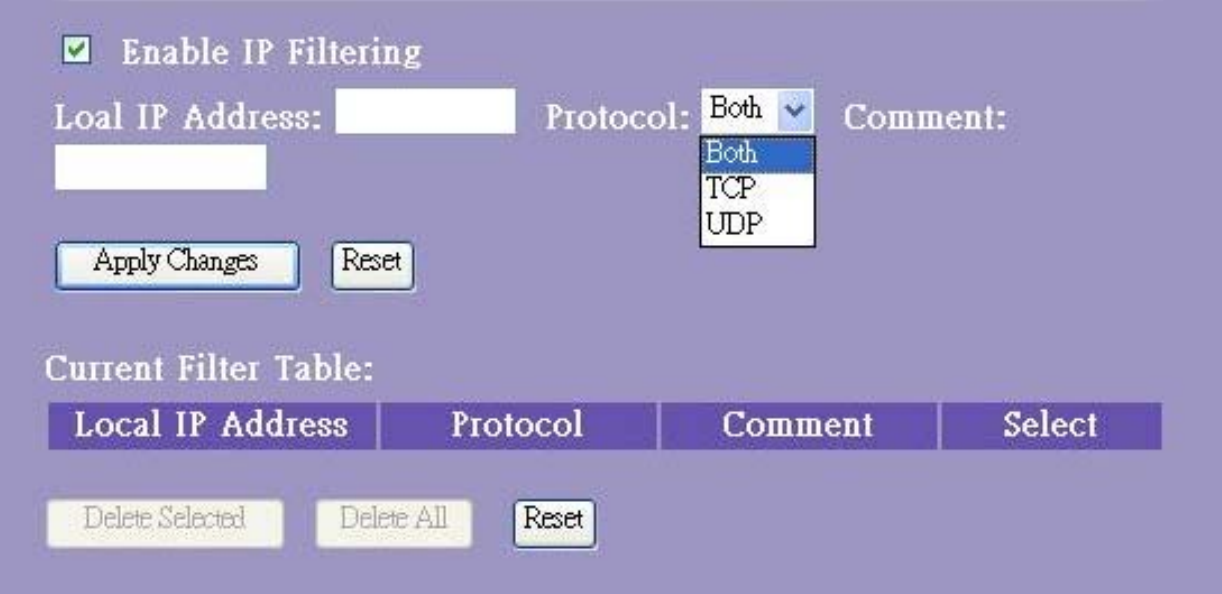

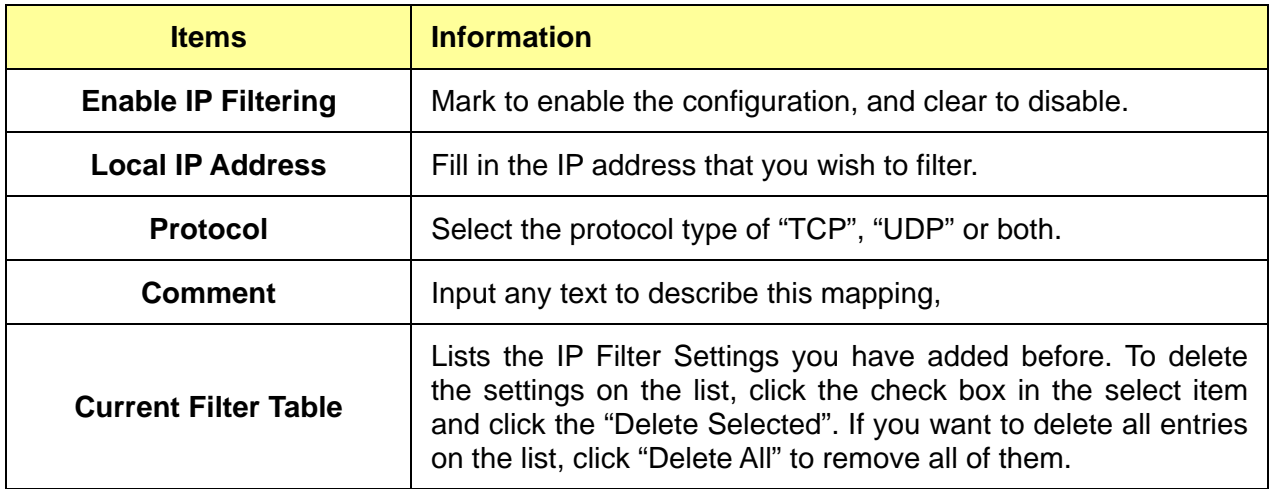

\* Please click on the **Apply Changes** button or the **Reset** button at the bottom to save/reset the configurations.

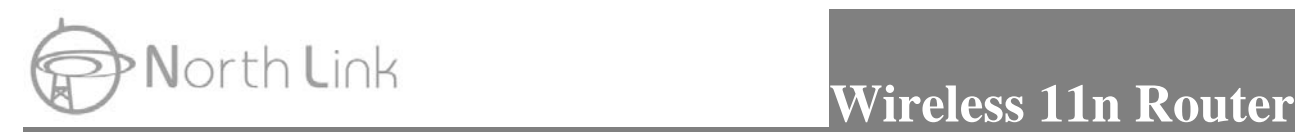

## **3.7.3 MAC Filter**

The Wireless Router could filter the outgoing packets for security or management consideration.

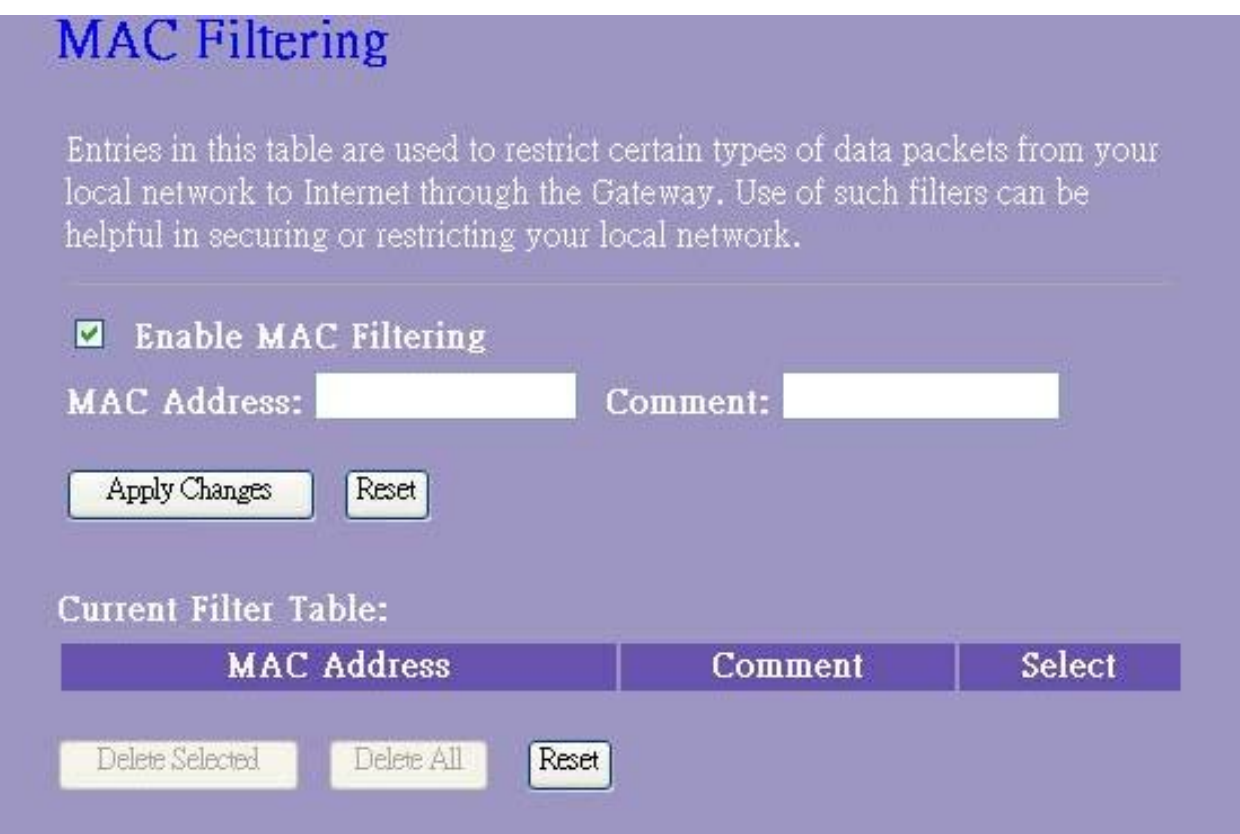

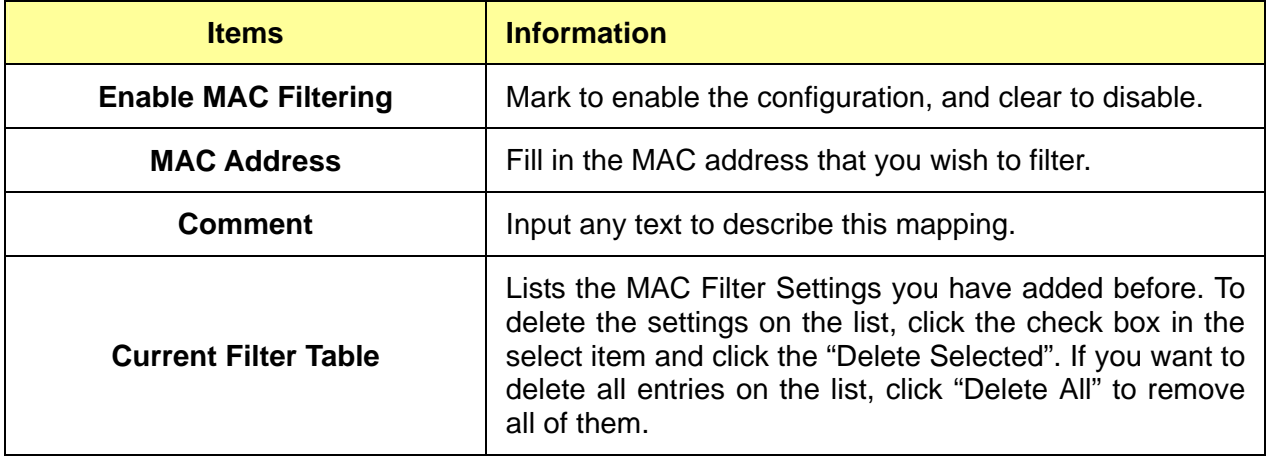

Please click on the **Apply Changes** button or the **Reset** button at the bottom to save/reset the configurations.

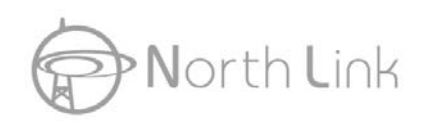

## **3.7.4 Port Forwarding**

The Port Forwarding allows you to re-direct a particular range of service port numbers (from the Internet/WAN Ports) to a particular LAN IP address.

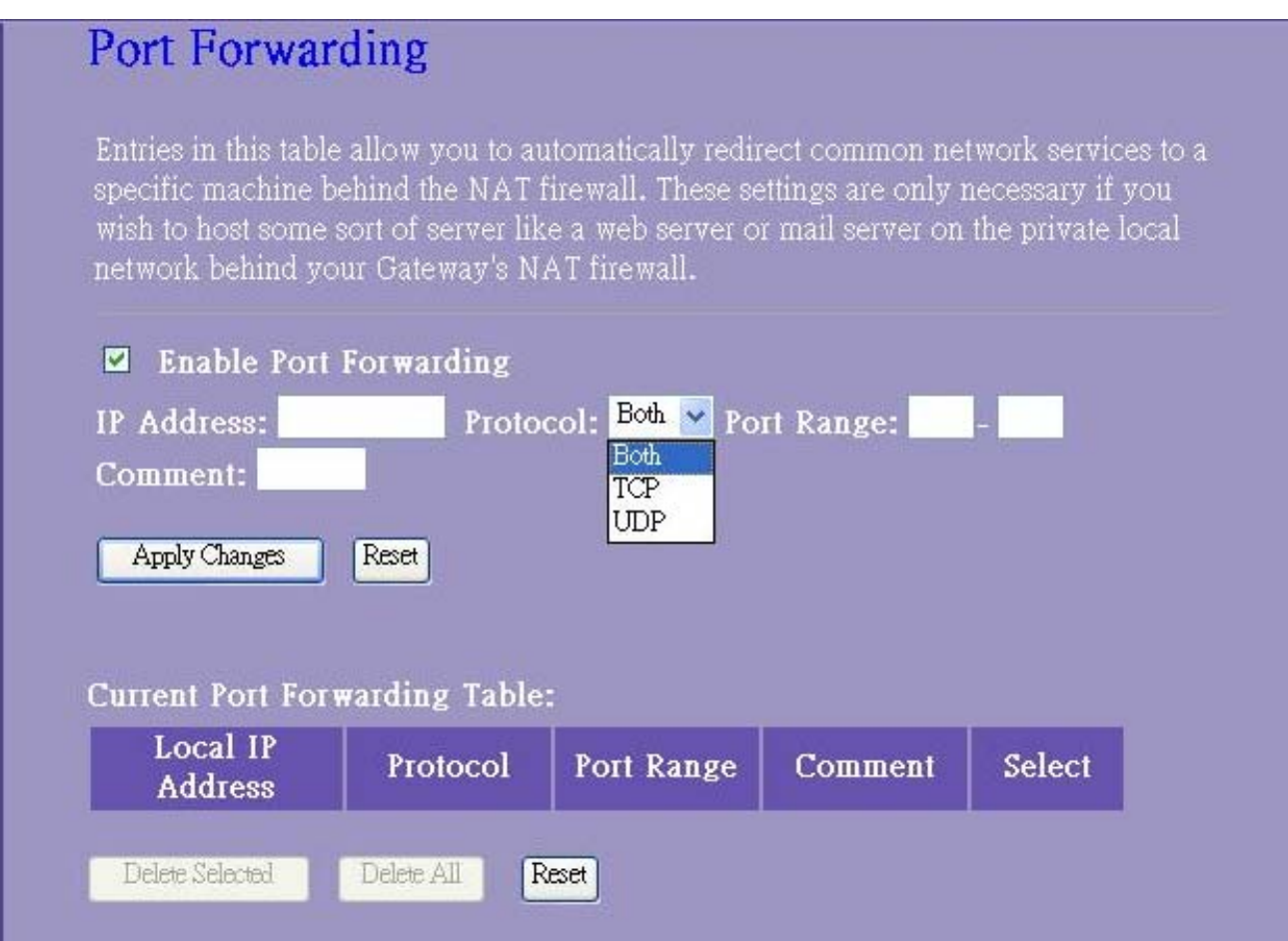

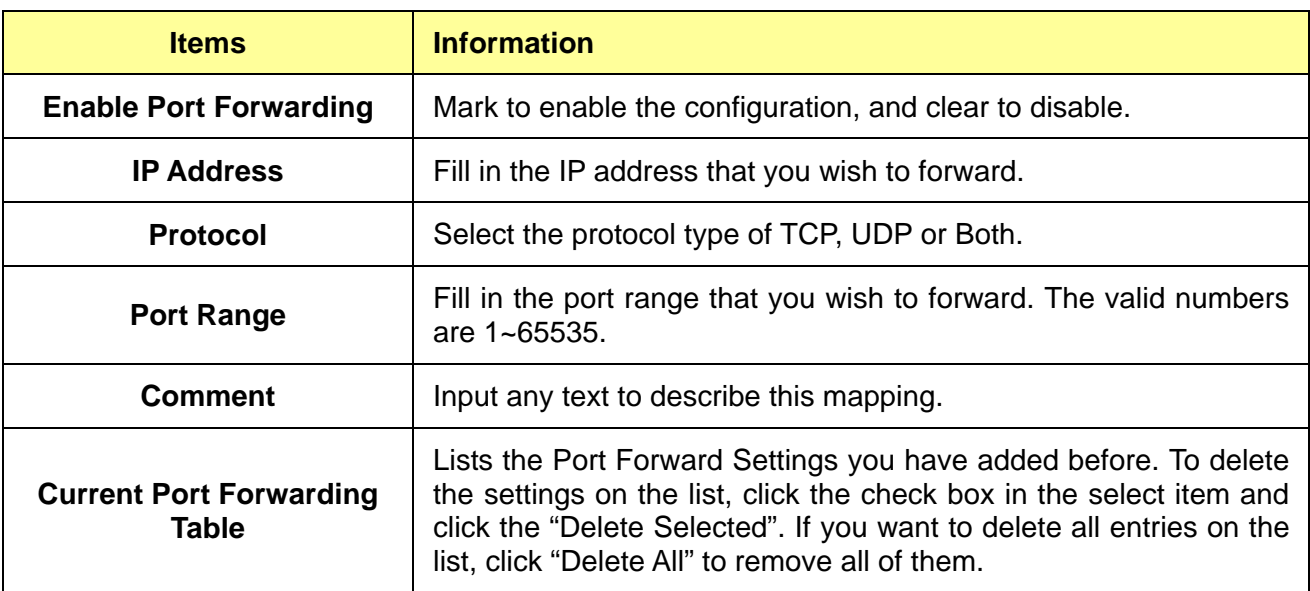

Please click on the **Apply Changes** button or the **Reset** button at the bottom to save/reset the configurations.

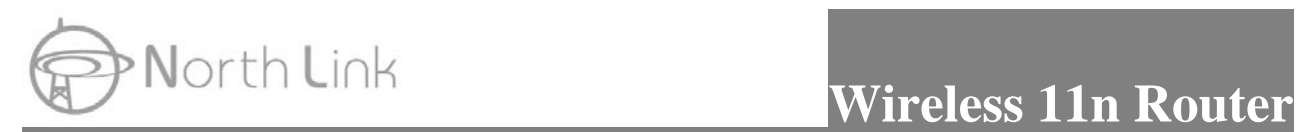

## **3.7.5 URL Filter**

The URL Filter allows users to prevent certain URL from accessing by users in LAN. This filter will block those URLs that contain certain keywords.

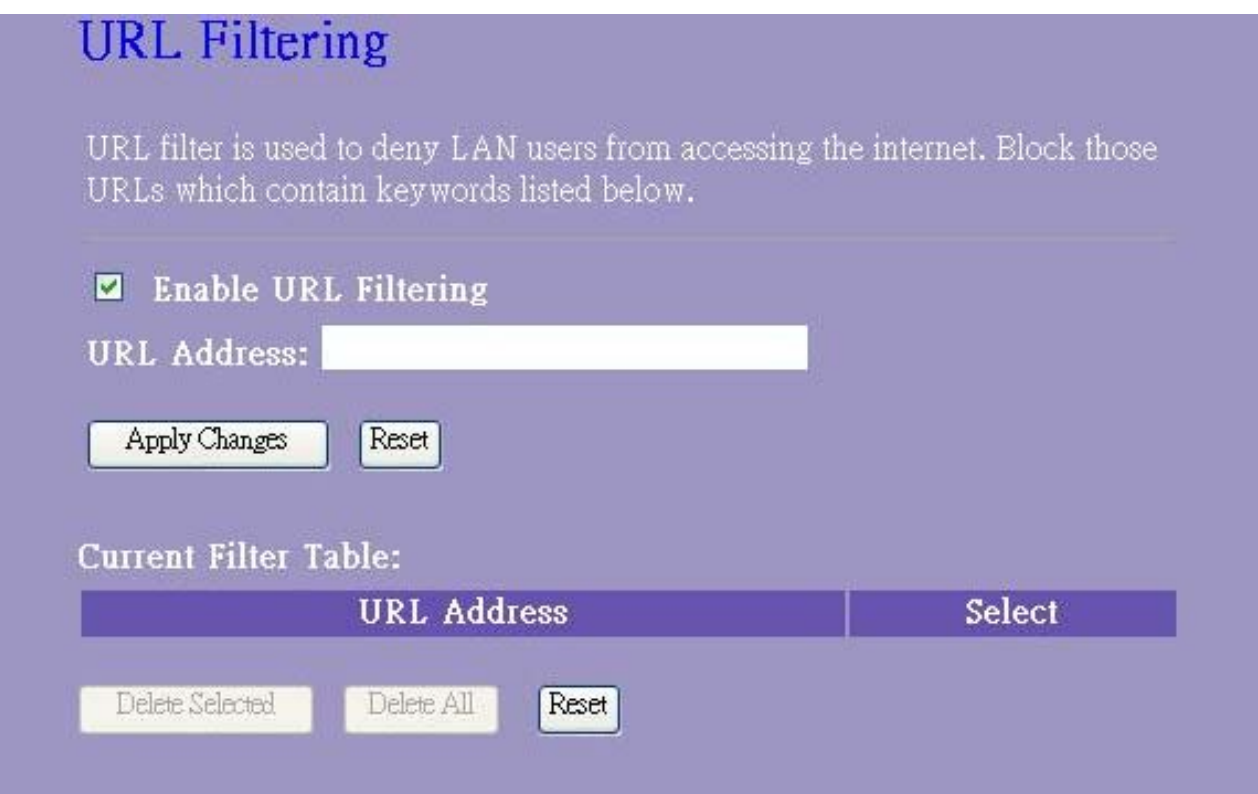

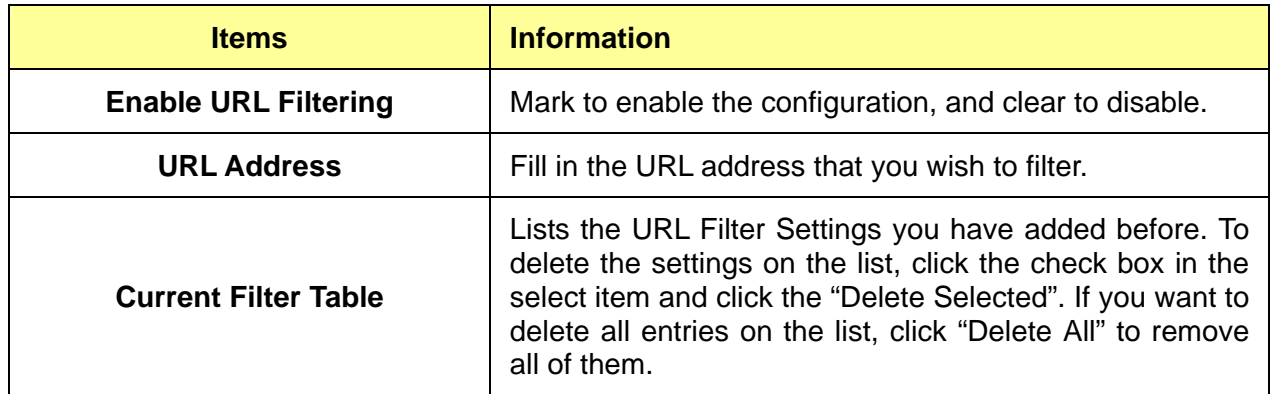

\* Please click on the **Apply Changes** button or the **Reset** button at the bottom to save/reset the configurations.

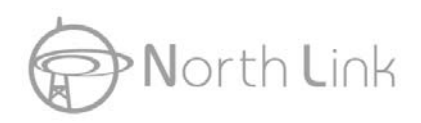

## **3.7.6 DMZ**

To configure it, mark to enable virtual DMZ and then enter the Host IP (private IP address) and

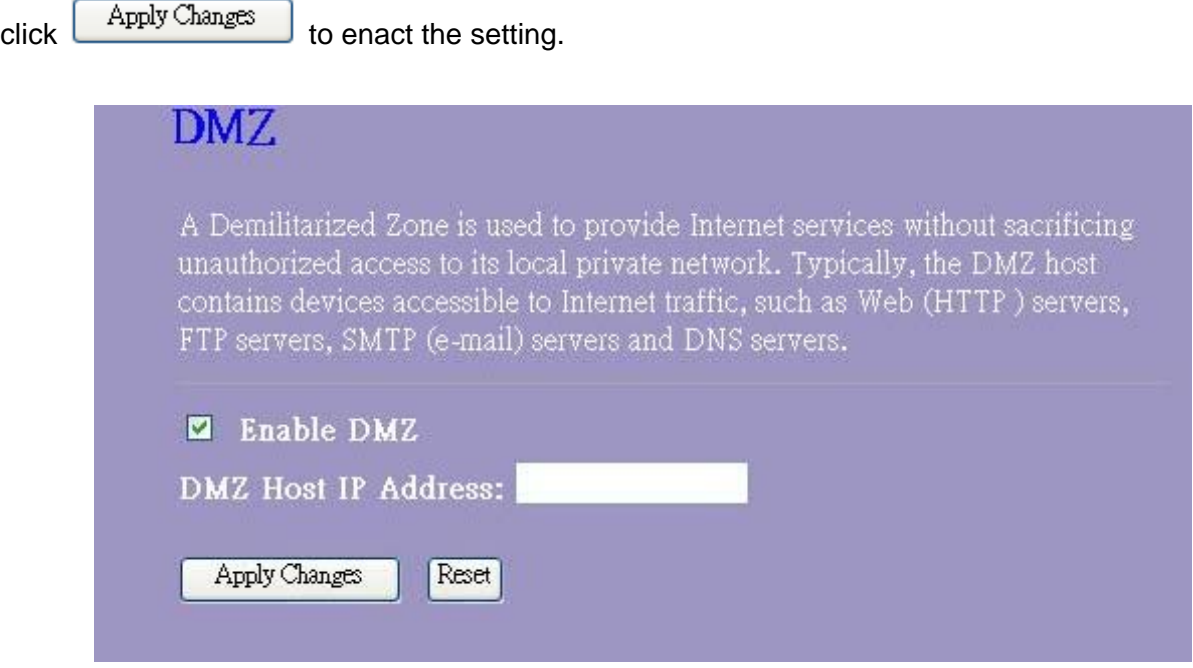

## **3.8 QoS**

The QoS (Quality of Service) Settings page provides different priority to different users.

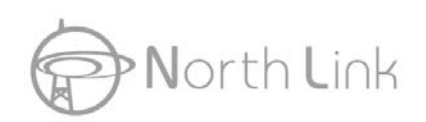

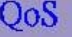

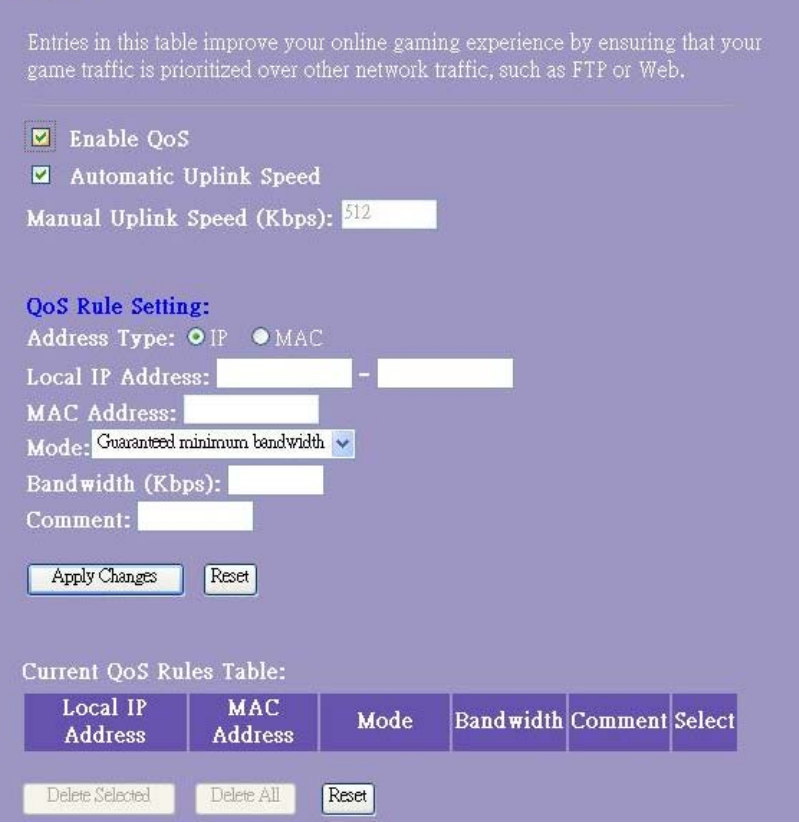

## **3.9 Management**

## **3.9.1 Status**

This information page shows the current settings of this device. You could check if the parameters match your configuration.

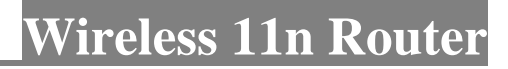

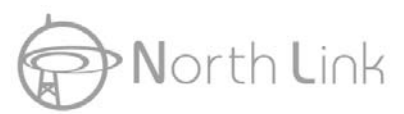

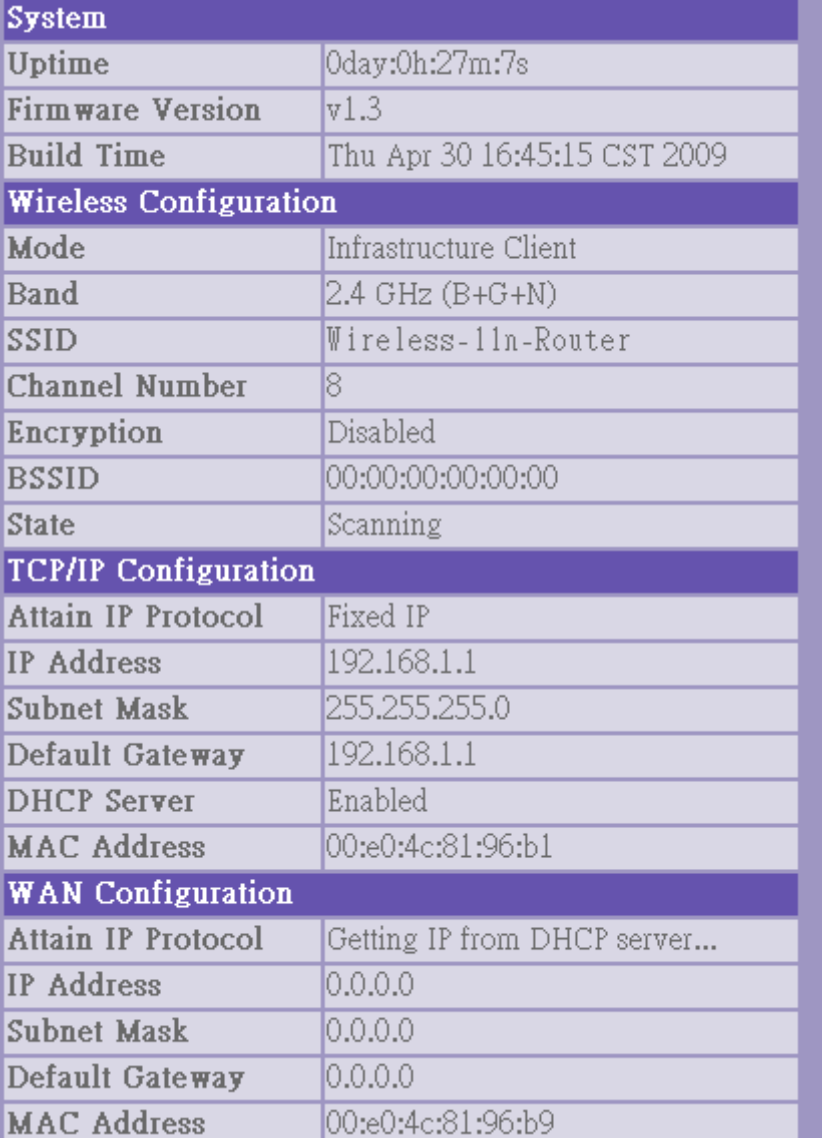

## **3.9.2 Statistics**

This page allows users to get information of data transferring condition, and monitor the status and performance of this router including receiving and sending packets. To see the latest report,

 $click$   $\boxed{\text{Refresh}}$  button.

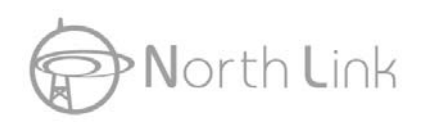

## North Link **Wireless 11n Router**

## **Statistics**

This page shows the packet counters for transmission and reception regarding to wireless and Ethernet networks.

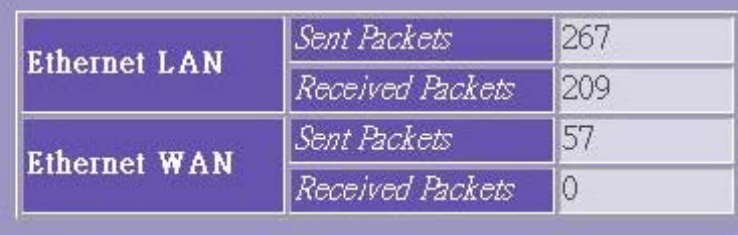

Refresh

## **3.9.3 DDNS Settings**

DDNS (Dynamic Domain Name Server) service allows users to connect to this device via a fixed and easy-to–remember hostname. This router supports DDNS service of following service providers:

DynDNS (http://www.dyndns.org), TZO (http://www.tzo.com)

Please go to one of DDNS service provider's web page listed above, and get a free DDNS account by the instructions given on their web page.

![](_page_53_Picture_0.jpeg)

![](_page_53_Picture_64.jpeg)

![](_page_53_Picture_65.jpeg)

\* Please click on the **Apply Changes** button or the **Reset** button at the bottom to save/reset the configurations.

### **3.9.4 Time Zone Setting**

This page allows users to configure the time of the router. To specify manually, fill in the blanks in "Current Time" and click the "Apply Change" button. To synchronize time from a timeserver, please mark the "Enable NTP client update" checkbox, select a NTP server from the drop list or manually enter a NTP server. Click the "Apply Change" button after your configuration.

![](_page_54_Picture_0.jpeg)

![](_page_54_Picture_35.jpeg)

## **3.9.5 Denial-of-Service**

A DoS (Denial of Service) attack attempt to disrupt the network and information system by sending abnormal packets to overload your Internet connection. DoS protect function helps to detect and block those malevolent DoS attack. It is strongly recommended that this setting be left enabled. Please mark to enable the DoS protection function. Manually adjust the value of packet threshold

and click  $\boxed{\quad$  Apply Changes  $\quad$  to enact the setting.

![](_page_55_Picture_0.jpeg)

## **North Link Wireless 11n Router**

#### **Denial of Service**

A "denial-of-service" (DoS) attack is characterized by an explicit attempt by hackers to prevent legitimate users of a service from using that service.

![](_page_55_Figure_4.jpeg)

![](_page_56_Picture_0.jpeg)

## **3.9.6 Log**

This System Log page shows the information of the current activities on the router. To enable system log function:

- 1. Mark the "Enable Log" checkbox.
- 2. To see all information of the system, select the "system all" checkbox.

To see wireless information only, select the "wireless" checkbox.

To send the log information to a certain note, select the "Enable Remote Log" checkbox and fill in the IP address in the "Log Server IP Address" box.

![](_page_56_Picture_52.jpeg)

![](_page_57_Picture_0.jpeg)

#### **3.9.7 Upgrade Firmware**

Sometimes a new firmware may be issued to upgrade the system of this device. You could upgrade the firmware you got in this page. To upgrade the firmware, please click on the

Browse.... button, locate the firmware in your computer and then click the Upload button to execute.

![](_page_57_Picture_39.jpeg)

#### **3.9.8 Save/Reload Setting**

The Save/Reload Setting page allows users to backup and download the configuration status of the device or restore the factory default configuration.

![](_page_58_Picture_0.jpeg)

## Save/Reload Settings

This page allows you save current settings to a file or reload the settings from the file which was saved previously. Besides, you could reset the current configuration to factory default.

![](_page_58_Picture_67.jpeg)

![](_page_58_Picture_68.jpeg)

### **3.9.9 Password**

To set up the Administrator Account information, enter the Username, New password, and reenter

the password on the text box. Don't forget to click the  $\Box$  to save the configuration.

![](_page_59_Picture_0.jpeg)

## Password Setup

This page is used to set the account to access the web server of Access Point. Empty user name and password will disable the protection.

![](_page_59_Picture_17.jpeg)